Ausgabe 15/01

vorläufige

# Bedienungsanleitung

## Mehrparameter-Messsystem

## KM 2000

**Sensortechnik Meinsberg GmbH**

Qualitätsmanagementsystem nach DIN EN ISO 9001 Fachbetrieb nach § 19l Wasserhaushaltsgesetz

Meinsberg, Kurt-Schwabe-Straße 6 D-04736 Waldheim

Internet: [www.meinsberg.de](http://www.meinsberg.de/) Tel.: +49 (0) 34327 623 0<br>Fax: +49 (0) 34327 623 7 +49 (0) 34327 623 79

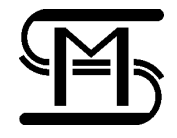

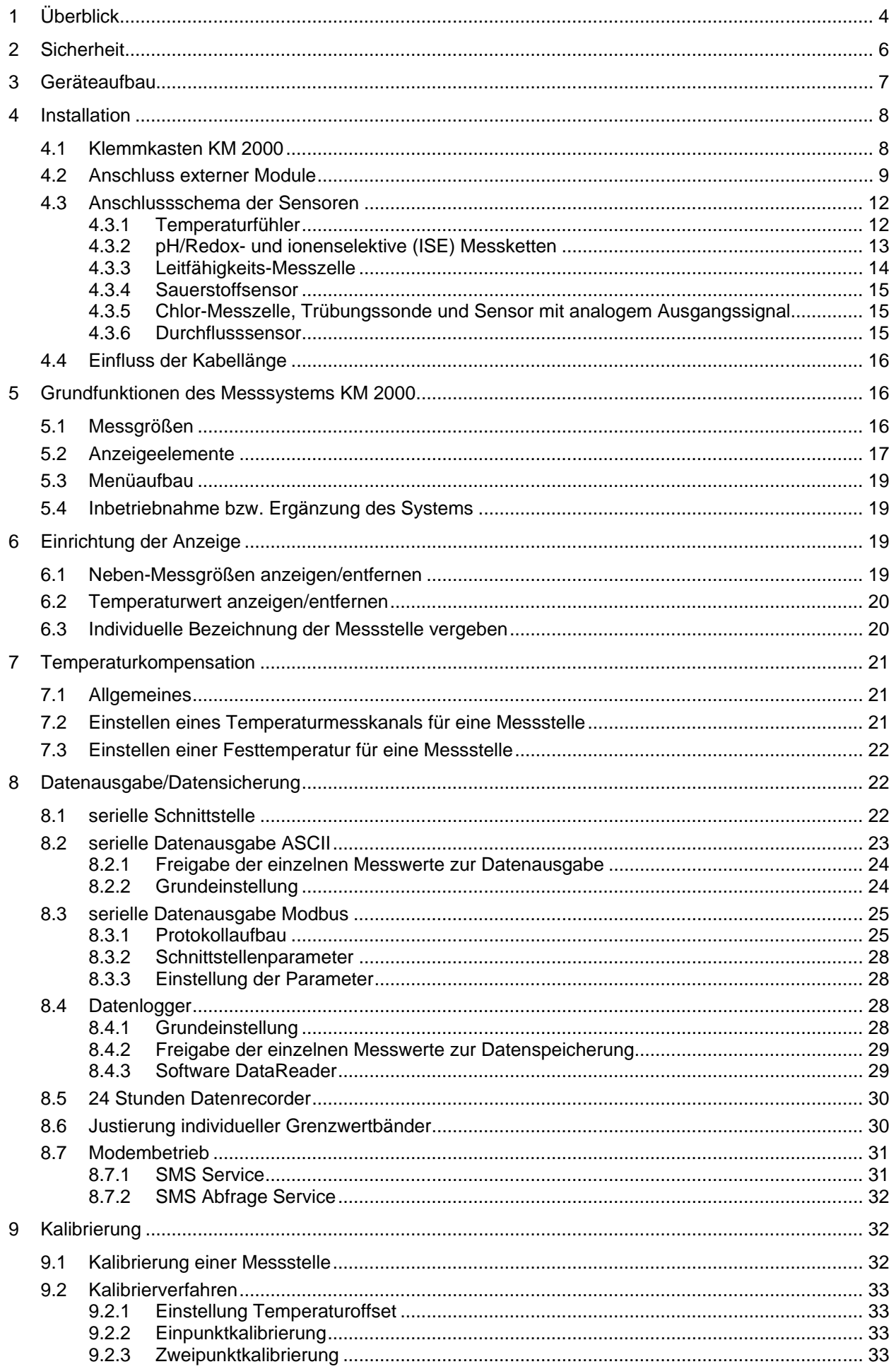

<span id="page-2-0"></span>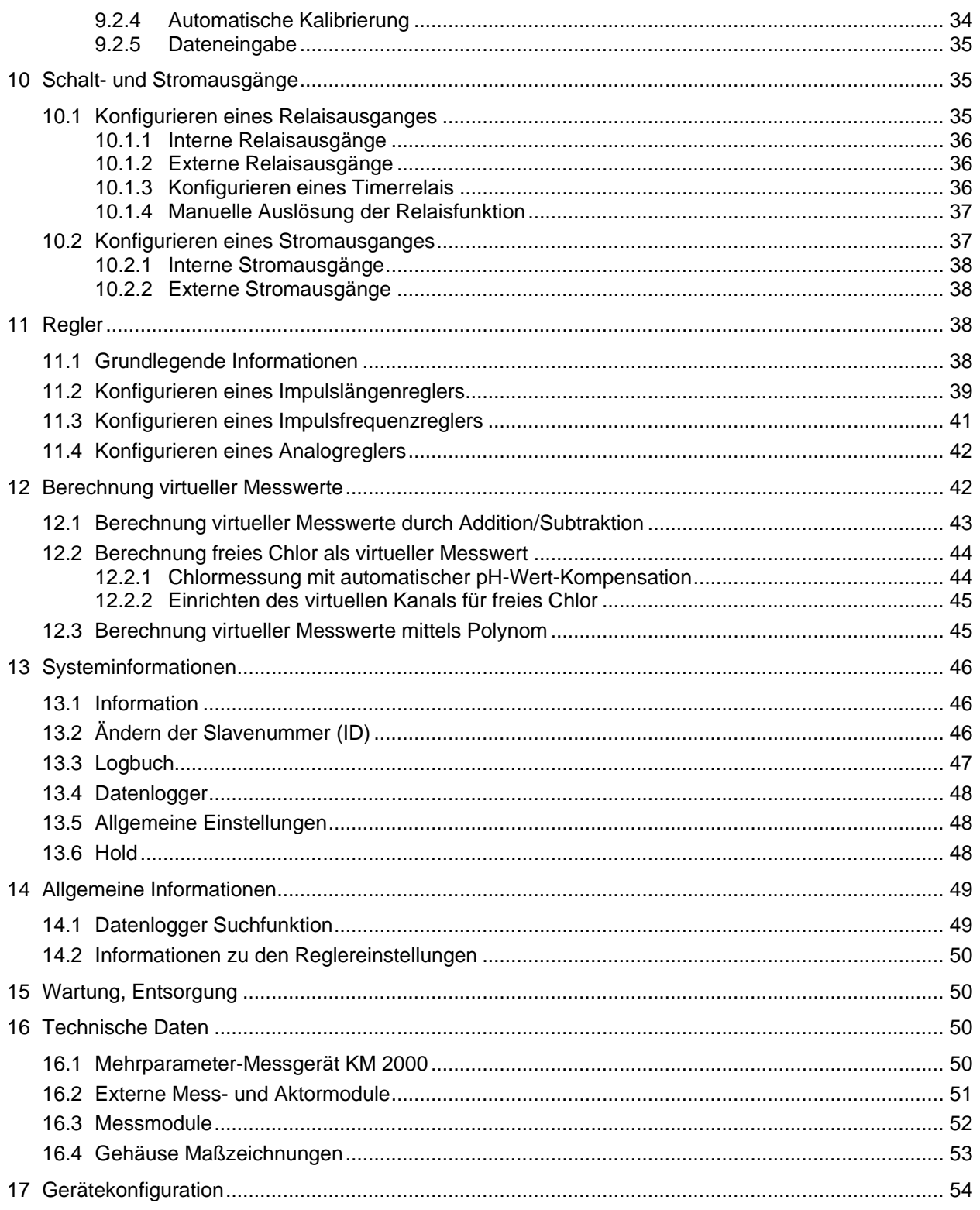

## **1 Überblick**

Das mikrokontrollergesteuerte Mehrparameter-Messgerät KM 2000 ist die individuelle Komplettlösung für Mess-, Steuer- und Regelaufgaben in der Analysentechnik. Mittels bis zu 16 Messmodulen können in beliebiger Kombination pH-Wert, Leitfähigkeit, Sauerstoffgehalt, Redoxpotential, Temperatur, Chlorgehalt, Trübung und weitere Messgrößen ermittelt werden. Grundlage hierfür ist eine patentierte, modulare, busfähige Systemstruktur mit Mess- und Aktormodulen, die über eine Busverbindung miteinander und mit der Zentraleinheit verknüpft sind. Vier der Messmodule können in der Zentraleinheit, dem eigentlichen Messgerät KM 2000, angeordnet werden. Weitere 12 Messmodule werden über externe Module und das Bussystem mit dem KM 2000 verbunden. Damit können die Messmodule auch als Vorverstärker für die räumlich getrennte Anordnung der Messstellen genutzt werden. Aktormodule sind Interface-Module zur Messwertausgabe, DAC-Module zur Realisierung von Stromausgängen 0(4)…20 mA entsprechend dem Messsignal und Relais-Module für Schalt-, Alarm- und Steuerungsaufgaben.

Die wesentlichsten funktionellen Einheiten des Mehrparameter-Messsystems KM 2000 sind:

- Mehrparameter-Messgerät KM 2000 mit Stromversorgung, Touchscreen-Anzeige, internen Modulen, Datenlogger und Logbuch
- **Externe Mess- und Aktormodule**
- PC-Visualisierungsprogramm
- Sensoren und Armaturen

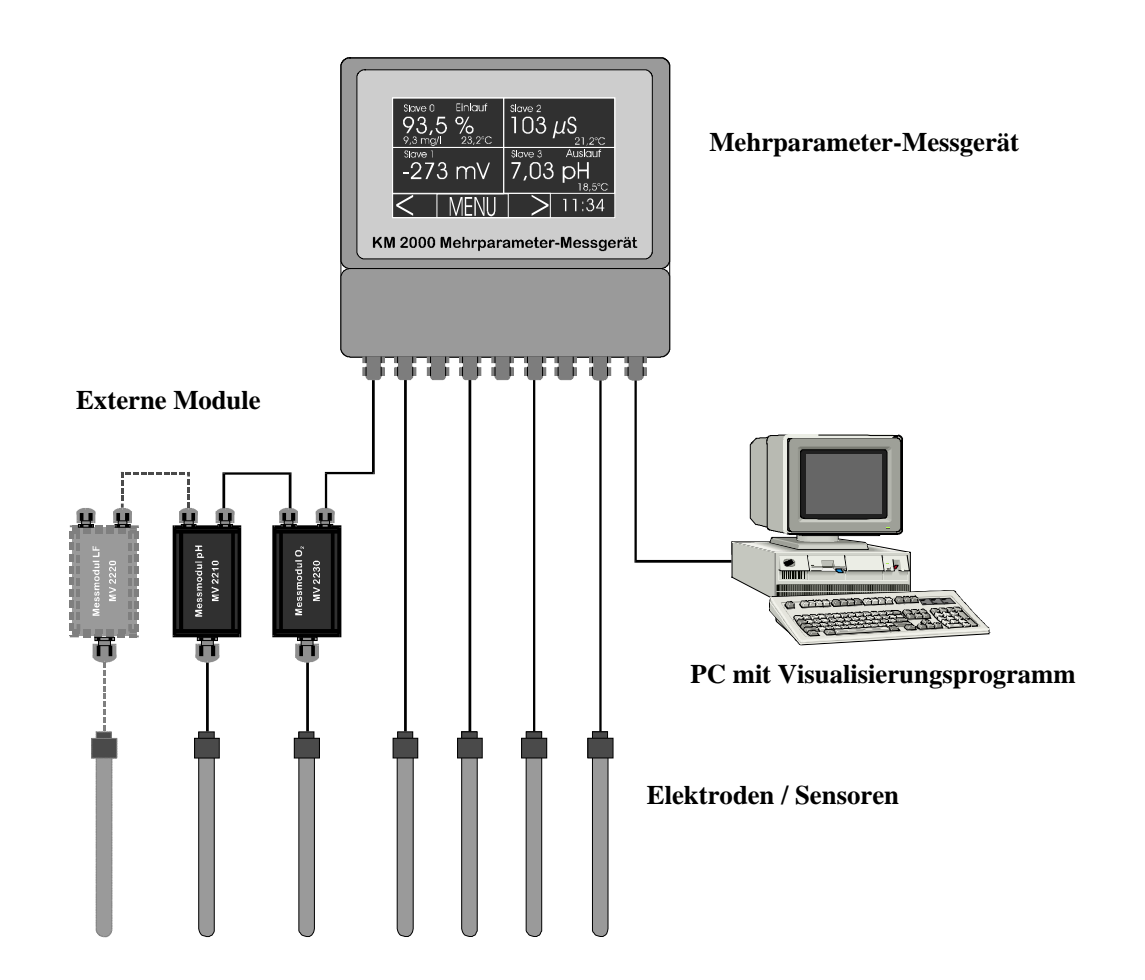

#### **Mehrparameter-Messgerät KM 2000**

Das Mehrparameter-Messgerät KM 2000 als Zentraleinheit des Messsystems beinhaltet Stromversorgung, Touchscreen-Anzeige, bis zu 4 interne Messmodule sowie Ausgangssignal- und Relais-Baugruppen. Der übersichtliche Klemmkasten des KM 2000 stellt die Schnittstelle zur Stromversorgung, zu den Sensoren und zur Messwertausgabe bzw. den Regelausgängen dar. Äußerlich hervorstechendes Merkmal der neuen Generation von Mehrparameter-Messsystemen ist die Touchscreen-Anzeige, die entscheidend die Bedienung, Konfiguration und Kalibrierung des Messsystems vereinfacht. Hier werden übersichtlich und durch selbsterklärende Piktogramme unterstützt, immer nur die Funktionen, Bedienelemente und Statusinformationen dargestellt, die für die jeweilige Aufgabenstellung relevant sind. Bis zu vier Messwerte mit ihren Einheiten, ihren Temperaturwerten, einem möglichen Zweitwert sowie einer individuellen Bezeichnung können gleichzeitig auf einer Anzeigeseite dargestellt werden. Insgesamt 4 Seiten ermöglichen die übersichtliche Anzeige der Messwerte aller 16 Messmodule einschließlich Statussignalen. Zusätzlich steht noch eine fünfte Anzeigeseite zur Verfügung, auf der virtuelle Messwerte durch mathematische Verknüpfungen (z. B. Differenzmessung) dargestellt werden. Das KM 2000 bietet Platz für bis zu vier Messmodule in beliebiger Kombination und ein DAC-Modul für vier konfigurier- und skalierbare Stromausgänge 0(4)…20 mA. Alle Messmodule beinhalten eine Temperaturmessung für einen Temperaturfühler Pt 1000. Die Zuordnung der Temperaturmessung zur automatischen Kompensation der Parameter ist vom Anwender frei wählbar.

Eine Vielzahl praktisch relevanter Kalibrieralgorithmen und Methoden zur Temperaturkompensation wird vom KM 2000 unterstützt. Serienmäßig sind vier Grenzwertrelais für einfache Steuerungs-, Regelungsoder Alarmierungsaufgaben integriert. Die Zuordnung der Kontakte zu den Messwerten, zu den Schaltwerten sowie eine Hysterese sind vom Anwender justierbar. Für komplexe Regelaufgaben wird das Reglermodul mit zwei unabhängig voneinander arbeitenden PID-Reglern aktiviert. Die Regler können beliebigen Messgrößen zugeordnet werden und arbeiten als Analog-, Impulslängen- oder Impulsfrequenzregler unter Nutzung der analogen Stromausgänge bzw. der Relaisausgänge des Messgerätes.

Alle Werte können über die serielle bidirektionale Schnittstelle RS-232 oder RS-485 in Verbindung mit dem PC-Visualisierungsprogramm MVremote zyklisch ausgegeben und grafisch angezeigt werden. Das Visualisierungsprogramm MVremote beinhaltet gleichzeitig alle Funktionen zum Auslesen und zur Konfiguration des Datenloggers. Auch ohne das Programm MVremote kann mittels des einfachen Softwareprogramms DataReader, das zum Lieferumfang jedes Gerätes gehört, der Datenlogger über die RS-232 Schnittstelle genutzt werden. Der Datenlogger ist als Ringspeicher oder endlicher Speicher mit einstellbarer Abtastzeit konfigurierbar und arbeitet unabhängig von der Datenausgabe.

Der Datenrecorder stellt den Messwertverlauf der Hauptmessgröße jedes Messmoduls über die letzten 24 Stunden auf dem Touchscreen graphisch dar. Diese Darstellung gibt dem Betreiber einen raschen Überblick über die Messwertentwicklung unter Angabe von Mittelwert, Maxima und Minima.

Die Geräte sind bei der Auslieferung ab Werk entsprechend Ihrem Auftrag voreingestellt und mit einem Netzanschlusskabel ausgerüstet.

#### **Externe Mess- und Aktormodule**

Neben den vier internen Messmodulen können weitere bis zu 12 Messmodule in beliebiger Reihenfolge und Auswahl mit dem Messgerät KM 2000 verbunden werden. Zusätzlich stehen bis zu vier externe DAC-Module mit jeweils vier Stromausgängen 0(4)…20 mA zur Verfügung, um alle Messwerte (auch virtuelle Messwerte) als Stromsignale für eine weitere Verarbeitung zu nutzen. Bis zu zwei externe Relaismodule mit jeweils 4 Relais ergänzen die vier internen Relaisausgänge des Messgerätes auf insgesamt 12 Relaisausgänge. Das Messgerät KM 2000 stellt die Stromversorgung für die Mess- und Aktormodule bereit und erkennt automatisch die angeschlossenen Module.

#### **PC-Visualisierungsprogramm**

Das optionale PC-Visualisierungsprogramm MVremote ermöglicht die komfortable Darstellung, Konfiguration und Speicherung der Messwerte des Mehrparameter-Messsystems KM 2000 auf einem externen PC. Weiterhin können Datenlogger und Logbuch ausgelesen und konfiguriert werden.

#### **Sensoren und Armaturen**

Ein besonderer Vorteil des Mehrparameter-Messsystems KM 2000 ist der Anschluss konventioneller Elektroden und Sensoren (pH- und Redox-Elektroden, Leitfähigkeits-Messzellen, Sauerstoffsensoren usw.) ohne integrierte Vorverstärker oder Elektronik. Damit steht das komplette Programm von Elektroden, Sensoren und Armaturen für die Verbindung mit dem Mehrparameter-Messsystem zur Verfügung. Spezielle Messmodule mit linearer Übertragungskennlinie und galvanischer Trennung sind für den Anschluss von Sensoren mit integrierter Messwertverarbeitung vorgesehen. Neben Chlor-Messzellen (Modul MVM 2260 Cl) können mittels der Messmodule MVM 2260 Durchfluss-, Füllstand- oder weitere Sensoren mit einem Ausgangssignal 0…5 V DC (MVM 2260 A) oder 0(4)…20 mA (MVM 2260 B) in das Mehrparameter-Messsystem integriert werden.

## <span id="page-5-0"></span>**2 Sicherheit**

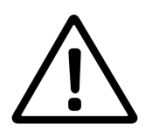

Diese Bedienungsanleitung enthält grundlegende Hinweise, die bei der Montage, Inbetriebnahme, Bedienung und Wartung des Mehrparameter-Messgerätes KM 2000 zu beachten sind. Daher ist diese Bedienungsanleitung unbedingt vor den Arbeiten vom Bediener vollständig zu lesen.

Das Symbol  $\langle \cdot \rangle$  "Allgemeines Warnzeichen" kennzeichnet in der Bedienungsanleitung besonders zu beachtende Warnhinweise.

#### **Benutzerqualifikation**

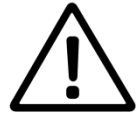

Das Mehrparameter-Messgerät und das komplette Messsystem wurde für die Mehrparametermessung in der Analysentechnik entwickelt. Es wird davon ausgegangen, dass der Betreiber/Bediener und das Wartungspersonal auf Grund seiner beruflichen Ausbildung und Erfahrung die Spezifik von Analysen-Messsystemen kennt, den sicheren Umgang mit Chemikalien z. B. bei der Wartung von Elektroden/Sensoren beherrscht und die hiervon ausgehenden Gefährdungen einschätzen kann. Der Betreiber muss sicherstellen, dass die nationalen Gesetze und Richtlinien zum Arbeitsschutz, zur Unfallverhütung und zum Umgang mit Chemikalien eingehalten werden.

#### **Elektrische Installationsarbeiten**

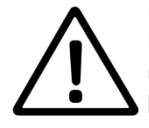

Das Mehrparameter-Messgerät wird betriebsbereit mit einem Netzanschlusskabel geliefert. Der Stecker darf nur in eine frei zugängliche Steckdose mit Schutzkontakt eingeführt werden und muss immer gut erreichbar sein. Die Schutzwirkung darf nicht durch eine Verlängerungsleitung ohne Schutzleiter aufgehoben werden. Jegliche Unterbrechung des Schutzleiters innerhalb oder außerhalb des Gerätes kann dazu führen, dass beim Auftreten eines weiteren Fehlers Brandgefahr oder Gefahr eines elektrischen Schlages besteht. Verbinden Sie den Netzstecker mit einer erreichbaren Steckdose, um das Gerät im Notfall schnell von der Stromversorgung trennen zu können. Überprüfen Sie das Netzkabel regelmäßig. Wenn das Netzkabel beschädigt ist, muss dieses ersetzt werden.

Beim Öffnen des Gerätes werden spannungsführende Teile freigelegt. Der Klemmenkasten des Gerätes darf nur nach dem Ziehen des Netzsteckers zum Anschluss der Sensoren und sonstiger peripherer Einheiten geöffnet werden. Diese Arbeiten sind durch eine Fachkraft durchzuführen, die mit den damit verbundenen Gefahren vertraut ist. Eingriffe in das Gerät haben den Verlust der Gewährleistung zur Folge.

#### **Montage und Inbetriebnahme**

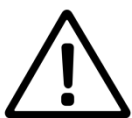

Die Montage des Messgerätes und der externen Module hat so zu erfolgen, dass unter allen Bedingungen die in den Technischen Daten genannten Bedingungen eingehalten werden. Die Gehäuse erfüllen die Anforderungen der Schutzart IP 65. Voraussetzung hierfür ist jedoch die ordnungsgemäße Montage des Gehäusedeckels des Klemmenkastens und der Dichtungen (Achtung! Innen- und Außenseite beachten!). Ebenso sind die Kabel in den Kabelverschraubungen ordnungsgemäß zu montieren und nicht benutze Kabelverschraubungen dicht zu verschließen. Für den Außeneinsatz des Messgerätes KM 2000 und der Module wird die Verwendung einer Standsäule und eines Wetterschutzdaches empfohlen. Es sind ausschließlich die vom Hersteller empfohlenen Sensorkabel und Buskabel einzusetzen. Für die Sensoren und Armaturen gelten die Hinweise und Festlegungen in den jeweiligen Bedienungsanleitungen und Datenblättern.

#### **Bestimmungsgemäßer Gebrauch**

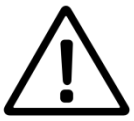

Das Mehrparameter-Messgerät KM 2000 ist zum Messen, Steuern und Regeln von Analysenparametern im Nicht-Ex-Bereich vorgesehen. Die Steuer- und Regelausgänge dürfen nicht für Schutz- oder Sicherheitsschaltungen verwendet werden. Unter Beachtung der Technischen Daten in Kapitel 14 ist ausschließlich das Bedienen und Betreiben des Messgerätes für diesen Einsatz der bestimmungsgemäße Gebrauch. Jede darüber hinausgehende Verwendung sowie eigene Veränderungen oder Erweiterungen sind nicht bestimmungsgemäß und führen zum Verlust des Anspruchs auf Gewährleistung. Bei der Verbindung des Messgerätes mit elektrochemischen Sensoren sind prinzipiell deren begrenzte Lebensdauer und natürlicher Verschleiß zu beachten, da sich hieraus Fehlfunktionen des Messsystems und der damit verbundenen Regelung oder Steuerung ergeben können. Der Betreiber hat geeignete Maßnahmen zu treffen, um schädliche Auswirkungen derartiger Fehlfunktionen zu begrenzen.

#### **Allgemeine Sicherheitshinweise**

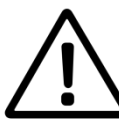

Alle Komponenten des Mehrparameter-Messgerätes KM 2000 sind gemäß den einschlägigen Richtlinien und Normen für elektronische Messgeräte gebaut und geprüft. Sie haben das Werk in sicherheitstechnisch einwandfreiem Zustand verlassen.

Die einwandfreie Funktion und Betriebssicherheit des Messgerätes KM 2000 und der Komponenten des Messsystems ist nur dann gewährleistet, wenn bei der Benutzung die allgemein üblichen Sicherheitsvorkehrungen sowie die speziellen Sicherheitshinweise in dieser Bedienungsanleitung und in den Bedienungsanleitungen der Komponenten beachtet werden. Ist anzunehmen, dass ein gefahrloser Betrieb des Messgerätes oder seiner Komponenten nicht mehr möglich ist, so sind das Messgerät und die Komponenten außer Betrieb zu setzen und gegen unbeabsichtigten Betrieb zu sichern. Ein gefahrloser Betrieb ist nicht mehr möglich,

- wenn das Messgerät oder Komponenten: • eine Transportbeschädigung aufweisen
	- längere Zeit unter ungeeigneten Bedingungen gelagert wurden
	- sichtbare Beschädigungen aufweisen
	- nicht mehr wie in dieser Bedienungsanleitung beschrieben arbeiten

Setzen Sie sich in Zweifelsfällen mit dem Lieferanten in Verbindung.

## <span id="page-6-0"></span>**3 Geräteaufbau**

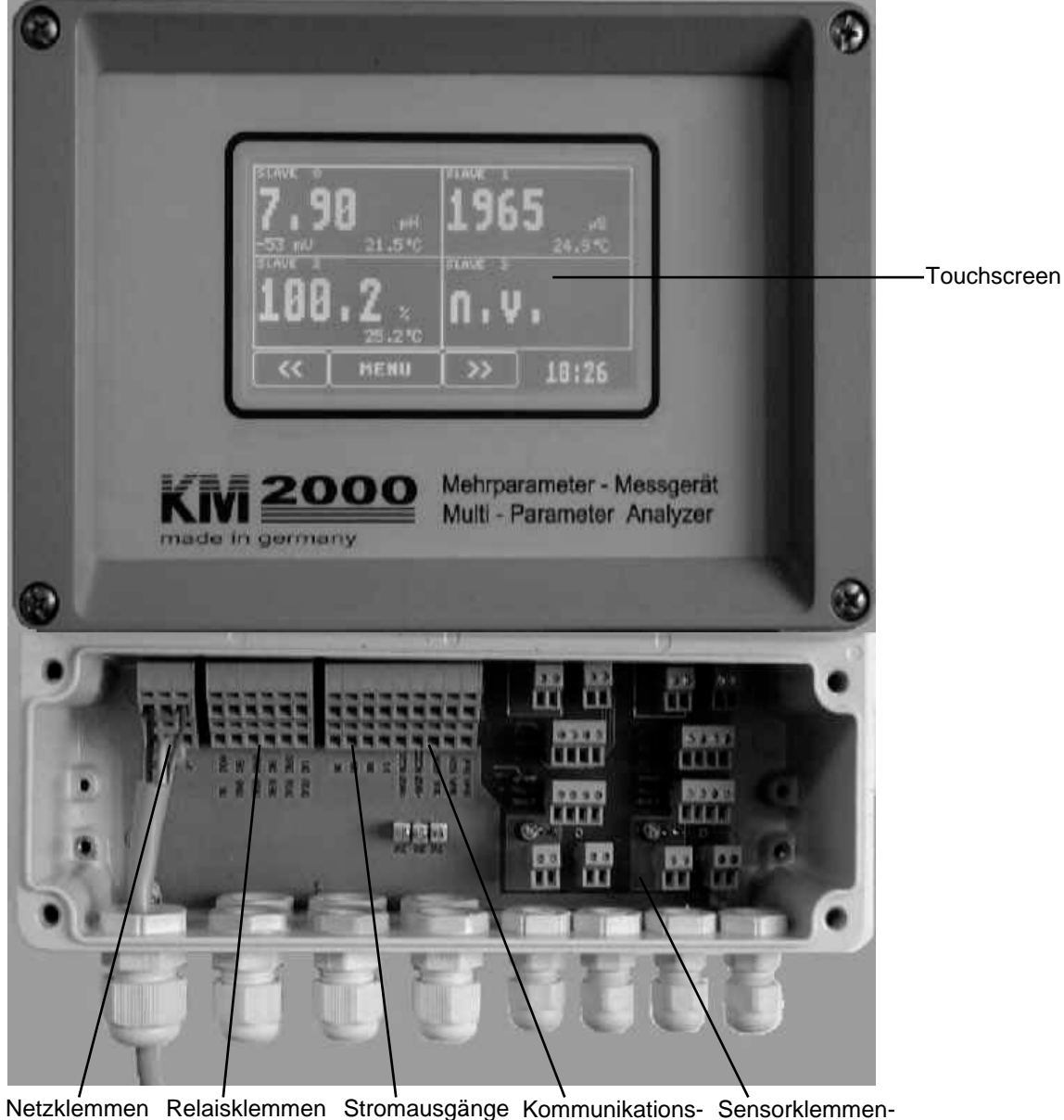

klemmenblock Sensorklemmenblöcke

## <span id="page-7-0"></span>**4 Installation**

Das Mehrparameter-Messgerät KM 2000 einschließlich der zugehörigen Module wird betriebsbereit geliefert und entsprechend dem Auftrag voreingestellt. Im Lieferumfang sind alle erforderlichen Teile für die Montage und Inbetriebnahme enthalten, mit Ausnahme des Materials zur Montage der Geräte an einer Wand oder einer Standsäule. Diese können beim Hersteller oder Händler separat bestellt werden. Die interne Hardwarekonfiguration des Messgerätes KM 2000 wird vom Hersteller entsprechend der Aufgabenstellung festgelegt. Das komplette Messsystem kann durch den Betreiber mittels externer Mess- und Aktormodule unter Beachtung der Hinweise in dieser Bedienungsanleitung auch nachträglich ergänzt werden

Der jeweilige Standort aller Komponenten des Messsystems muss die in den Technischen Daten angegebenen Umgebungsbedingungen erfüllen. Da das Messsystem für die Messung, Steuerung und Regelung von Analysenparametern vorgesehen ist, ist zu beachten, dass im Zusammenwirken zwischen Messmodul und Messgerät KM 2000 eine regelmäßige Kalibrierung und Wartung der Sensoren erforderlich ist.

Die Steuer- und Regelausgänge dürfen nicht für Schutz- oder Sicherheitsschaltungen verwendet werden. Einige Bereiche des Gerätes sind Passwort geschützt.

Bei der Auslieferung ist das Passwort immer "1".

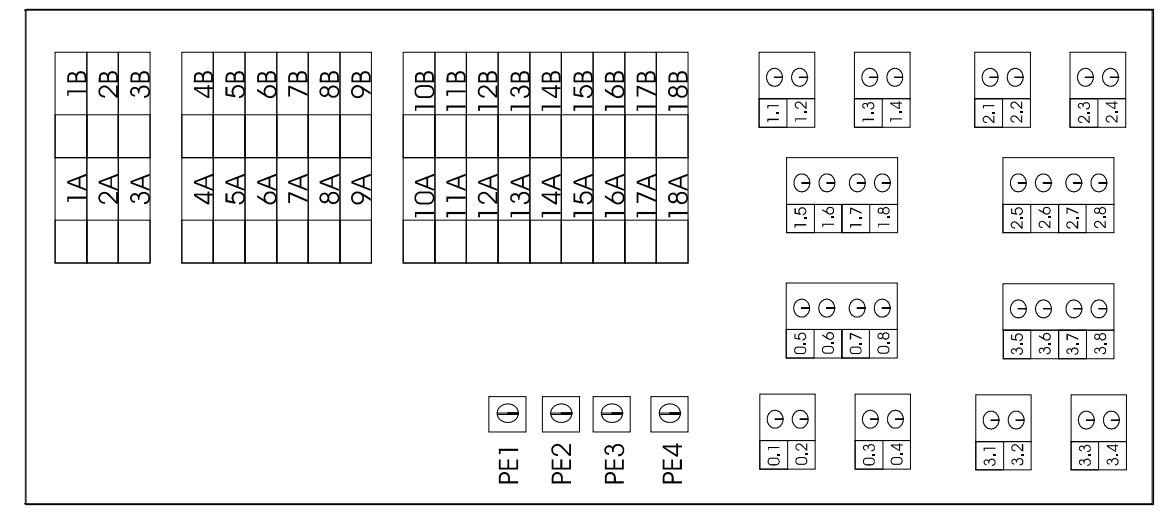

## <span id="page-7-1"></span>*4.1 Klemmkasten KM 2000*

#### **Stromversorgung und Ausgänge KM 2000**

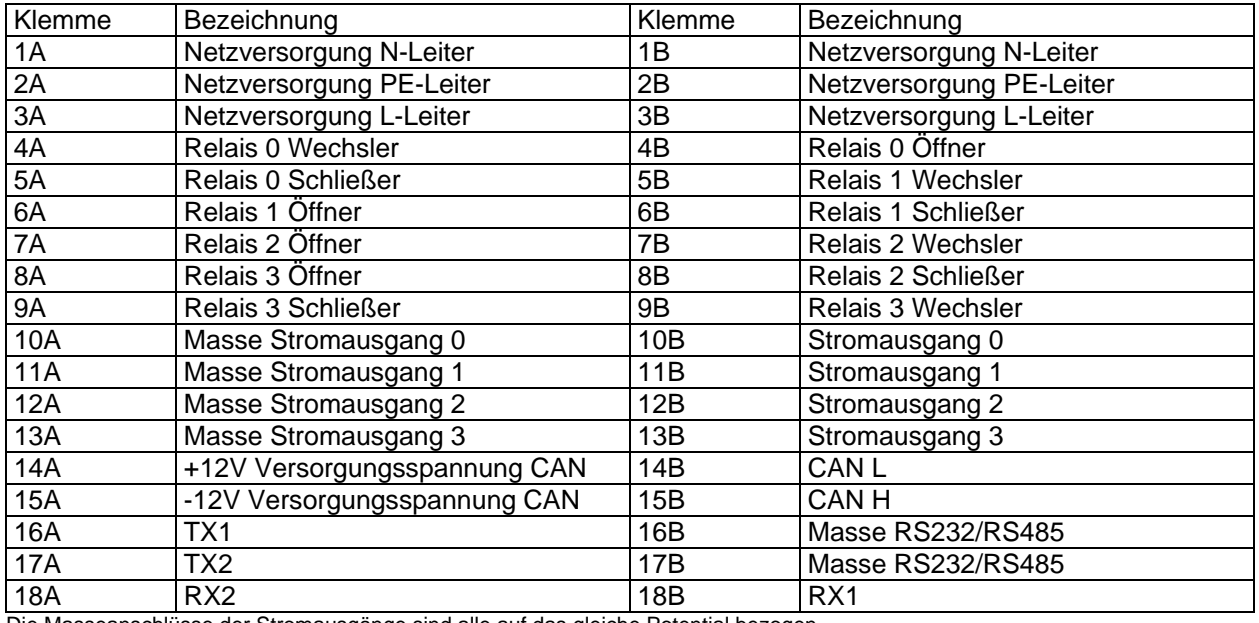

Die Masseanschlüsse der Stromausgänge sind alle auf das gleiche Potential bezogen

#### **Sensoreingänge KM 2000**

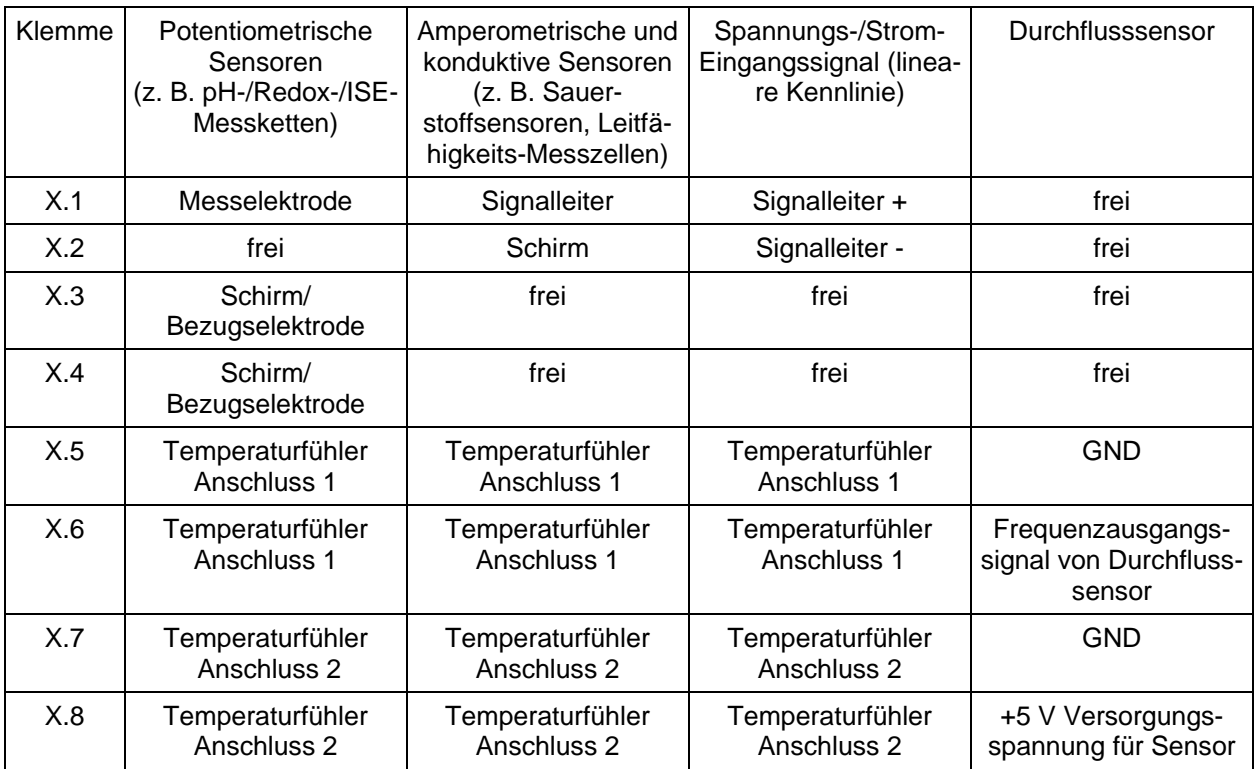

X bezeichnet die jeweilige Positionsnummer (0-3) des Sensors

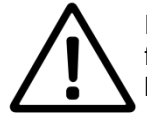

Die Messeingänge müssen potentialfrei sein und dürfen keine Verbindung zu netzspannungsführenden Potentialen haben. Alle Eingänge dürfen nur mit den dafür vorgesehenen Sensoren betrieben werden. Direktes Anschließen von artfremden Signalen ist nicht erlaubt.

## <span id="page-8-0"></span>*4.2 Anschluss externer Module*

Das Messsystem KM 2000 ist so ausgelegt, dass Sie weitere Messverstärker bzw. Stromausgänge anschließen können. Der Aufbau des Bussystems erfordert eine Reihenschaltung der Module, wobei die Busleitung durch das Modul geschleift wird. Der Steckverbinder auf der Busseite ist so ausgelegt, dass dies möglich ist. Nehmen Sie Ihre Anlage für den Zeitraum der Installation außer Betrieb.

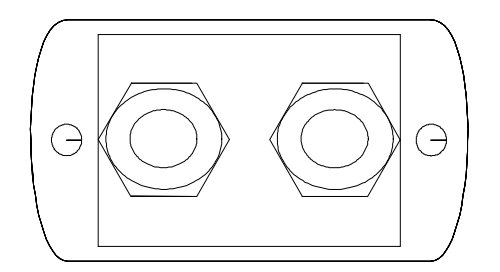

Öffnen Sie das Modul an der Seite für den Busanschluss (2 Schrauben unter den Abdichtkappen). Falls das Modul schon verkabelt ist, dann lösen Sie die PG Verschraubungen um den Deckel abziehen zu können. Ziehen Sie nun den Steckverbinder ab. Verbinden Sie das Buskabel mit dem Messverstärker. Achten Sie auf die richtige Polarität der Versorgungsspannung sowie den richtigen Anschluss der Signalleitungen CAN-H und CAN-L. Sollte das neue Modul das letzte in der Kette sein, hat also nur einseitig den Buseingang, dann muss unbedingt an der offenen Busseite zwischen CAN-H und CAN-L ein Abschlusswiderstand (120 Ohm) eingefügt werden. Mittels Erdungsschraube wird jeweils der Schirm des Kabels am Deckel des Moduls befestigt. Damit wird das Gehäuse geerdet und innerhalb der Kette an das nächste Modul übertragen. Im Messgerät KM 2000 ist der Schirm auf einen der PE-Kontakte (PE 1 … 4) zu klemmen. Stecken Sie den Steckverbinder wieder zusammen. Schrauben Sie nun den Deckel wieder auf das Modul. Achten Sie auf den richtigen Sitz des Dichtgummis. Die PG Verschraubung muss nun noch angezogen und die beiden Blenden für die Schrauben angebracht werden.

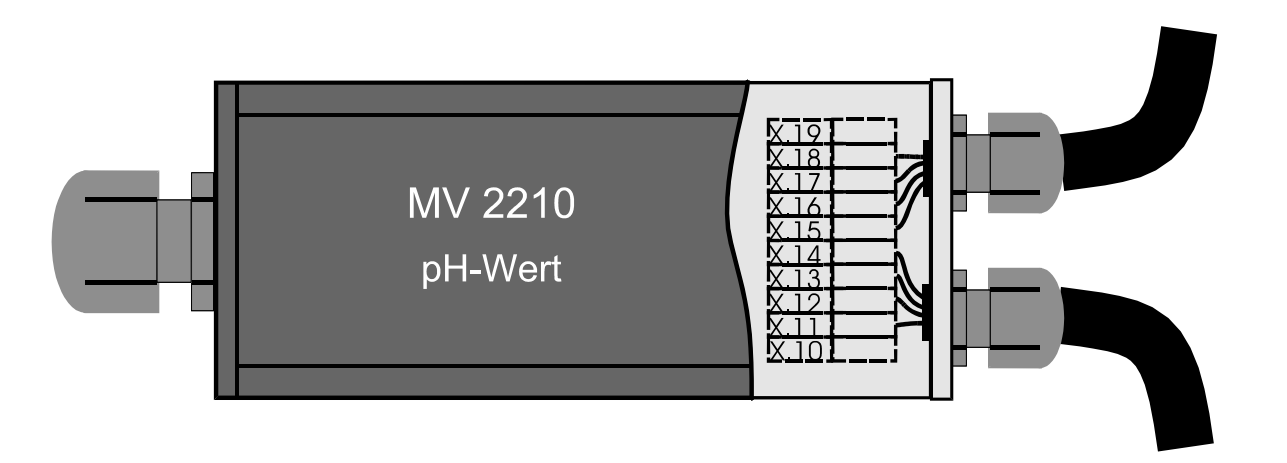

Nun können Sie das Netz wieder zuschalten. Wenn die Verkabelung ordnungsgemäß durchgeführt wurde, sehen Sie im ersten Anzeigefenster, wo alle angeschlossenen Module automatisch erkannt werden, das neu angeschlossene Modul. Nun können Sie alle weiteren Einstellungen vornehmen.

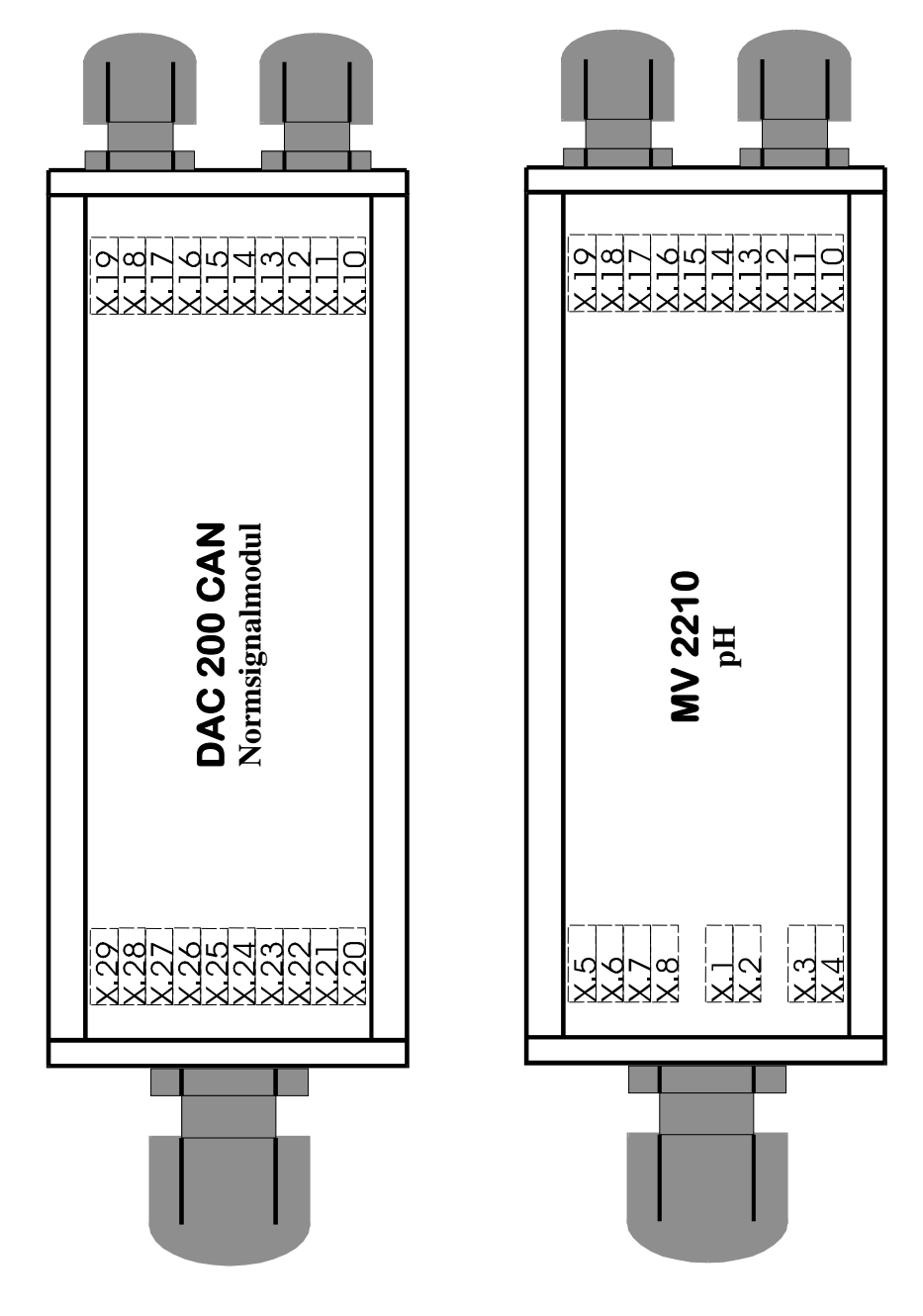

#### **Sensoreingänge externe Messmodule**

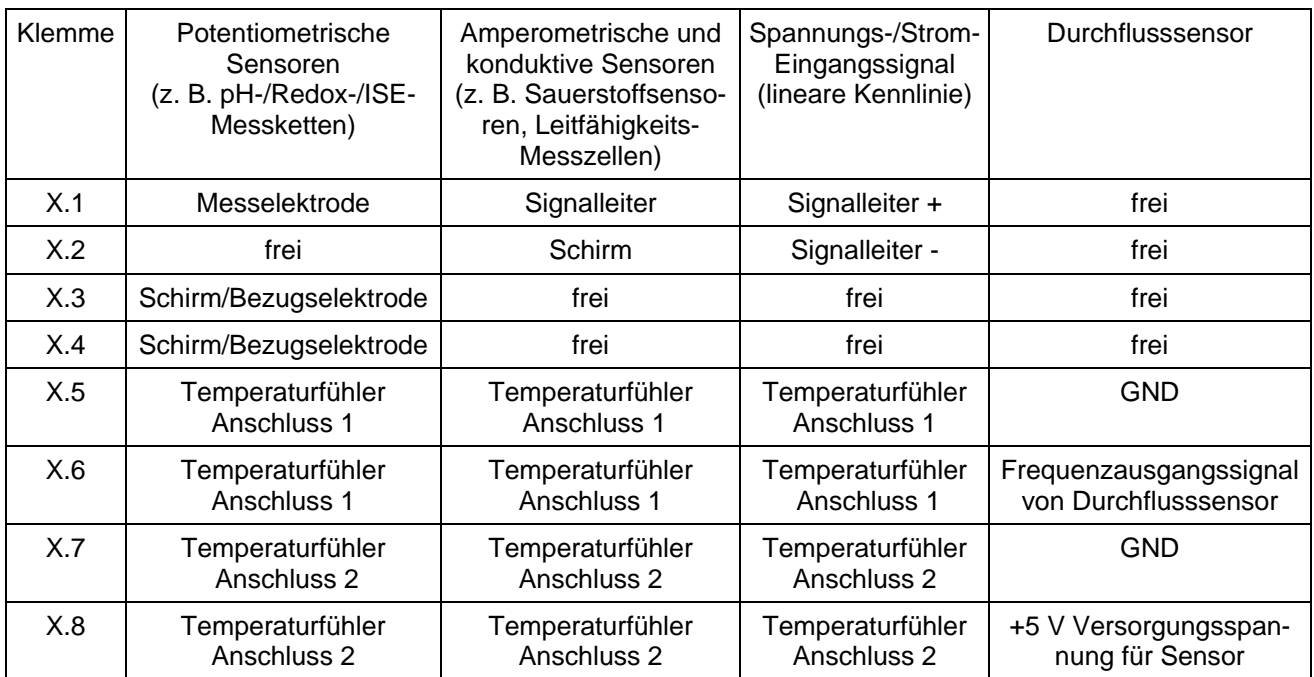

X bezeichnet die jeweilige Messverstärkernummer (Slave 0 – Slave 15)

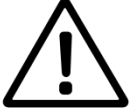

Die Messeingänge müssen potentialfrei sein und dürfen keine Verbindung zu netzspannungsführenden Potentialen haben. Alle Eingänge dürfen nur mit den dafür vorgesehenen Sensoren betrieben werden. Direktes Anschließen von artfremden Signalen ist nicht erlaubt.

#### **Stromversorgung und Busverbindung Mess- und Aktormodule**

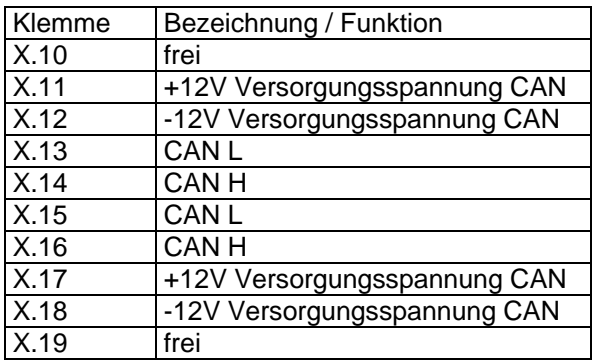

#### **Stromausgänge Normsignalmodul DAC 2000 CAN**

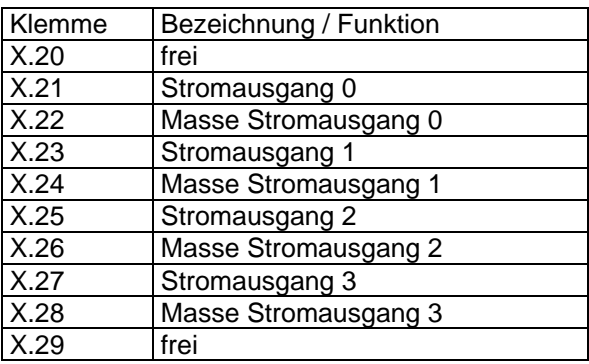

X bezeichnet die jeweilige DAC 2000 CAN Nummer (Slave 64 – Slave 67)

Alle Massen (0-4) sind auf das gleiche Potential bezogen.

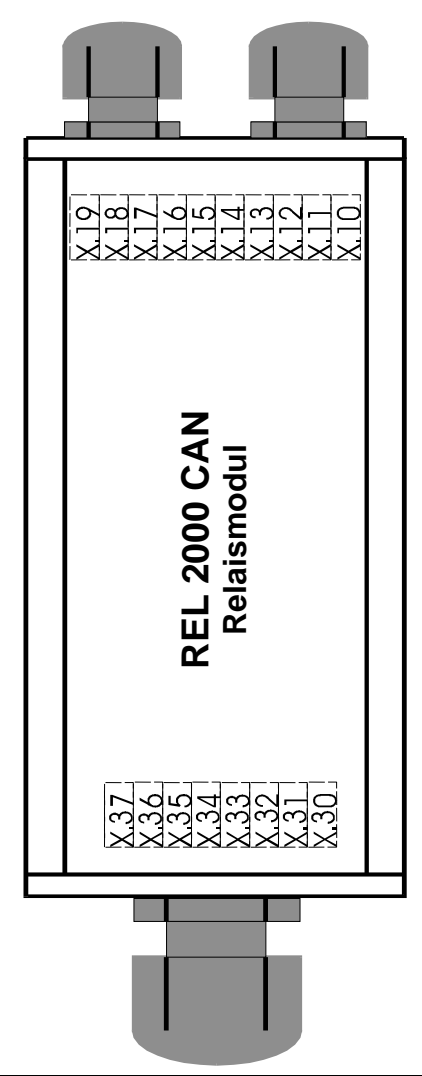

#### **Relaisausgänge Aktormodul REL 2000 CAN**

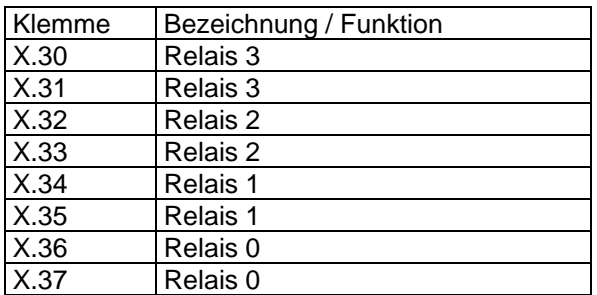

X bezeichnet die jeweilige REL 2000 CAN Nummer (Slave 68 oder Slave 69)

Kontakte sind Schließer, die mit max. 3A/250V AC bzw. 30V DC belastet werden können.

## <span id="page-11-0"></span>*4.3 Anschlussschema der Sensoren*

## <span id="page-11-1"></span>4.3.1 Temperaturfühler

Vierleiterschaltung

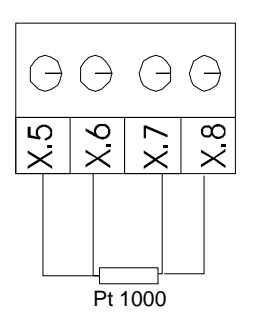

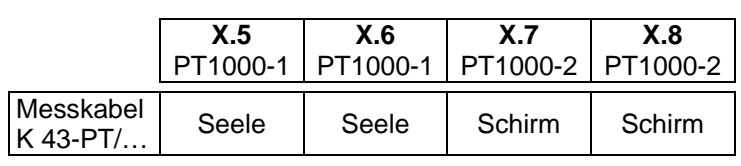

Dreileiterschaltung

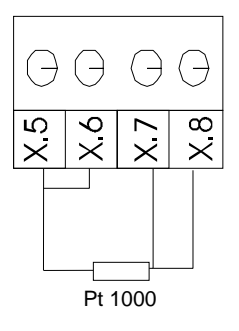

Zweileiterschaltung

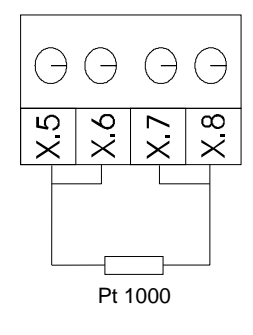

## <span id="page-12-0"></span>4.3.2 pH/Redox- und ionenselektive (ISE) Messketten

#### Einstabmesskette

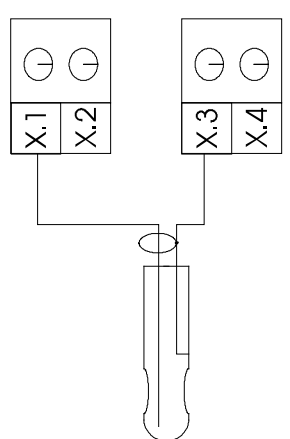

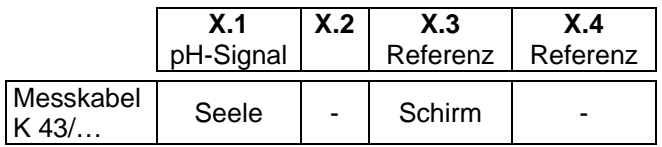

#### Getrennte Messkette

 $\vert_{\bigcirc\bigcirc}\vert$ 

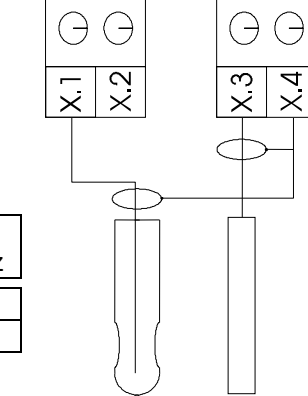

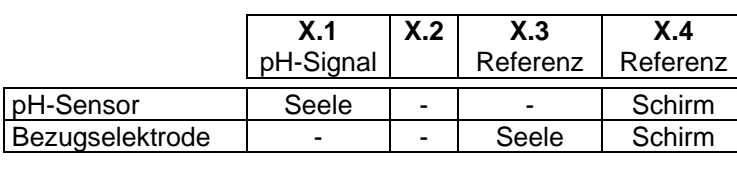

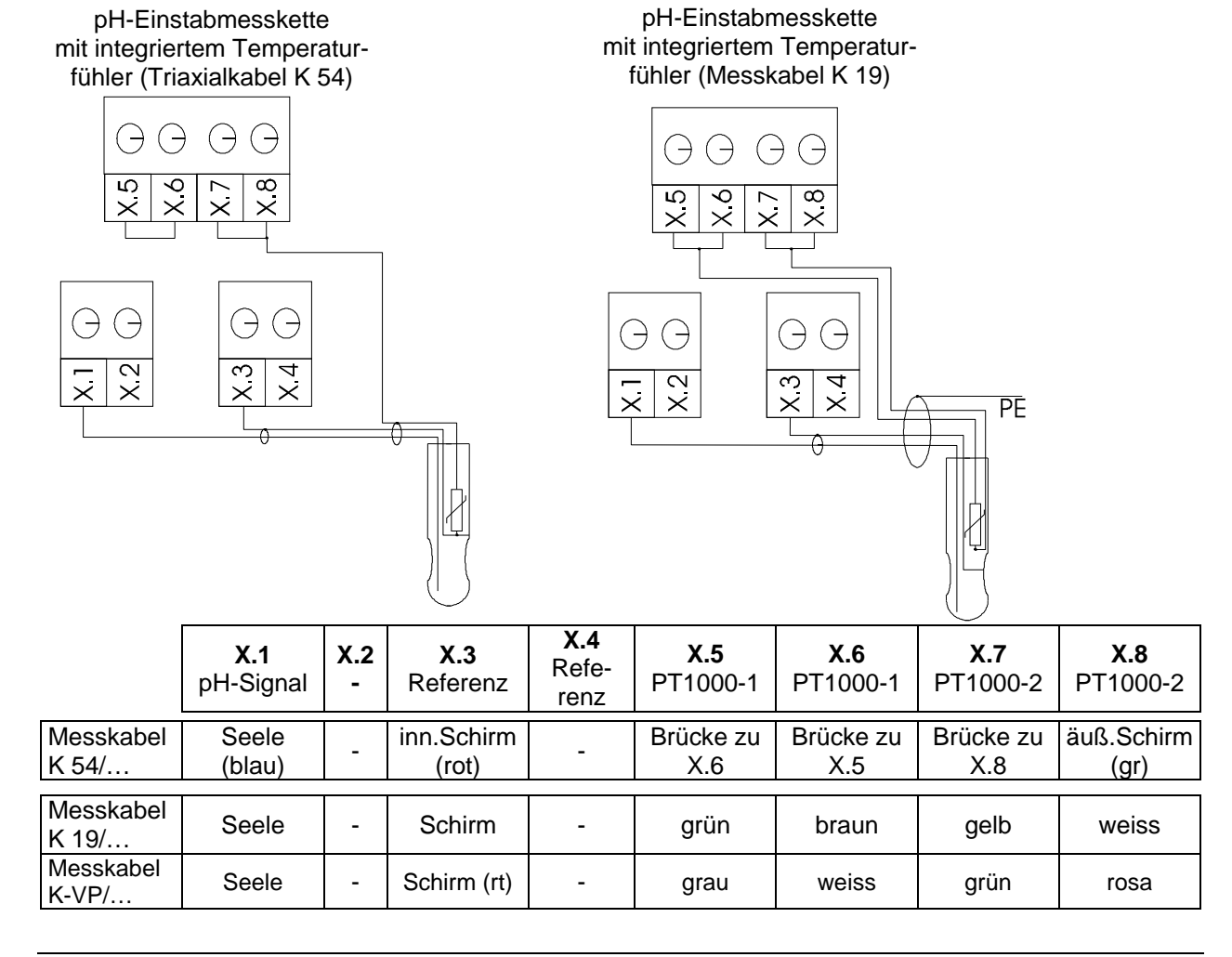

## <span id="page-13-0"></span>4.3.3 Leitfähigkeits-Messzelle

2-Elektroden Leitfähigkeits-Messzelle

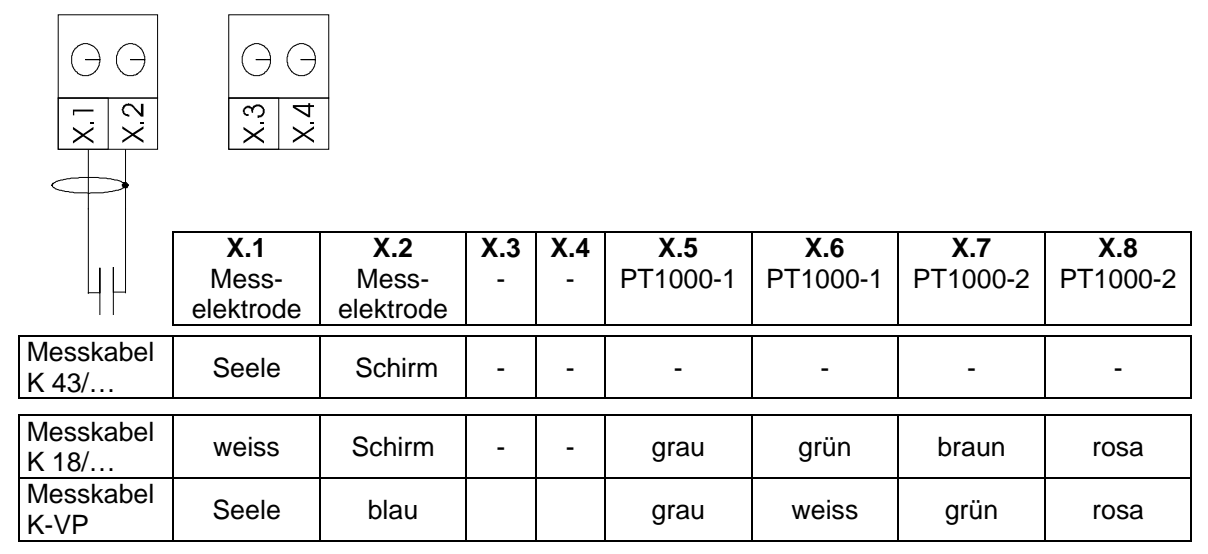

4-Elektroden Leitfähigkeits-Messzelle

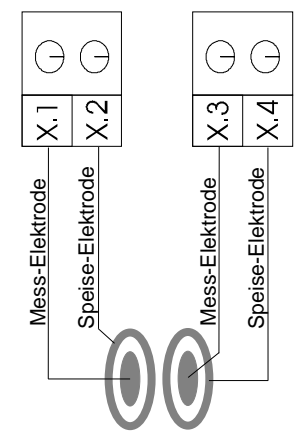

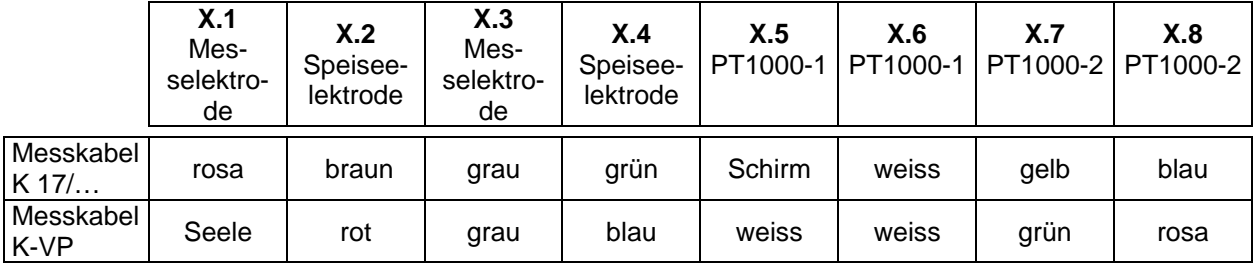

## <span id="page-14-0"></span>4.3.4 Sauerstoffsensor

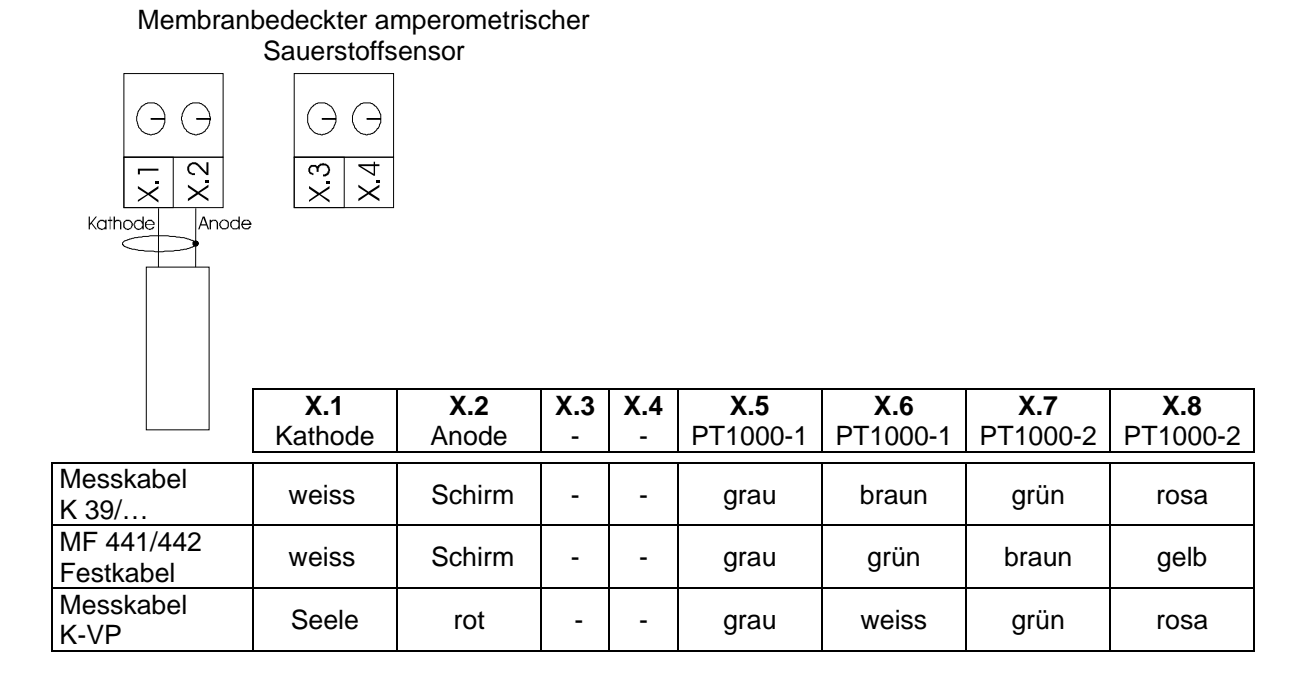

## <span id="page-14-1"></span>4.3.5 Chlor-Messzelle, Trübungssonde und Sensor mit analogem Ausgangssignal

Chlor-Messzelle Trübungssonde

 $\Theta$ 

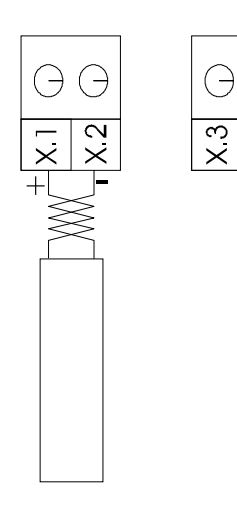

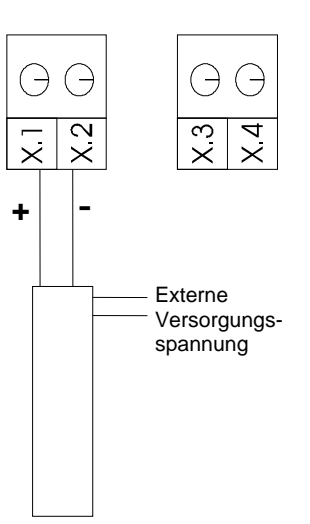

Sensor mit analogem Ausgangssignal

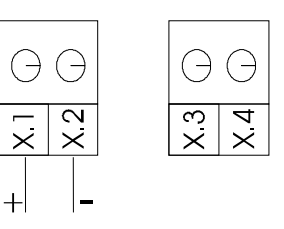

Ein Temperaturfühler kann entspr. Pkt. [4.3.1](#page-11-1) angeschlossen werden.

<span id="page-14-2"></span>4.3.6 Durchflusssensor

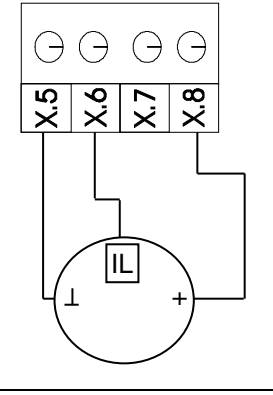

## <span id="page-15-0"></span>*4.4 Einfluss der Kabellänge*

Die Busverbindung zwischen den Modulen und zum KM 2000 und die individuelle Stromversorgung der Module ermöglichen Kabellängen bis max. 800 m. Zur Verbindung zwischen den Modulen und zum KM 2000 ist unbedingt spezielles, dafür vorgesehenes Kabel zu verwenden. Setzen Sie sich dazu mit dem Hersteller oder Lieferanten Ihres Messsystems in Verbindung. Der Anschluss ist einfach zu realisieren. Für bis zu max. 12 externe Messmodule wird die Versorgungsspannung der Module vom KM 2000 bereitgestellt. Im letzten Modul der Kette ist ein Abschlusswiderstand an der offenen Busverbindung zwischen CAN-H und CAN-L entspr. Pkt. 4.2 einzufügen. Die Module können entweder direkt in der Nähe des KM 2000 oder als Vorverstärker in der Nähe der Sensoren angeordnet werden. Die Reihenschaltung ermöglicht ebenso problemlos eine nachträgliche Erweiterung des Messsystems um ein oder mehrere **Module** 

Ohne Einsatz eines Impedanzwandlers sollte die Sensorleitung für potentiometrische Sensoren 10 m nicht übersteigen. Für konduktometrische und amperometrische Sensoren und Messzellen sind die max. Sensorleitungen auf 20 m begrenzt. Detaillierte Informationen finden Sie in den Datenblättern und technischen Hinweisen zu den Sensoren.

## <span id="page-15-1"></span>**5 Grundfunktionen des Messsystems KM 2000**

#### <span id="page-15-2"></span>*5.1 Messgrößen*

Jeder Messmodul ist dafür ausgelegt, eine Haupt-Messgröße und die Temperatur zu erfassen. Darüber hinaus werden zu jeder Haupt-Messgröße eine oder mehrere sogenannte Neben-Messgrößen berechnet bzw. direkt gemessen. Auch diese Neben-Messgrößen können ausgewählt und auf der Anzeige dargestellt werden (siehe [5.2](#page-16-0) Anzeigeelemente).

#### **Temperatur**

Jeder Messmodul verfügt über einen eigenen Eingang zum Anschluss eines Temperaturfühlers Pt 1000. Diese Temperaturmessung kann für die automatische Temperaturkompensation des Messparameters oder anderer Messparameter benutzt werden. Als Kalibrierung ist die Eingabe einer additiven linearen Nullpunktverschiebung (Offset) möglich. Die Anzeige des Temperaturwertes kann individuell festgelegt werden. Prinzipiell erfolgt die Temperaturmessung im Bereich –10 bis 130 °C. Für die automatische Temperaturkompensation stehen jedoch in Abhängigkeit der verwendeten Sensoren nur eingeschränkte Wertebereiche zur Verfügung.

#### **Redoxpotential**

Die Spannungsdifferenz zwischen Mess- und Bezugselektrode wird bei der Redoxpotentialmessung direkt angezeigt. Als Neben-Messgröße wird die Umrechnung des Redoxpotentials auf das Potential der Standardwasserstoffelektrode nach DIN 38404 Teil 6 angeboten. Hierzu ist eine Temperatureingabe oder die Nutzung einer Temperaturmessung erforderlich. Als Kalibrierung ist die Eingabe einer additiven linearen Nullpunktverschiebung (Offset) möglich. Die Breite des Eingangsspannungsbereichs beträgt ± 2000 mV.

#### **pH-Wert**

Haupt-Messgröße ist der pH-Wert, der aus der direkt gemessenen Kettenspannung (Neben-Messgröße) der Messkette berechnet wird. Zur genauen Ermittlung des pH-Wertes ist eine Kalibrierung d. h. die Anpassung der Messung an die spezifischen Kenndaten der Messkette erforderlich. Die Steilheit der pH-Messkette gibt die Änderung der Spannung in Abhängigkeit vom pH-Wert an (mV/pH). Der zweite Parameter ist die Offsetspannung beim Kettennullpunkt pH 7 (Asymmetriespannung). Die temperaturabhängige Änderung der Steilheit der Messkette kann automatisch kompensiert werden (automatische Temperaturkompensation ATC). Das KM 2000 unterstützt Einpunkt-, Zweipunkt oder automatische Kalibrierung mit vorgegebenen bzw. frei auswählbaren pH-Pufferlösungen.

#### **Leitfähigkeit**

Die Messbereiche für die Leitfähigkeitsmessung mit konduktometrischen Zwei-Elektroden-Messzellen betragen 0 bis 200µS/cm, 0 bis 2 mS/cm, 0 bis 20 mS/cm und 0 bis 100 mS/cm. Die nutzbaren Messbereiche sind abhängig von der Zellkonstante der verwendeten Messzelle. Eine automatische Temperaturkompensation erfolgt über die Temperaturmessung z. B. mit dem in der Messzelle integriertem Temperaturfühler. Das KM 2000 Messsystem unterstützt die nichtlineare (nlf) automatische Temperaturkompensation, die lineare automatische Temperaturkompensation mit einstellbarem Temperaturkoeffizienten, beide bezogen auf die Referenztemperatur 25 °C, und die Messung ohne Temperaturkompensation. Die Kalibrierung zur Ermittlung der Zellkonstante der Leitfähigkeits-Messzelle erfolgt entsprechend Abschnitt [9.2.2.](#page-32-2)

Als berechnete Nebenmessgrößen werden Widerstand und Salinität angeboten. Die Salinität ist ein Summenparameter speziell für Meerwasser. Grundlage für die Berechnung der Salinität aus dem temperaturkompensierten Leitfähigkeits-Messwert sind die Tabellen des National Institute of Oceanography of Great Britain and UNESCO. Diese Tabellen definieren die Salinität in einem Bereich von 2 bis 42 g/kg. Deshalb erfolgt nur in den Leitfähigkeitsbereichen 0 bis 20 mS/cm und 0 bis 100 mS/cm eine diesbezügliche Berechnung. In den Messbereichen 0 bis 200 µS/cm und 0 bis 2 mS/cm wird die Salinität immer mit 0 ausgegeben. Zur Temperaturkompensation wird eine spezielle nicht lineare Funktion für Seewasser verwendet. Die Kalibrierung zur Ermittlung der Zellkonstante der Leitfähigkeits-Messzelle erfolgt entsprechend Abschnitt [9.2.2.](#page-32-2)

#### **Sauerstoffgehalt**

Die Sauerstoffmessung ist auf membranbedeckte amperometrische Sensoren mit integriertem Temperaturfühler aus der Fertigung des Geräteherstellers abgestimmt (Einsatz anderer Sensoren auf Anfrage). Messsignal ist der Diffusionsgrenzstrom des Sensors beim Anlegen einer geeigneten Polarisationsspannung. Aus dem Diffusionsstrom werden Sauerstoffpartialdruck, prozentuale Luft-Sättigung (Sauerstoffsättigungsindex nach DIN 38404 Teil 23) sowie der Sauerstoffgehalt als Massekonzentration (mg/l) des gelösten Sauerstoffs in wässrigen Medien berechnet. Bei Messungen in Gasen wird der Messwert in Volumenkonzentration (Vol. %) dargestellt (Sonderausführung). Das Messsystem KM 2000 unterstützt eine Einpunktkalibrierung durch Vergleich mit bekannten Messwerten oder eine automatische Luftkalibrierung.

#### **Chlor (freies Chlor, Gesamtchlor, Chlordioxid, Ozon und weitere Desinfektionsmittel)**

Die verwendeten Sensoren zur Erfassung der Konzentration von Desinfektionsmitteln liefern einen normierten Ausgangsstrom (4…20 mA). Das Messsignal wird in der Messzelle temperaturkompensiert. Der entsprechende Messmodul gewährleistet die Stromversorgung der Messzelle über eine Zweidrahtverbindung einschließlich galvanischer Trennung. Eine Einpunktkalibrierung durch Vergleich mit bekannten Messwerten ist in regelmäßigen Zeitabständen erforderlich.

#### **Trübung**

Für die Messung der Trübung ist eine spezielle Messsonde erforderlich. Die Messkurve wird mittels der Eingabe von zwei Werten, die für jede Sonde festgelegt sind, genau beschrieben. Die Trübungssonde erfordert eine externe Stromversorgung, die zusammen mit der Sonde geliefert wird.

#### **Allgemeine lineare und logarithmische Kennlinie**

Als zusätzliche Option werden Messmodule für analoge Strom- oder Spannungs-Eingangssignale bereitgestellt. Über die lineare Kennlinie können der Verlauf der Messkurve fest eingestellt oder durch Zweipunktkalibrierung ermittelt werden. Diese Module ermöglichen die Einbindung externer Messgeräte und den Anschluss von Sensoren mit integrierter Elektronik.

Eine weitere Option ist die logarithmische Kennlinie. Dadurch können Eingangssignale verarbeitet werden, bei denen der Zusammenhang zwischen Messgröße und Sensorsignal folgender Gleichung entspricht:

 $U = U_0 + S \bullet \text{lg MW}$ 

- MW: Messwert
- U: Ausgangsspannung des Messmoduls / Sensors
- $U_0$ : Konstante<br>S: Steilheit
- **Steilheit**

Die Verwendung der logarithmischen Kurve setzt immer eine vorhergehende Zweipunktkalibrierung voraus. Die logarithmische Kennlinie ermöglicht in Verbindung mit dem Messmodul MV 2216 bzw. MVM 2216 die Umrechnung und Anzeige des Messsignals ionenselektiver Elektroden in Konzentrationseinheiten entspr. der Kalibrierung.

## <span id="page-16-0"></span>*5.2 Anzeigeelemente*

Nach dem Anlegen der Netzspannung an das KM 2000 wird das Gerät initialisiert. Danach werden alle möglichen Slaves (Messmodule) gesucht, die sich am CAN-Bus befinden können. Die angeschlossenen Messmodule werden automatisch erkannte und mit Ihrem Typ dargestellt. Nachdem alle Module erkannt worden sind, wechselt das Gerät sofort in die Messwertanzeige. Alle freigegebenen Ausgänge, wie Relais, Stromtreiber, Schnittstellenkommunikation und Datenloggerspeicherung sind nun aktiv. Mit den Pfeiltasten << >> können Sie sich nun zur gewünschten Anzeigeseite durchblättern. Die Darstellung der

einzelnen Messwerte kann individuell konfiguriert werden. So kann zu jeder Messgröße noch je ein von ihr abgeleiteter Messwert angezeigt werden.

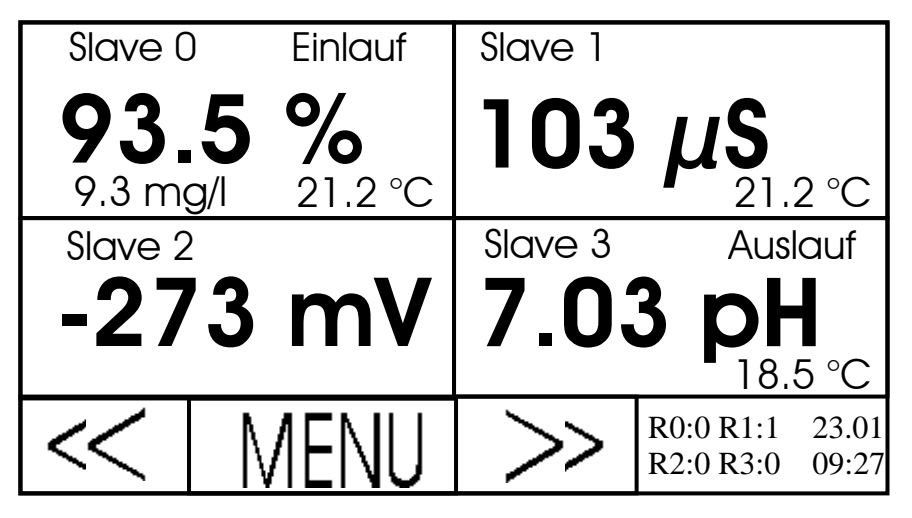

Die Zustände der internen Relais sind in einem Statusfeld unten rechts dargestellt. Der Zustand aktiv wird durch eine "1" signalisiert. Befindet sich das Gerät im Zustand Hold (Timer bzw. manuelles Hold), so erfolgt anstelle der Relais die Anzeige "Hold". Zum Anzeigen des Status der externen Relais, wenn ein oder zwei Relais-Module vom Typ REL 2000 CAN vorhanden sind, kann durch Berühren dieser Anzeigefläche umgeschaltet werden. Die Information "LIMIT" erscheint im Wechsel mit der jeweiligen Statusinformation wenn der Messwert eines Messkanals außerhalb des Grenzwertbandes liegt (siehe Abs. [8.6\)](#page-29-1). **Beispiele für Messwertdarstellungen**

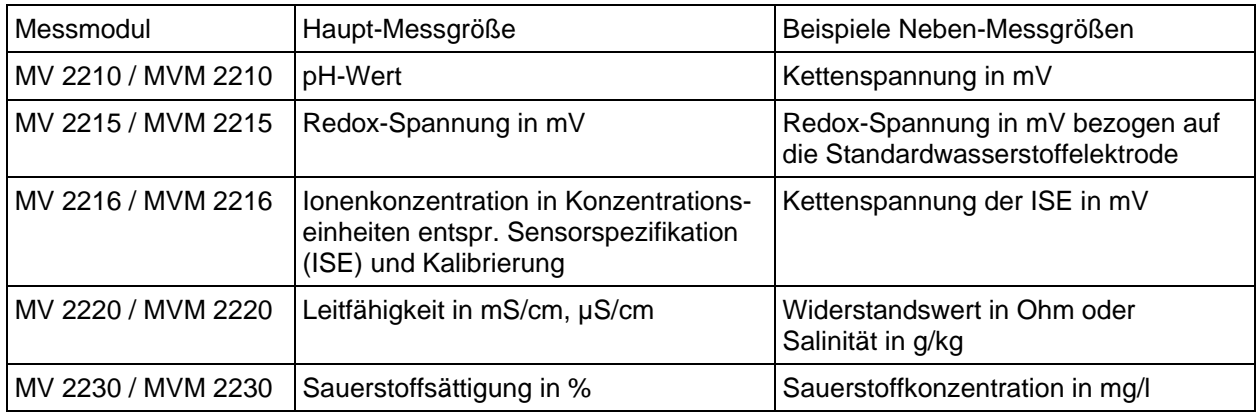

Ebenso kann bei Verwendung der Temperaturmessung des Moduls auch diese zur Anzeige gebracht werden.

Um zu erkennen, zu welchem Modul der Messwert gehört, wird die Messstellennummer immer in der linken oberen Ecke angezeigt. Damit der Überblick über die Messstellen nicht verloren geht, können noch individuelle Bezeichnungen (max. 10 Zeichen) vergeben werden.

Zusätzlich ist noch die aktuelle Uhrzeit auf jeder Anzeigeseite angeordnet. Das Einstellen der Uhr erfolgt durch Berühren dieser Anzeigefläche. Im folgenden Dialog können dann alle Datums- und Uhrzeiteinstellungen vorgenommen werden.

Die Hintergrundbeleuchtung wird nach ca. 15 min ohne Bedienung des Gerätes dunkler. Berühren Sie die Anzeige, so wird die Anzeige wieder hell hinterleuchtet.

Steht das Gerät länger als 5 min ohne Eingabe in einem Menüpunkt (Ausnahme Kalibrieren), so springt die Anzeige automatisch zur Messwertanzeige zurück.

## <span id="page-18-0"></span>*5.3 Menüaufbau*

Um von den einzelnen Menüpunkten wieder zur Messwertanzeige zu gelangen, müssen diese Menüs der Reihe nach geschlossen werden. Alle Menüpunkte des Gerätes, mit deren Hilfe gerätespezifische oder sensorspezifische Daten justiert werden können, sind so aufgebaut, dass die geänderten Daten gespeichert oder verworfen werden können. Dazu stehen 2 Schaltflächen zur Verfügung:

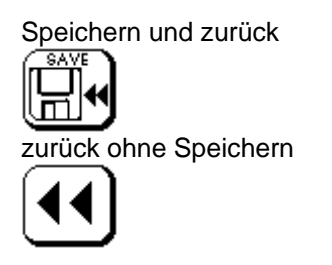

Alle gerätespezifischen Daten können über den Menüpunkt MENU eingestellt werden. Dies sind alle Ausgabemöglichkeiten wie Stromausgabe, serielle Datenausgabe, Regler und Grenzwerte sowie bestimmte Konfigurationsmöglichkeiten des Gerätes selbst. Diese Menüs sind mit einem Passwort geschützt.

Alle sensorspezifischen Einstellungen erfolgen in den Menüs zum Sensor (Messmodul). Diese werden aufgerufen durch das Berühren der Anzeigefläche des jeweiligen Sensors (Messmodul). Als erstes erscheint eine Übersichtsseite zu den aktuellen Daten/Einstellungen der Messstelle. Alle Kalibrierdaten des Sensors, der Zeitpunkt der letzten Kalibrierung, die verwendete Temperaturkompensation, die Bezeichnung der Messstelle sowie Datenlogger und serielle Ausgabe werden angezeigt. Entsprechende Änderungen dieser Daten sind nur mit einem Passwort (das Passwort bei Auslieferung ist "1") möglich.

## <span id="page-18-1"></span>*5.4 Inbetriebnahme bzw. Ergänzung des Systems*

- 1. Gerät einschalten.<br>2. Prüfen ob alle Mod
- 2. Prüfen ob alle Module (Slaves) erkannt werden.
- 3. Einrichten der Anzeige (Abschnitt 6).
- 4. Temperaturkompensation einstellen (Abschnitt 7 [Temperaturkompensation\)](#page-20-0).<br>5. Datenausgabe bzw. Datensicherung einstellen (Abschnitt 8 Datenausgabe/D
- 5. Datenausgabe bzw. Datensicherung einstellen (Abschnitt [8](#page-21-1) [Datenausgabe/Datensicherung](#page-21-1) ).
- 6. Kalibrieren des Sensors (Abschnitt 9 [Kalibrierung\)](#page-31-1).
- 7. Stromausgänge, Grenzwerte, Regler einstellen (Abschnitte 10 Schalt- [und Stromausgänge](#page-34-1) und 11 [Regler\)](#page-37-2).

## <span id="page-18-2"></span>**6 Einrichtung der Anzeige**

## <span id="page-18-3"></span>*6.1 Neben-Messgrößen anzeigen/entfernen*

- 1. Berühren Sie die Fläche des Anzeigewertes.
- 2. Jetzt sehen Sie die aktuellen Einstellungen zur Messstelle.
- 3. Berühren Sie die Schaltfläche:

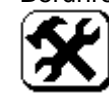

- 4. Geben Sie Ihr Passwort ein.
- 5. Wählen Sie den Menüpunkt Anzeige Setup aus.
- 6. Um Messwerte der Neben-Messgröße (Messwert 2) anzuzeigen, sollte die Schaltfläche Anzeige MW2 ein "Y" anzeigen. Um diesen Wert nicht anzuzeigen muss die Schaltfläche Anzeige MW2 ein "N" anzeigen. Durch Berühren dieser Schaltfläche wechseln Sie zwischen beiden Werten. Übernehmen Sie die gemachten Einstellungen durch Berühren des Symbols:

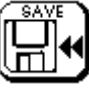

oder verwerfen Sie die Einstellungen durch Berühren des Symbols:

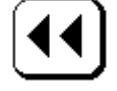

Ein besonderes Leistungsmerkmal der Leitfähigkeitsmodule ist die Möglichkeit als Neben-Messgröße wahlweise den zugehörigen Widerstandswert oder die Salinität anzuzeigen. Dafür sind folgende Schritte notwendig:

- 1. Suchen Sie die Leitfähigkeits-Messwertanzeigeseite, wo die Einstellung vorgenommen werden soll. Berühren Sie die Fläche des Anzeigewertes.
- 2. Jetzt sehen Sie die aktuellen Einstellungen zur Messstelle.
- 3. Berühren Sie die Schaltfläche:

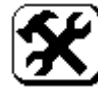

- 4. Geben Sie Ihr Passwort ein.
- 5. Wählen Sie durch Berühren der Schaltfläche Messwert 2 Widerstand oder Salinität aus. Übernehmen Sie die gemachten Einstellungen durch Berühren des Symbols:

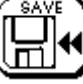

oder verwerfen Sie die Einstellungen durch Berühren des Symbols:

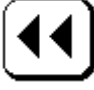

## <span id="page-19-0"></span>*6.2 Temperaturwert anzeigen/entfernen*

- 1. Suchen Sie die Messwertanzeigeseite, wo die Einstellung vorgenommen werden soll.
- 2. Berühren Sie die Fläche des Anzeigewertes.
- 3. Jetzt sehen Sie die aktuellen Einstellungen zur Messstelle.
- 4. Berühren Sie die Schaltfläche:

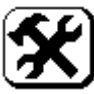

- 5. Geben Sie Ihr Passwort ein.
- 6. Wählen Sie den Menüpunkt Anzeige Setup aus.
- 7. Um den Temperaturwert anzuzeigen, sollte die Schaltfläche Anzeige Temp ein "Y" anzeigen. Um diesen Wert nicht anzuzeigen, muss die Schaltfläche Anzeige Temp ein "N" anzeigen. Durch Berühren dieser Schaltfläche wechseln Sie zwischen beiden Werten.

Übernehmen Sie die gemachten Einstellungen durch Berühren des Symbols:

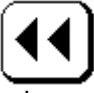

oder verwerfen Sie die Einstellungen durch Berühren des Symbols:

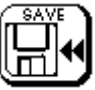

## <span id="page-19-1"></span>*6.3 Individuelle Bezeichnung der Messstelle vergeben*

- 1. Suchen Sie die Messwertanzeigeseite, wo die Einstellung vorgenommen werden soll.
- 2. Berühren Sie die Fläche des Anzeigewertes.
- 3. Jetzt sehen Sie die aktuellen Einstellungen zur Messstelle.
- 4. Berühren Sie die Schaltfläche:

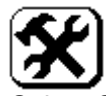

- 5. Geben Sie Ihr Passwort ein.
- 6. Wählen Sie den Menüpunkt Anzeige Setup aus.<br>7. Berühren Sie die Schaltfläche Bezeichnung
- 7. Berühren Sie die Schaltfläche Bezeichnung.<br>8. Mit der angezeigten Tastatur können Sie n
- 8. Mit der angezeigten Tastatur können Sie nun einen beliebigen Text mit max. 10 Zeichen eingeben. Wichtige Tasten sind:

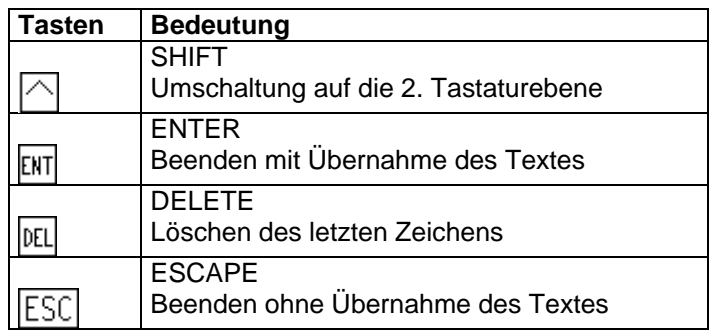

9. Beenden Sie die Eingabe des Textes mit ENTER. Die Schaltfläche Bezeichnung zeigt nun in der 2. Zeile Ihren eingegebenen Text an.

Übernehmen Sie die gemachten Einstellungen durch Berühren des Symbols:

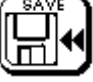

oder verwerfen Sie die Einstellungen durch Berühren des Symbols:

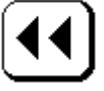

## <span id="page-20-0"></span>**7 Temperaturkompensation**

## <span id="page-20-1"></span>*7.1 Allgemeines*

Das Messsystem KM 2000 ermöglicht mit einer Temperaturmessung die automatische Temperaturkompensation weiterer Messkanäle des Messsystem. Dazu müssen sich der jeweilige Messfühler und der Temperaturfühler Pt 1000 (Sonderversion: O<sub>2</sub>-Messverstärker mit Temperatureingang für NTC 30 kΩ) im gleichen Messmedium befinden (Temperaturausgleich beachten). Unter Beachtung dieser Forderung ist es möglich, mittels einer einzelnen Temperaturmessung mehrere Messgrößen zu kompensieren. Es ist aber auch möglich, für jeden Messkanal eine Festtemperatur zur Kompensation einzustellen. Beachten Sie, dass wenn ein Temperaturfühler bzw. Sensor zur Temperaturkompensation eines anderen Sensors benutzt wird, dieser beim Kalibrieren mit in die Kalibrierlösung getaucht werden muss, um auch beim Kalibrieren den Temperaturausgleich bzw. die Temperaturkompensation zu ermöglichen.

Bitte beachten Sie, dass auch bei Übernahme der Temperaturmessung für eine Messstelle zur Temperaturkompensation entspr. 7.2 die Temperaturanzeige für diese Messstelle den Wert entsprechend dem für diese Messstelle angeschlossenen Temperaturfühler anzeigt. Ist kein Temperaturfühler angeschlossen, ist die Temperaturanzeige dieser Messstelle entspr. Pkt. 6.2 auszuschalten.

## <span id="page-20-2"></span>*7.2 Einstellen eines Temperaturmesskanals für eine Messstelle*

- 1. Suchen Sie die Messwertanzeigeseite, wo die Einstellung vorgenommen werden soll.
- 2. Berühren Sie die Fläche des Anzeigewertes.
- 3. Jetzt sehen Sie die aktuellen Einstellungen zur Messstelle.
- 4. Berühren Sie die Schaltfläche:

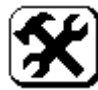

- 5. Geben Sie Ihr Passwort ein.
- 6. Wählen Sie den Menüpunkt Temperatur Setup aus.
- 7. Die Schaltfläche Festtemperatur muss "N" anzeigen. Ist dies nicht der Fall, dann berühren Sie diese Schaltfläche einmal, s. d. diese auf "N" wechselt.
- 8. Berühren Sie nun die Schaltfläche Temp. SlaveX und suchen Sie den Slave aus, der das Temperatursignal für die Kompensation bereitstellt.

Übernehmen Sie die gemachten Einstellungen durch Berühren des Symbols:

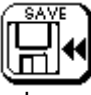

oder verwerfen Sie die Einstellungen durch Berühren des Symbols:

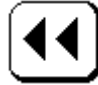

## <span id="page-21-0"></span>*7.3 Einstellen einer Festtemperatur für eine Messstelle*

- 1. Suchen Sie die Messwertanzeigeseite, wo die Einstellung vorgenommen werden soll.
- 2. Berühren Sie die Fläche des Anzeigewertes.
- 3. Jetzt sehen Sie die aktuellen Einstellungen zur Messstelle.
- 4. Berühren Sie die Schaltfläche:

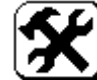

- 5. Geben Sie Ihr Passwort ein.
- 6. Wählen Sie den Menüpunkt Temperatur Setup aus.
- 7. Die Schaltfläche Festtemperatur muss "Y" anzeigen. Ist dies nicht der Fall, dann berühren Sie diese Schaltfläche einmal, s. d. diese auf "Y" wechselt.
- 8. Berühren Sie nun die Schaltfläche Festtemperatur .und geben Sie im folgenden Eingabedialog den Temperaturwert ein. Beenden Sie diesen Dialog mit Enter.

Übernehmen Sie die gemachten Einstellungen durch Berühren des Symbols:

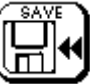

oder verwerfen Sie die Einstellungen durch Berühren des Symbols:

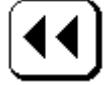

## <span id="page-21-1"></span>**8 Datenausgabe/Datensicherung**

#### <span id="page-21-2"></span>*8.1 serielle Schnittstelle*

Das Mehrparameter-Messgerät KM 2000 verfügt über eine serielle Schnittstelle. Diese kann alternativ als RS-232 oder RS-485 (RS-422) benutzt werden. Zur komfortabeln Datenaufzeichnung und –auswertung auf einen PC kann die RS-232 Schnittstelle in Verbindung mit dem Visualisierungsprogramm MVremote benutzt werden. Gleichzeitig gewährleistet dieses Programm die Auswertung des Datenloggers und die Änderung von Konfigurationen des KM 2000. Die RS-232 kann auch in Verbindung mit einem Modem (AT Befehlssatz) zur Datenfernübertragung benutzt werden. Dies ist auch mit dem Visualisierungsprogramm MVremote direkt möglich.

Vor dem Anschluss des Verbindungskabels (dazu ist das Gerät vom Netz zu trennen) sollte unbedingt der richtige Schnittstellentyp ausgewählt werden. Gehen Sie dazu wie folgt vor:

- 1. Schaltfläche MENU berühren.
- 2. Eingabe des richtigen Passwortes (mit "ENT" bestätigen).
- 3. Berühren der Schaltfläche "Daten".

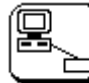

- 4. Menüpunkt serielle Ausgabe aufrufen.
- 5. Den Menüpunkt der die Schnittstellenart (RS-232 oder RS-485 oder RS-422) anzeigt so oft berühren, bis die richtige Schnittstelle angezeigt wird.
- 6. Speichern der Auswahl.

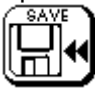

Je nach Art der Schnittstelle sind folgende Klemmstellen zu benutzen:

serielle Schnittstelle als RS-232

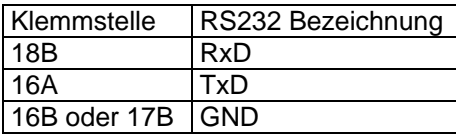

serielle Schnittstelle als RS-485

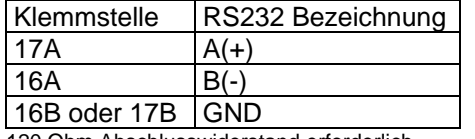

120 Ohm Abschlusswiderstand erforderlich

serielle Schnittstelle als RS-422

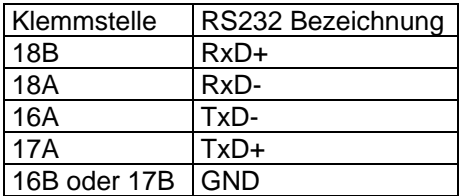

120 Ohm Abschlusswiderstand 2x erforderlich

## <span id="page-22-0"></span>*8.2 serielle Datenausgabe ASCII*

Um einen Messwert zyklisch auf der Schnittstelle ausgeben zu können, sind 2 Einstellungen nötig. Zum einen ist das die Grundeinstellung des Gerätes, wo der Ausgabezyklus festgelegt wird. Zum anderen müssen die einzelnen Messstellen der Reihe nach für die Datenausgabe freigegeben werden.

Die einzelnen Datenblöcke bestehen immer aus 10 Byte Länge. Jede Zeile beginnt mit einer Startsequenz sowie Datum und Uhrzeit und gibt dann alle freigegebenen Messkanäle hintereinander aus. Die Schnittstelleneinstellung ist 9600 Baud, 1Stopp Bit und keine Parität. Alle Ausgabezeichen sind ASCII Format.

#### Statusinformationen übertragen:

Relaisausgänge können für die Überwachung von Grenzwerten oder Alarmzuständen und die Schaltung bestimmter Funktionen genutzt werden. In diesem Fall kann es vorteilhaft sein, den Zustand der Relais über die serielle Schnittstelle mit zu übertragen. Die Konfiguration der Relaisausgänge erfolgt am KM 2000 entsprechend Abschnitt 10.1 "Konfigurieren eines Relaisausganges".

Darüber hinaus ist es in bestimmten Anwendungen vorteilhaft, Grenzwerte für die Eigenüberwachung des Messsystems einschließlich Diagnosefunktion festzulegen. Hier kann der Anwender die vorhandenen Erfahrungen über den Bereich in dem sich die Messwerte üblicherweise bewegen nutzen und individuelle Grenzwerte definieren, bei deren Über- oder Unterschreitung Wartungsanforderungen ausgelöst werden. (siehe Abschnitt 8.6 "Justierung individueller Grenzwertbänder").

Weiterhin werden bestimmte Zustände des Systems mit übertragen.

Die serielle Ausgabe der Zustände aller am Gerät verfügbaren Relais, der Messbereichsgrenzen sowie der Statusinformationen, erfordert die Freigabe zur seriellen Datenausgabe in der Grundeinstellung (siehe Abschnitt 8.2.2. "Grundeinstellung"). Die Statusinformationen werden nach dem letzten übertragenen Wert an das Protokoll angehängt.

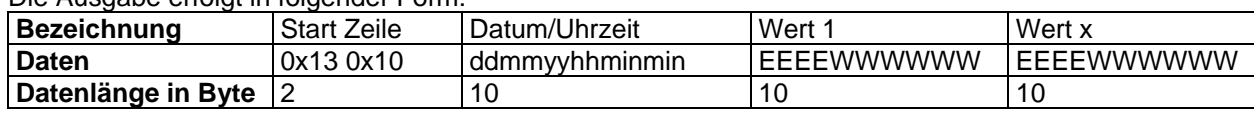

Die Ausgabe erfolgt in folgender Form:

Statusinformationen:

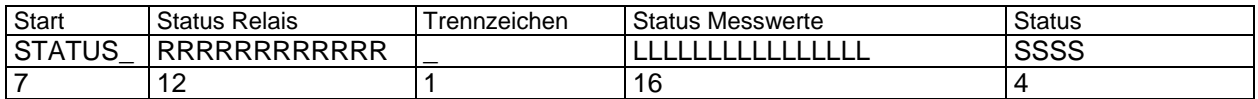

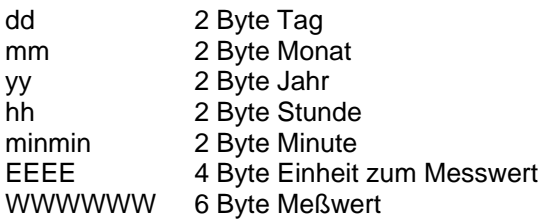

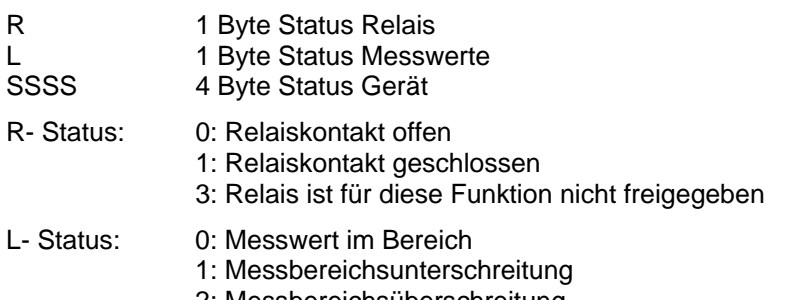

2: Messbereichsüberschreitung 3: Slave ist nicht verfügbar

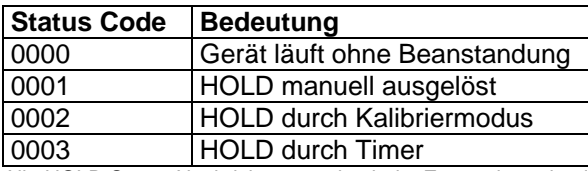

Alle HOLD Status Nachrichten werden beim Zustandswechsel in den HOLD Zustand gesendet und auch wieder bei Rückkehr in den normalen Modus. Während des Zustandes HOLD findet auch keine Datenübertragung mehr statt.

#### Die Reihenfolge der Wertausgabe ist wie folgt festgelegt:

Hauptmesswert Slave0, Nebenmesswert Slave0, Temperaturwert Slave0

Als nächstes folgen die 3 Werte für Slave1 bis Slave15 und im Anschluss daran die 4 virtuellen Kanäle mit je einem Wert. Alle nicht freigegeben Slaves bzw. Messwerte werden auch nicht ausgegeben. Im Anschluss an alle Daten folgen die Statusinformationen, wenn diese freigegeben sind. Für den einwandfreien Betrieb des KM 2000 mit der Software "MVremote" ist es zwingend erforderlich, die Statusnachrichten nicht mit zu versenden, sonst kommt es zu falschen Anzeigewerten.

#### <span id="page-23-0"></span>8.2.1 Freigabe der einzelnen Messwerte zur Datenausgabe

Vor der Grundeinstellung müssen die einzelnen Messwerte zur Datenausgabe freigegeben werden. Die Ausgabereihenfolge wird durch die Slave Nummer festgelegt.

- 1. Suchen Sie die Messwertanzeigeseite, wo die Einstellung vorgenommen werden soll.
- 2. Berühren Sie die Fläche des Anzeigewertes.
- 3. Jetzt sehen Sie die aktuellen Einstellungen zur Messstelle.
- 4. Berühren Sie die Schaltfläche:

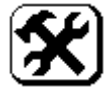

- 5. Geben Sie Ihr Passwort ein.
- 6. Wählen Sie den Menüpunkt Datenausgabe aus.
- 7. Die Schaltfläche serielle MW muss "Y" anzeigen, wenn der Hauptwert dieses Slaves ausgegeben werden soll. Ist dies nicht der Fall, dann berühren Sie diese Schaltfläche einmal, s. d. diese auf "Y" wechselt. Genau so können Sie die beiden anderen Messwerte für die Ausgabe freigeben. Wollen Sie die Ausgabe verhindern, dann sollte die entsprechende Schaltfläche auf "N" stehen. Übernehmen Sie die gemachten Einstellungen durch Berühren des Symbols:

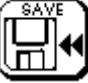

oder verwerfen Sie die Einstellungen durch Berühren des Symbols:

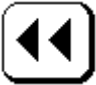

#### <span id="page-23-1"></span>8.2.2 Grundeinstellung

Mit der Grundeinstellung wird das Zeitintervall eingestellt. Sie legen fest, aller wie viel Minuten/Sekunden die Messwerte ausgegeben werden sollen.

- 1. Über das Tastenfeld MENU auf der Messwertausgabeseite kommen Sie zur Passworteingabe.
- 2. Eingabe des richtigen Passwortes.<br>3. Berühren der Schaltfläche "Daten"
- Berühren der Schaltfläche "Daten".

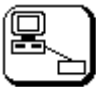

- 4. Berühren Sie nun die Schaltfläche serielle Ausgabe.
- 5. Stellen Sie den Schnittstellentyp auf ASCII ein, indem Sie den Button Disable/ASCII/Modbus so oft berühren, bis dieser auf ASCII steht.
- 6. Nun können Sie mit den Schaltflächen Minute und Sekunde können Sie das Zeitintervall einstellen.
- 7. Sollen die Zustände der Relais übertragen werden, dann ist die Schaltfläche Statusinfo ausgeben auf "enable" zu setzen.

Übernehmen Sie die gemachten Einstellungen durch Berühren des Symbols:

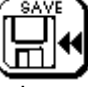

oder verwerfen Sie die Einstellungen durch Berühren des Symbols:

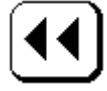

## <span id="page-24-0"></span>*8.3 serielle Datenausgabe Modbus*

Das KM 2000 ermöglicht die Einbindung in ein Modbus-System. Dabei ist es möglich die RS232, RS485 und RS422 als Übertragungsmedium zu verwenden. Die Datensätze der Sensoren werden dabei in einem Sensordatenblock zur Verfügung gestellt. Die Datenübertragung erfolgt über Abfrage- und Antworttelegramme. Die Form der Telegramme legt das Modbus RTU- Protokoll fest. Der Modbus- Master sendet ein Anfragetelegramm mit einem Modbus Befehl an den Modbus- Slave. Dieser sendet dann entsprechend der Registerauswahl ein Antworttelegramm mit den angeforderten Daten.

#### <span id="page-24-1"></span>8.3.1 Protokollaufbau

Folgende Modbus Befehle können verwendet werden:

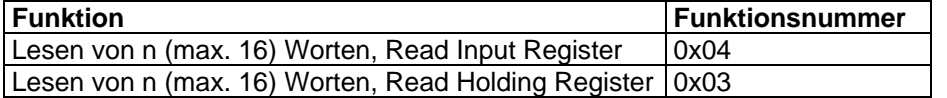

Die Zuordnung der Registerblöcke erfolgt analog der Slave ID der Messstelle. Slave 0 wird somit mit den Registern 1 - 8, Slave 1 mit den Registern 9 – 16, u.s.w. angesprochen. Ein Register besteht dabei immer aus 2 Byte.

Die Aufteilung der Register im Datenblock ist wie folgt:

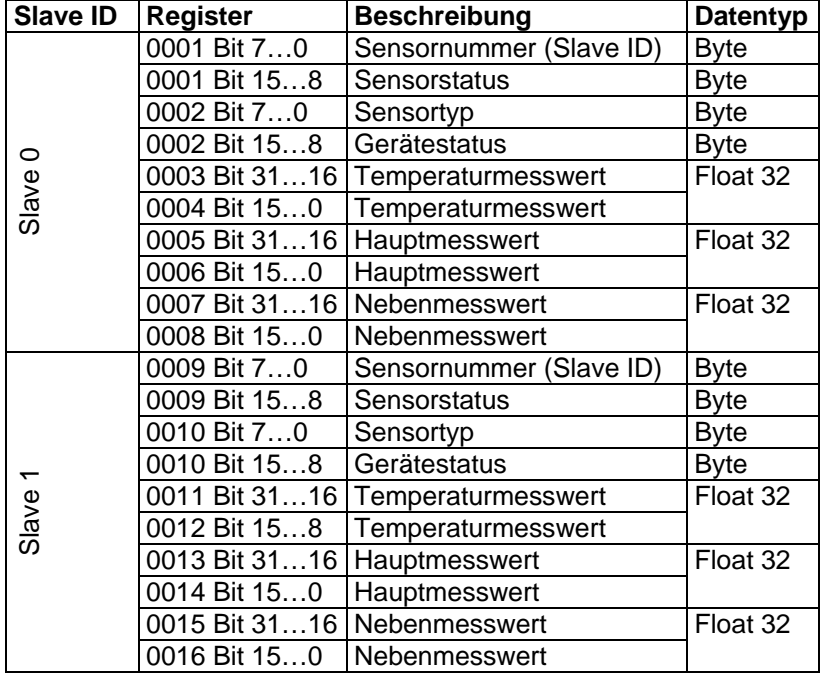

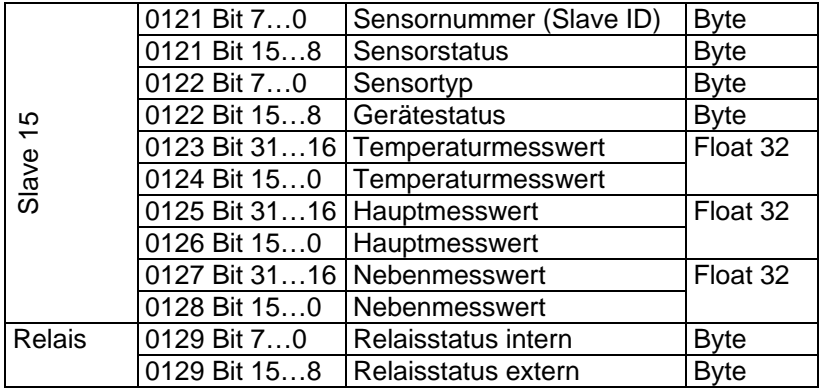

Relaisstatus: Die Bits 0 bis 3 kennzeichnen den Zustand der KM 2000 internen Relais.

Die Bits 8 bis 15 kennzeichnen den Zustand zusätzlicher externer Relais.

- Sensorstatus: 00: Messwert im Bereich 01: Messbereichsunterschreitung 02: Messbereichsüberschreitung
- Gerätestatus: 00: Gerät läuft ohne Beanstandung
	- 01: HOLD manuell ausgelöst
		- 02: HOLD durch Kalibriermodus
		- 03: HOLD durch Timer

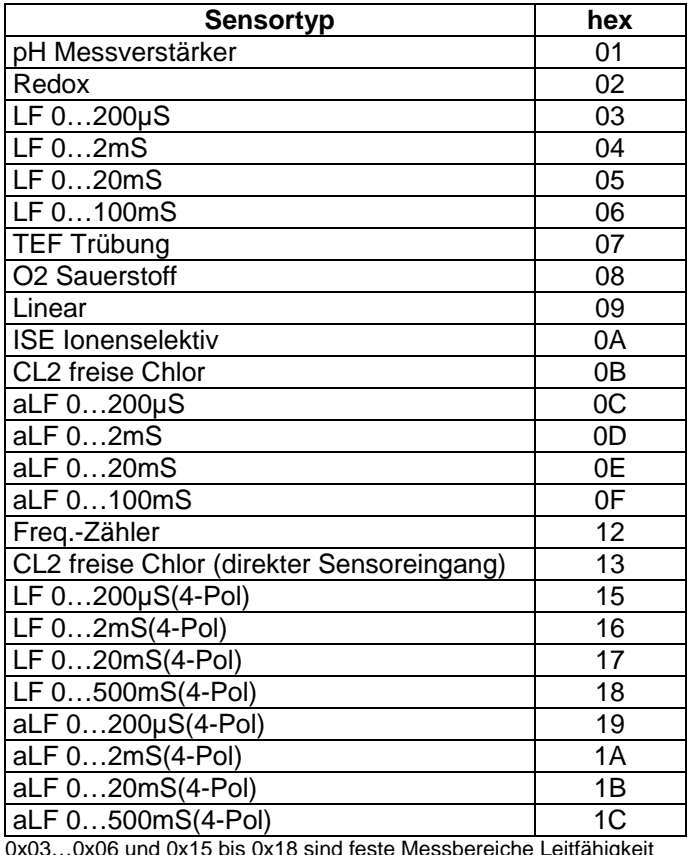

0x03…0x06 und 0x15 bis 0x18 sind feste Messbereiche Leitfähigkeit 0x0C…0x0F und 0x19 bis 0x1C sind automatische Messbereiche LF

#### **Zahlenformate:**

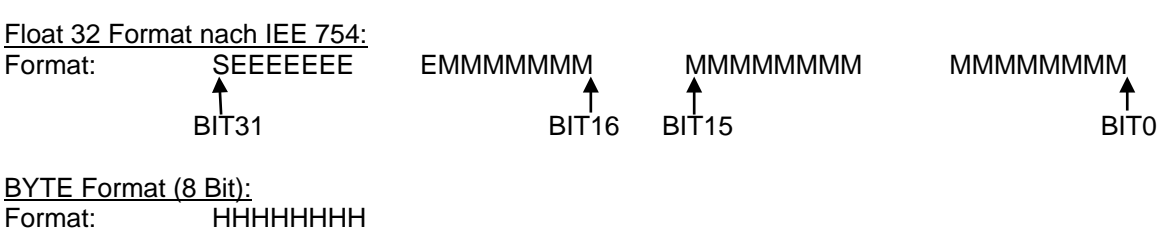

#### **Datenverkehr und Timeout:**

Einer Datenanfrage vom Master folgt immer die Antwort vom Slave. Dabei sind bestimmte Timeout Zeiten einzuhalten.

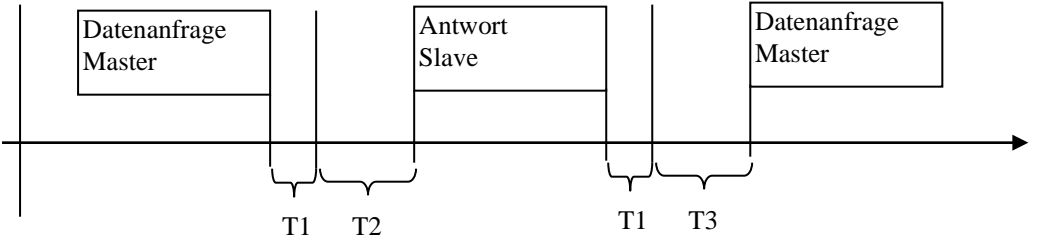

T1: Endekennung Anfrageprotokoll (Achtung abhängig von der Baudrate, immer 3 Zeichen lang)

T2: Bearbeitungszeit vom Slave (max. 100mS), während dieser Zeit darf sich keine weitere Datenanfrage auf dem Bus befinden.

T3: Umschaltzeit vom Senden auf Empfang (nur bei RS485) max. 10mS

T1 für unterschiedliche Baudraten:

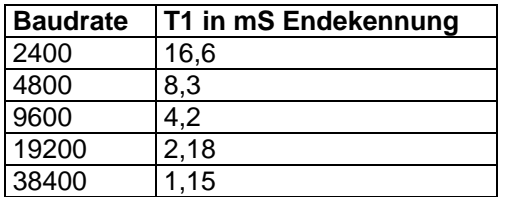

#### **Beispiel:**

Lesen der jeweils 8 Registern des Slave 0 und Slave 1 mit einer Datenabfrage.

Datenanfrage:

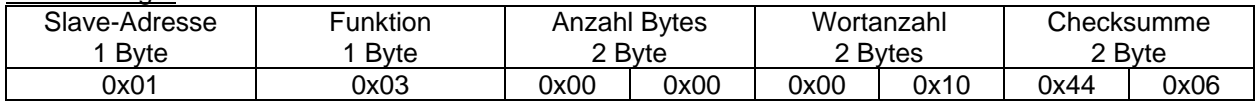

#### Antwort:

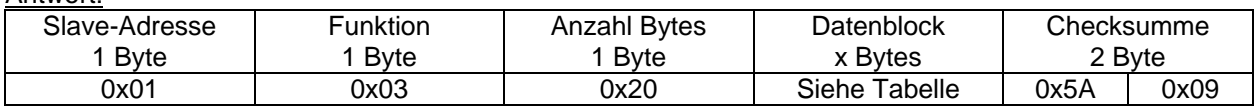

#### Datenblock:

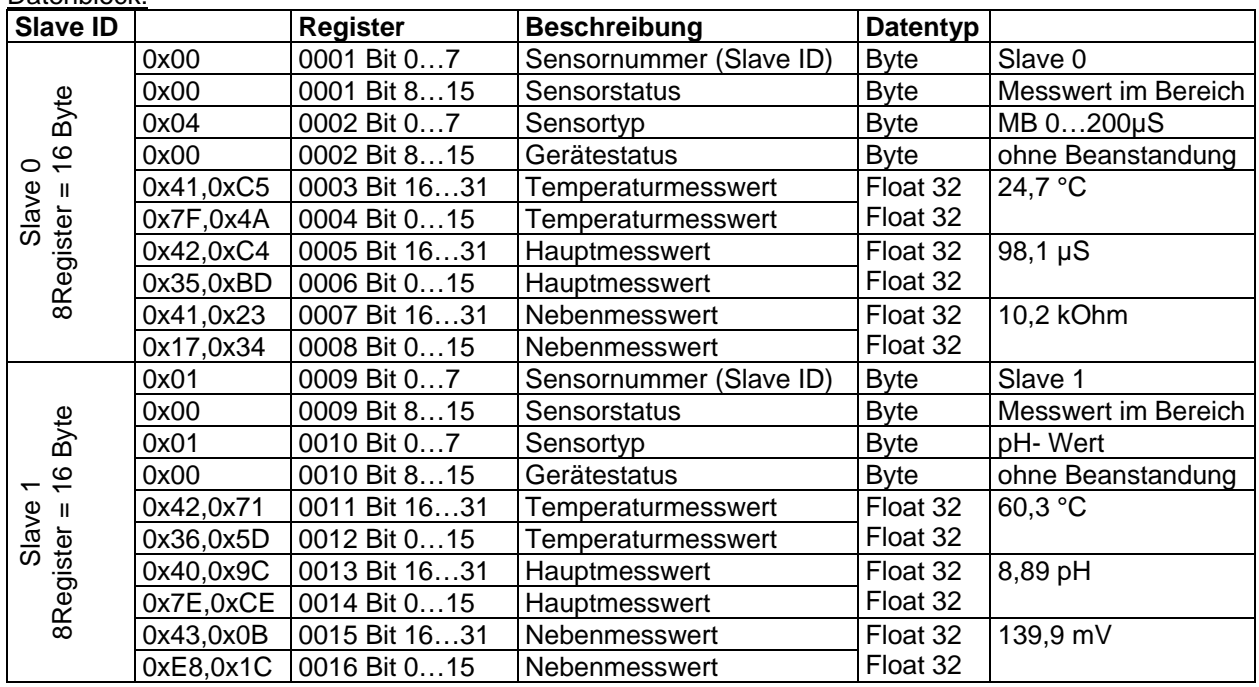

## <span id="page-27-0"></span>8.3.2 Schnittstellenparameter

Mit der Grundeinstellung werden die Schnittstellenparameter eingestellt. Dazu zählen die Baudrate, die Parität/Stopp Bit und die Geräteadresse des KM 2000. Mögliche Schnittstellenparameter sind: Baudrate:

- 2400
- 4800
- 9600
- 19200
- 38400

Parität und Stopp Bit:

- keine Parität 1 Stopp Bit (none 1stop)
- keine Parität 2 Stopp Bits (none 2stop)
- gerade Parität 1 Stopp Bit (even 1stop)
- gerade Parität 2 Stopp Bit (even 2stop)
- ungerade Parität 1 Stopp Bit (odd 1stop)
- ungerade Parität 2 Stopp Bit (odd 2stop)

<span id="page-27-1"></span>Modbusadresse: 1…247

## 8.3.3 Einstellung der Parameter

- 1. Über das Tastenfeld MENU auf der Messwertausgabeseite kommen Sie zur Passworteingabe.
- 2. Eingabe des richtigen Passwortes.
- 3. Berühren der Schaltfläche "Daten".

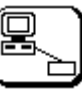

- 4. Berühren Sie nun die Schaltfläche serielle Ausgabe.
- 5. Stellen Sie den Schnittstellentyp auf Modbus ein, indem Sie den Button Disable/ASCII/Modbus so oft berühren, bis dieser auf Modbus steht.
- 6. Nun können Sie mit den Schaltflächen die Schnittstelle (RS232, RS422, RS488), die Baudrate, die Parität sowie die Modbus-Adresse einstellen.

Übernehmen Sie die gemachten Einstellungen durch Berühren des Symbols:

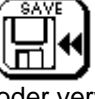

oder verwerfen Sie die Einstellungen durch Berühren des Symbols:

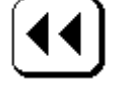

## <span id="page-27-2"></span>*8.4 Datenlogger*

Der Datenlogger verhält sich genauso wie die Ausgabe der seriellen Schnittstelle, nur dass die Werte zusätzlich zur Ausgabe über die serielle Schnittstelle im Speicher abgelegt werden. Wird der Speicherinhalt dann abgerufen, so erfolgt die Ausgabe wie oben beschrieben (Abschnitt [8.2](#page-22-0) serielle Datenausgabe).

#### <span id="page-27-3"></span>8.4.1 Grundeinstellung

Mit der Grundeinstellung wird die Abtastzeit d. h. das Zeitintervall für die Speicherung der Messwerte eingestellt. Sie legen fest, aller wie viel Minuten/Sekunden die Messwerte gespeichert werden sollen. Außerdem lässt sich noch die Art der Speicherverwaltung festlegen. Ringspeicher bedeutet, wenn der Speicher voll ist, wird die Datenaufzeichnung am Beginn des Speichers fortgesetzt. Dagegen beendet der endliche Datenlogger beim Erreichen des Speicherendes die Datenaufzeichnung. Eine RESET Schaltfläche kann genutzt werden, um den Datenspeicher zu löschen.

- 1. Über das Tastenfeld MENU auf der Messwertausgabeseite kommen Sie zur Passworteingabe.
- 2. Eingabe des richtigen Passwortes.
- 3. Berühren der Schaltfläche "Daten".

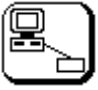

- 1. Berühren Sie nun die Schaltfläche Datenlogger.
- 2. Mit den Schaltflächen Minute und Sekunde können Sie das Zeitintervall einstellen.
- 3. Zum Schluss muss die Art der Datenspeicherung noch festgelegt werden. Berühren Sie dazu die Schaltfläche off/endlich/Ringspeicher so oft, bis die gewünschte Einstellung angezeigt wird. Off bedeutet es werden keine Daten im Datenlogger gespeichert.

Übernehmen Sie die gemachten Einstellungen durch Berühren des Symbols:

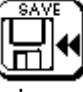

oder verwerfen Sie die Einstellungen durch Berühren des Symbols:

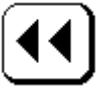

## <span id="page-28-0"></span>8.4.2 Freigabe der einzelnen Messwerte zur Datenspeicherung

Nach der Grundeinstellung müssen nun noch die einzelnen Messwerte zur Speicherung freigegeben werden. Die Ausgabereihenfolge wird durch die Slave Nummer festgelegt.

- 1. Suchen Sie die Messwertanzeigeseite, wo die Einstellung vorgenommen werden soll.
- 2. Berühren Sie die Fläche des Anzeigewertes.
- 3. Jetzt sehen Sie die aktuellen Einstellungen zur Messstelle.
- 4. Berühren Sie die Schaltfläche:

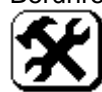

- 5. Geben Sie Ihr Passwort ein.
- 6. Wählen Sie den Menüpunkt Datenausgabe aus.
- 7. Die Schaltfläche Datalog. MW muss "Y" anzeigen, wenn der Hauptwert dieses Slaves ausgegeben werden soll. Ist dies nicht der Fall, dann berühren Sie diese Schaltfläche einmal, s. d. diese auf "Y" wechselt. Genau so können Sie die beiden anderen Messwerte für die Speicherung freigeben. Wollen Sie die Ausgabe verhindern, dann sollte die entsprechende Schaltfläche auf "N" stehen. Übernehmen Sie die gemachten Einstellungen durch Berühren des Symbols:

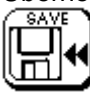

oder verwerfen Sie die Einstellungen durch Berühren des Symbols:

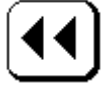

## <span id="page-28-1"></span>8.4.3 Software DataReader

Zum Auslesen des Datenlogger wird das Programm DataReader mitgeliefert. Mit diesem Programm kann der Datenlogger auch ohne das Visualisierungsprogramm MVremote über die RS-232 Schnittstelle ausgelesen werden. Der Anschluss des Schnittstellenkabels wird im Abschnitt " 8.1 [serielle Schnittstelle"](#page-21-2) beschrieben. Die Software läuft ab Windows 95 und ist sehr einfach zu bedienen. Installieren Sie die Software indem Sie auf der Installationsdiskette setup.exe starten. Nun werden Sie durch den Installationsprozess geführt. Ist dies ordnungsgemäß beendet, können Sie das Programm sofort benutzen. Stellen Sie zuerst mittels Button "Setup" die Schnittstelle Ihres Rechners ein, die für die Datenübertragung genutzt werden soll. Verbinden Sie das KM 2000 über ein geeignetes Kabel mit dem PC. Befinden sich Daten im Datenlogger, so werden diese nach Betätigung des Buttons "Auslesen" übertragen und in der zuvor ausgewählten Textdatei gespeichert. Alle Datensätze sind durch TAB getrennt.

#### Dateiaufbau:

Datum *TAB* Uhrzeit *TAB* Einheit 1.Wert *TAB* 1.Wert *TAB* Einheit 2.Wert *TAB* 2.Wert *TAB*…

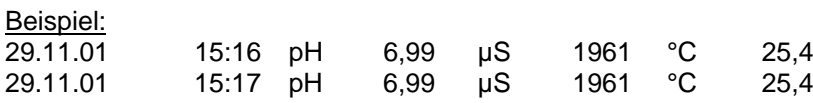

Damit ist es einfach möglich die Textdatei in ein anderes Programm zu importieren.

Eine weitaus komfortablere Lösung den Datenlogger auszulesen und zu konfigurieren, beinhaltet das Visualisierungsprogramm MVremote. Damit werden die Daten ausgelesen und gleich in einer Grafik dargestellt. Für nähere Informationen wenden Sie sich bitte an den Hersteller oder den Lieferanten Ihres Messsystems.

Die Software DataReader ist auch als Pocket PC Version erhältlich. Die Funktionen sowie das Dateilayout sind analog der PC Version. Details erfragen Sie bitte bei Ihrem Hersteller oder den Lieferanten Ihres Messsystems.

Anforderungen:

- Pocket PC mit seriellem COM Port und seriellem Kabel
- Betriebssystem: Windows Mobile 2003
- "ActiveSync" Synchronisationsprogramm auf dem stationären PC für den Installationsprozess

#### <span id="page-29-0"></span>*8.5 24 Stunden Datenrecorder*

Mit dem Datenrecorder kann grafisch der Messwertverlauf der Hauptmessgröße eines jeden Slaves während der letzten 24 Stunden auf dem Touchscreen Display dargestellt werden. Die Messwerte werden in einem Intervall von 10 Minuten aufgezeichnet. Innerhalb der 10 Minuten wird ein Mittelwert gebildet und dieser Wert wird abgespeichert. Außerdem wird in einem separaten Fenster der maximale und minimale Wert sowie der Mittelwert (AVE) für die letzten 24 Stunden angezeigt. Der Datenrecorder ist ohne Passworteingabe wie folgt zu erreichen:

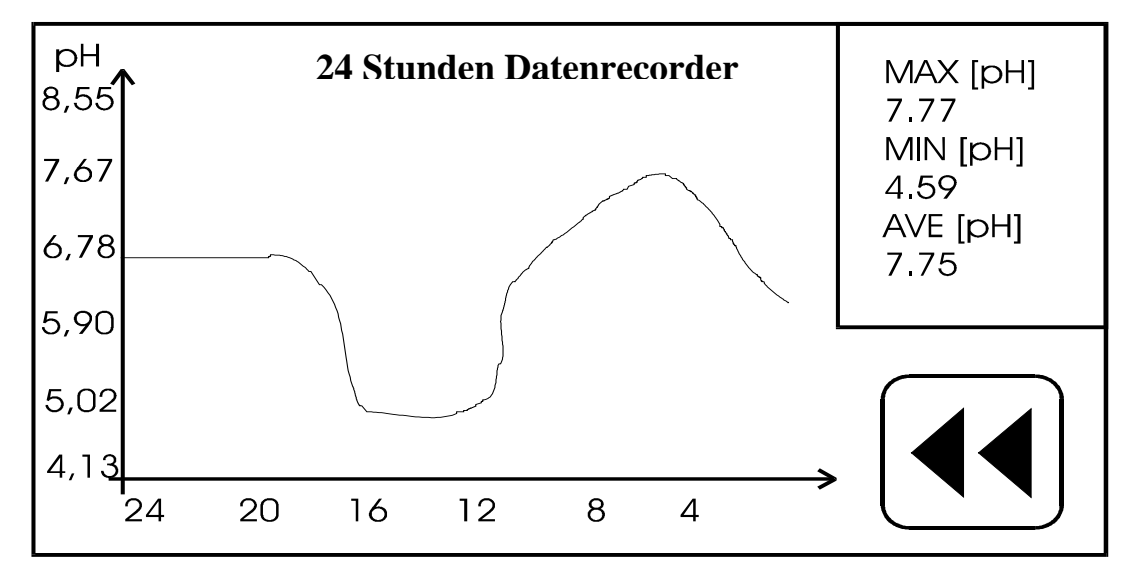

- 1. Suchen Sie die Anzeigeseite des darzustellenden Messwertes.
- 2. Berühren Sie die Fläche des Anzeigewertes.
- 3. Jetzt sehen Sie die aktuellen Einstellungen zur Messstelle.
- 4. Berühren Sie die Schaltfläche:

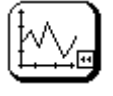

Beachten Sie, dass nach dem Einschalten des Gerätes die angezeigten Werte älteren Ursprungs sein können. Diese werden dann im Verlauf der nächsten 24 Stunden nach dem Einschalten überschrieben.

## <span id="page-29-1"></span>*8.6 Justierung individueller Grenzwertbänder*

Diese Einstellungen ermöglichen eine Überwachung des Messwertes (nur Haupt-Messgröße) hinsichtlich der Einhaltung individuell zu justierende Grenzen. Es wird dabei geprüft, ob der Messwert innerhalb der oberen bzw. unteren Grenze liegt. Diese Statusinformation wird bei der Datenübertragung seriell ausgegeben und kann vom Leitsystem weiterverarbeitet werden (siehe Pkt. [8.2\)](#page-22-0).

Befindet sich ein Messkanal außerhalb des jeweiligen voreingestellten Grenzwertbandes, erscheint "LIMIT" im Wechsel mit der Relay- oder der "HOLD"- Statusinformation. Weiterhin blinkt in der entsprechenden Messwertanzeige nach dem Messwert die Information "Lim". Zur Überwachung der Grenzwertbänder steht auch die Funktion SMS Service zur Verfügung. Ist das KM 2000 mit einem GSM-Modem (siehe Abs. [8.7\)](#page-30-0) verbunden und die Funktion SMS Service (siehe Abs. [8.7.1\)](#page-30-1) ist freigegeben, wird bei Über- oder Unterschreitung eines Grenzwertbandes eine SMS-Nachricht an ein Mobiltelefon verschickt.

Für die Einstellung der individuellen Grenzwertbänder sind folgende Schritte notwendig:<br>1. Suchen Sie die Messwertanzeigeseite, wo die Einstellung vorgenommen werden so

- 1. Suchen Sie die Messwertanzeigeseite, wo die Einstellung vorgenommen werden soll.
- 2. Berühren Sie die Fläche des Anzeigewertes.
- 3. Jetzt sehen Sie die aktuellen Einstellungen zur Messstelle.<br>4. Berühren Sie die Schaltfläche:
- 4. Berühren Sie die Schaltfläche:

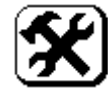

- 5. Geben Sie Ihr Passwort ein.
- 6. Wählen Sie den Menüpunkt MB Grenzen Setup aus.
- 7. Berühren Sie die entsprechende Schaltfläche für obere Grenze bzw. untere Grenze und geben Sie die entsprechenden Werte ein.

Übernehmen Sie die gemachten Einstellungen durch Berühren des Symbols:

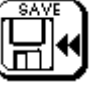

oder verwerfen Sie die Einstellungen durch Berühren des Symbols:

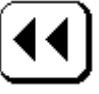

## <span id="page-30-0"></span>*8.7 Modembetrieb*

Das KM 2000 ist so ausgelegt, dass die serielle Schnittstelle die direkte Kommunikation mit einem Modem (AT Befehlssatz) ermöglicht. Um Probleme bei der Kommunikation zwischen Modem und KM 2000 zu vermeiden ist das Modem fest auf eine Baudrate von 9600 einzustellen. (siehe dazu Bedienungsanleitung Modem). Auf Grund des internen Datenloggers ist es jederzeit möglich, mit Hilfe der Software "MVremote" eine Datenverbindung zum KM 2000 herzustellen und die Daten auszulesen. Da man immer nur online ist, wenn die Daten aus dem Logger übertragen werden, können die anfallenden Telefonkosten eingeschränkt werden.

Ist diese Modemfunktion im KM 2000 freigegeben, sucht das Gerät in der Initialisierungsphase nach dem angeschlossenen Modem. Wird das Modem gefunden, werden alle Funktionen freigeschaltet, d. h. das Modem wird mittels AT Befehlen initialisiert (Einstellen der Baudrate, evtl. PIN Freischaltung). Deshalb ist es wichtig, dass das KM 2000 und das Modem nach vorgenommenen Änderungen, welche die Modemfunktion betreffen, aus- und wieder angeschalten werden. Bei Verwendung eines GSM-Modems kann die Funktion SMS-Service genutzt werden. Damit kann eine SMS-Nachricht zu einem Funktelefon versand werden, wenn sich ein Messkanal außerhalb seines Grenzwertbandes befindet. (siehe Abs. [8.7.1](#page-30-1) und [8.7.2\)](#page-31-0).

Zu beachten ist bei der Benutzung eines Funkmodems, dass ein entsprechender Datentarif (mit separater Telefonnummer für Datenkommunikation) verwendet werden muss, will man eine Datenverbindung zum Gerät herstellen. Bitte fragen Sie Ihren KM 2000 Zulieferer welcher Modemtyp eingesetzt werden kann.

Die notwendigen Schritte für die Einrichtung der Modemfunktion entnehmen Sie bitte der Ergänzungsbedienungsanleitung "**Datenübertragung per Modem / SMS Service**".

## <span id="page-30-1"></span>8.7.1 SMS Service

Beim KM 2000 mit angeschlossenem GSM-Modem kann die Funktion SMS-Service genutzt werden. Verlässt der Messwert eines Messkanals einen vorher festgelegten Messbereich (Limit = Grenzwertband) wird eine entsprechende SMS-Kurznachricht an eine voreingestellte Telefonnummer gesendet. Dies ist eine einfache Möglichkeit über aktuelle Probleme im Prozess informiert zu werden. Dazu muss für jeden Messwert das entsprechende Grenzwertband konfiguriert werden (siehe Abs. [8.6\)](#page-29-1). Soll dieser Service für einzelne Messwerte nicht genutzt werden, so müssen deren Grenzwertbänder auf den Anfang und das Ende des Messbereiches gesetzt werden. Eine SMS-Benachrichtigung erfolgt nur bei Unter- oder Überschreitung des eingestellten Grenzwertbandes. Pro Messwert wird nur einmal eine SMS-Nachricht abgeschickt. Nach Erhalt dieser muss der SMS-Status im KM 2000 zurückgesetzt (reset) werden. Danach ist der Service wieder für alle Messwerte freigeschaltet. Wird der SMS-Status im KM 2000 nicht zurückgesetzt, werden nur noch Nachrichten von Messkanälen verschickt, welche noch keine SMS-Nachricht verschickt haben.

Die SMS-Nachricht beinhaltet "KM2000" + eine Information (frei wählbar  $\rightarrow$  max. 10 Zeichen, z. B. den Standort des KM 2000) und den aktuellen Messwert mit Einheit welcher das Grenzwertband verlassen hat.

Beispiel:

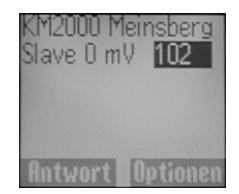

Die notwendigen Schritte für die Einrichtung und das Zurücksetzen (reset) des SMS Service entnehmen Sie bitte unserer Ergänzungsbedienungsanleitung " **Datenübertragung per Modem / SMS Service** ".

#### <span id="page-31-0"></span>8.7.2 SMS Abfrage Service

Beim KM 2000 mit angeschlossenem GSM-Modem kann des Weiteren die Funktion SMS-Abfrage-Service genutzt werden. Dieser Service bietet eine einfache Möglichkeit per Funktelefon die aktuellen Messwerte eines KM 2000 abzufragen. Dazu ist es notwendig dem KM 2000 eine SMS-Kurznachricht zu senden. Das KM 2000 verschickt nach Erhalt dieser ebenfalls eine SMS-Kurznachricht mit allen aktuell angezeigten Messwerten **an die im KM 2000 / SMS-Service voreingestellte Telefonnummer**. Beispiel:

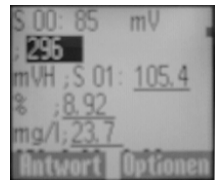

Die notwendigen Schritte für die Einrichtung SMS-Abfrage- Service entnehmen Sie bitte unserer Ergänzungsbedienungsanleitung " **Datenübertragung per Modem / SMS Service** ".

## <span id="page-31-1"></span>**9 Kalibrierung**

## <span id="page-31-2"></span>*9.1 Kalibrierung einer Messstelle*

1. Suchen Sie die Anzeigeseite mit der zu kalibrierenden Messstelle. Suchen Sie mit den Tasten

**<<** oder **>>**

die Anzeigeseite, wo der Messwert der zu kalibrierenden Messstelle angezeigt wird.

2. Berühren Sie die zu kalibrierende Messstelle.

- Es werden nun alle Einstellungen dieser Messstelle ausgegeben. Aktuelle Kalibrierdaten, Einstellungen zur Temperaturkompensation sowie die Datensicherung (Datenlogger) und Datenausgabe (seriell) werden angezeigt.
- 3. Berühren Sie das Kalibriersymbol.

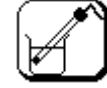

- 4. Geben Sie das korrekte Passwort ein und bestätigen Sie die Eingabe mit "ENTER" (Korrekturen können mit der Taste "DEL" durchgeführt werden.).
- 5. Wählen Sie das Kalibrierverfahren aus. Alle möglichen Kalibrierverfahren für den jeweiligen Messstellentyp werden angezeigt. Suchen Sie Ihr gewünschtes Kalibrierverfahren durch drücken auf das entsprechende Symbol aus. Die Erläuterung der einzelnen Kalibrierverfahren erfolgt im Abschnitt 9.2 Kalibrierverfahren.
	- Zurück zur Messung. Nach Abschluss des Kalibriervorganges berühren Sie die Taste

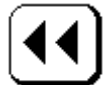

so oft, bis die Messwerteseite wieder angezeigt wird.

## <span id="page-32-0"></span>*9.2 Kalibrierverfahren*

Beachten Sie bei allen Kalibrierverfahren die Temperaturkompensation. Dies bedeutet, wenn Messwerte mittels Temperaturmessung kompensiert werden, dann muss auch immer der zugeordnete Temperaturfühler in das Kalibriermedium eintauchen, um die exakte Temperatur bestimmen zu können.

## <span id="page-32-1"></span>9.2.1 Einstellung Temperaturoffset

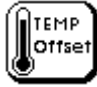

Mit diesem Menüpunkt wird die Einstellung einer Offsetverschiebung für den Temperaturwert ermöglicht. Berühren Sie dazu die Schaltfläche, die den aktuell eingestellten Offset anzeigt. Es wird nun ein Eingabedialog angezeigt, der die Einstellung ermöglicht. Der Offset kann positiv oder negativ sein.

Mit der Taste "ENT" wird der Eingabewert bestätigt. "ESC" bricht den Eingabedialog ohne Übernahme des Wertes ab und "DEL" dient der Korrektur eingegebener Werte.

Der geänderte Wert wird nun in dem entsprechenden Feld angezeigt. Weitere Änderungen können erfolgen.

Um die Wertänderung zu speichern, müssen Sie das Dialogfeld "Dateneingabe" durch berühren des Buttons:

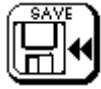

beenden. Soll der geänderte Wert nicht gespeichert werden, verlassen Sie den Dialog "Dateneingabe" durch berühren des Buttons:

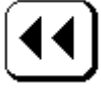

## <span id="page-32-2"></span>9.2.2 Einpunktkalibrierung

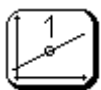

Mittels einer definierten Kalibrierlösung oder einem bekannten Sollwert, z. B. durch ein unabhängiges Verfahren oder mit einem Labor-/Feldgerät ermittelt, wird das Messsignal an diesem einen Punkt kalibriert. Dazu werden Sie zuerst aufgefordert, den Sensor in das entsprechende Kalibriermedium zu tauchen. Ist dies erfolgt, bestätigen Sie den Dialog mit "OK". Jetzt wird der aktuell gemessene Wert angezeigt. Ist der Messwert in einem stabilen Zustand dann bestätigen Sie das Dialogfeld abermals mit "OK". Sie werden nun aufgefordert den Sollwert einzugeben.

Mit der Taste "ENT" wird der Eingabewert bestätigt. "ESC" bricht den Eingabedialog ohne Übernahme des Wertes ab und "DEL" dient der Korrektur eingegebener Werte.

Als Ergebnis erhalten Sie nun die neuen Kalibrierwerte, die Sie speichern ("SAVE") oder verwerfen ("CANCEL") können.

Die Kalibrierung von Messmodulen mit linearer Übertragungskennlinie zur Erfassung von freiem oder Gesamtchlor (MVM 2260 Cl bzw. MV 2260 Cl) in Verbindung mit den entsprechenden Messzellen erfolgt durch Einpunktkalibrierung im Vergleich mit photometrisch bestimmten Labordaten. Chlor-Messzellen verfügen über eine in der Messzelle integrierte automatische Temperaturkompensation. Der bei der Kalibrierung angezeigte Temperaturwert ist deshalb auf eine Festtemperatur (z. B. 25 °C) einzustellen und bleibt unberücksichtigt.

Zusätzlich ermöglicht das KM 2000 die Berechnung des freien Chlors als virtueller Messwert mit automatischer pH-Wert-Kompensation. Hierzu wird das Messsignal eines Moduls zur Erfassung von Chlor in Verbindung mit einer Chlor-Messzelle, die ausschließlich unterchlorige Säure HOCl erfasst (Messzelle Cl 4), mit dem Messsignal eines pH-Messmoduls verknüpft, so dass in einem vorgegebenen pH-Bereich die Konzentration an freiem Chlor als virtueller Messwert berechnet wird. Die Berechnung virtueller Messwerte ist im Abschnitt 12. beschrieben. Für die Kalibrierung des virtuellen Messwertes freies Chlor sind besondere Bedingungen zu beachten, die im Abschnitt 12.2 beschreiben werden.

#### <span id="page-32-3"></span>9.2.3Zweipunktkalibrierung

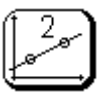

Mittels zweier definierter Kalibrierlösungen oder bekannter Sollwerte wird der Sensor an zwei voneinander verschiedenen Punkte kalibriert. Die Kalibrierpunkte sollen den Messbereich bzw. die zu erwartenden Messwerte einschließen. Die Reihenfolge der Kalibrierlösungen bzw. Sollwerte ist beliebig.

Zuerst werden Sie aufgefordert, den Sensor in das erste Kalibriermedium zu tauchen. Ist dies erfolgt, bestätigen Sie den Dialog mit "OK". Jetzt wird der aktuell gemessene Wert angezeigt. Ist der Messwert in einem stabilen Zustand dann bestätigen Sie das Dialogfeld mit "OK". Sie werden nun aufgefordert den zugehörigen Sollwert einzugeben.

Mit der Taste "ENT" wird der Eingabewert bestätigt. "ESC" bricht den Eingabedialog ohne Übernahme des Wertes ab und "DEL" dient der Korrektur eingegebener Werte.

Im folgenden Dialogfeld werden Sie nun aufgefordert, den Sensor in das zweite Kalibriermedium zu tauchen. Nachdem Sie dies bestätigen, erfolgt auch hier die Anzeige des aktuell gemessenen Wertes. Den stabilen Messwert bestätigen Sie nun nochmals mit "OK" und Sie werden aufgefordert, den zugehörigen Sollwert einzugeben.

Als Ergebnis erhalten Sie nun die neuen Kalibrierwerte, die Sie speichern ("SAVE") oder verwerfen ("CANCEL") können.

#### <span id="page-33-0"></span>9.2.4 Automatische Kalibrierung

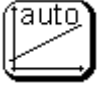

Bei dieser Kalibrierung erkennt das Messgerät automatisch den Wert der verwendeten Kalibrierlösung unter Beachtung der Temperatur der Kalibrierlösungen. Die automatische Kalibrierung kann eine Einoder Zweipunktkalibrierung sein und ist auf die im Messgerät gespeicherten Kalibrierlösungen begrenzt. Angewendet wird diese Art der Kalibrierung nur bei der pH-, Leitfähigkeits- und Sauerstoff-Messung.

#### Leitfähigkeit

Die automatische Kalibrierung der Leitfähigkeitsmessung ist eine Einpunktkalibrierung und erfordert entweder eine 0,01 molare (1,41 mS/cm bei 25 °C) oder eine 0,1 molare (12,9 mS/cm bei 25 °C) KCl Lösung. Der Temperaturgang dieser beiden Kalibrierlösungen ist im Gerät gespeichert. Das Gerät erkennt automatisch, welche Kalibrierlösung Sie verwenden (Messbereich beachten). Weitere Bedingungen und Hinweise sind der Sensorspezifikation zu entnehmen.

Als erstes werden Sie aufgefordert, den Sensor in die Kalibrierlösung zu tauchen. Bestätigen Sie diesen Dialog mit "OK". Nun erscheint ein Ausgabefenster, das den aktuellen Messwert anzeigt. Ist der Wert stabil, so berühren Sie die "OK" Taste.

#### pH-Wert

Die automatische Kalibrierung der pH-Messung ist eine Zweipunktkalibrierung und erfordert die Kenntnis, welche Pufferlösungen Sie für die Kalibrierung verwenden wollen. Das Mehrarameter-Messgerät KM 2000 bietet zur Kalibrierung folgende Puffersätze an.

NBS-Standard-Pufferlösung nach DIN 19266: pH-Wert bei 25 °C 1,68 / 4,01 / 6,86 / 9,18 / 12,45 Labor-Pufferlösung Knick/Mettler-Toledo: pH-Wert bei 25 °C 2,00 / 4,01 / 7,00 / 9,21<br>pH-Wert bei 25 °C 2,00 / 4,01 / 6,98 / 8,95

Technische Pufferlösung nach DIN 19267: pH-Wert bei 25 °C 1,09 / 3,06 / 4,65 / 6,79 / 9,23 pH-Wert bei 25 °C 2,00 / 4,01 / 6,98 / 8,95 / 11,88

Im ersten Dialogfeld müssen Sie diese Auswahl treffen. Die Reihenfolge der Pufferlösungen ist auch hier beliebig. Weitere Bedingungen und Hinweise sind der Sensorspezifikation zu entnehmen.

Der folgende Dialog fordert Sie auf, den Sensor in die 1. Pufferlösung zu tauchen. Bestätigen Sie dies mit "OK". Nun wird der aktuelle Messwert angezeigt. Wenn die Anzeige einen stabilen Wert ausgibt, berühren Sie die Taste "OK". Nun erfolgt der gleiche Ablauf (Sensor in Puffer 2, stabile Wertanzeige abwarten) wie beim 1. Puffer für den 2. Puffer.

Als Ergebnis erhalten Sie nun die neuen Kalibrierwerte, die Sie speichern ("SAVE") oder verwerfen ("CANCEL") können

#### **Sauerstoffgehalt**

Die automatische Kalibrierung der Sauerstoffmessung ist eine Einpunktkalibrierung an Umgebungsluft. Der Sensor wird aus dem Messmedium entnommen und der Umgebungsluft ausgesetzt. Dabei ist darauf zu achten, dass weder erhebliche Luftströmungen noch direkte Sonneneinstrahlung auf den Sensor die Kalibrierung beeinflussen. Weitere Bedingungen und Hinweise sind der Sensorspezifikation zu entnehmen. Der aktuelle Messwert wird angezeigt. Wenn die Anzeige einen stabilen Wert ausgibt, berühren Sie die Taste "OK". Der Temperaturausgleich erfordert hier besondere Beachtung und kann bis zu 30 Minuten Einstellzeit erfordern.

Ist die Kalibrierung erfolgt, werden die neuen Kalibrierwerte angezeigt. Sie können nun entscheiden, ob Sie die neuen Kalibrierwerte speichern ("SAVE") oder verwerfen ("CANCEL") wollen.

## <span id="page-34-0"></span>9.2.5 Dateneingabe

Dateneingabe bedeutet die Eingabe der spezifischen Kenndaten des angeschlossenen Sensors, die z. B. vorher im Labor bestimmt wurden.

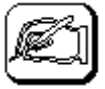

Wählen Sie den entsprechenden Kalibrierwert durch Berühren des Feldes aus, für den die Einstellungen geändert werden sollen. Ein Eingabedialog ermöglicht nun das Verändern des Wertes in entsprechenden Grenzen. Werden diese überschritten erfolgt eine Fehlermeldung, die Sie auffordert, einen Wert innerhalb der festgelegten Grenzen einzugeben. Mit der Taste "ENT" wird der Eingabewert bestätigt. "ESC" bricht den Eingabedialog ohne Übernahme des Wertes ab und "DEL" dient der Korrektur eingegebener Werte. Der geänderte Wert wird nun in dem entsprechenden Feld angezeigt. Weitere Änderungen können erfolgen.

Um die Wertänderung zu speichern müssen Sie das Dialogfeld "Dateneingabe" durch berühren des Buttons:

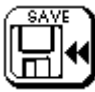

beenden. Soll der geänderte Wert nicht gespeichert werden, verlassen Sie den Dialog "Dateneingabe" durch berühren des Buttons:

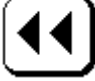

Die Kalibrierung ist nun erfolgt und die neuen Kalibrierwerte werden angezeigt. Sie können nun entscheiden, ob Sie die neuen Kalibrierwerte speichern ("SAVE") oder verwerfen ("CANCEL") wollen.

Unter dem Menüpunkt Leitfähigkeit (LF) - Kalibrieren – Dateneingabe ist der Kalibrierwert Kabeloffset hinzugefügt. Dieser erlaubt eine Werteingabe (Offset) zum Korrigieren des Kabelwiderstandes. Dazu wird in den Messbereichen 20 mS/cm und 100 mS/cm der Kabelwiderstand in Ohm eingegeben.

Messmodule mit linearer Übertragungskennlinie werden durch die Festlegung von zwei definierten Punkten der linearen Übertragungskennlinie kalibriert. Alternativ zur Zweipunktkalibrierung kann dafür die Dateneingabe an zwei Punkten der Übertragungskennlinie genutzt werden. Es ist der Messwert einzugeben, der dem vorgegebenen Eingangssignal (Ausgangssignal des Sensors/Messgerätes) entspricht. Das Modul MV 2270 bzw. MVM 2270 ist ebenfalls ein Messmodul mit linearer Kennlinie, jedoch für ein Zählersignal (Frequenzen bis 1.5kHz).

Messmodul MVM 2260 A bzw. MV 2260 A: Dateneingabe für Eingangssignal 1 V DC bzw. 5 V DC<br>Messmodul MVM 2260 B bzw. MV 2260 B: Dateneingabe für Eingangssignal 4 mA bzw. 20 mA Messmodul MVM 2260 B bzw. MV 2260 B: Dateneingabe für Eingangssignal 4 mA bzw. 20 mA<br>Dateneingabe für Eingangssignal 100 Hz und 500 H: Dateneingabe für Eingangssignal 100 Hz und 500 Hz

## <span id="page-34-1"></span>**10 Schalt- und Stromausgänge**

## <span id="page-34-2"></span>*10.1 Konfigurieren eines Relaisausganges*

Das KM 2000 ist intern mit 4 Relais zur Nutzung als Grenzwert-, Alarm-, Timer- oder Reglerausgang ausgestattet. Dieser Abschnitt beschreibt die Konfiguration eines Relaisausganges als Grenzwert- oder Alarmschaltung bzw. die Konfiguration eines Relais als einstellbaren Timer z. B. für einen automatischen Wasch- oder Spülkontakt. Die Konfiguration von Reglerfunktionen wird in Abschnitt 11 beschreiben.

Jedes Relais kann individuell jedem Messwert zugeordnet werden. Weiterhin ist es möglich, durch Einsatz von bis zu 2 externen Relaismodulen (REL 2000 CAN), das System um weitere 8 Relaisausgänge zu erweitern. Das Messgerät KM 2000 stellt die Stromversorgung für die externen Module bereit und erkennt automatisch die angeschlossenen Module. Mit den 4 internen Relais können somit maximal 12 Relaisausgänge pro Messsystem KM 2000 realisiert werden. Die externen Relaismodule besitzen die Identifikationsnummern 68 oder 69. Der Anschluss erfolgt per CAN-Bus und ist im Abschnitt 4.2 "Anschluss externer Module" beschrieben.

**Bitte beachten Sie, dass das zu konfigurierende Relais nicht bereits mit einer Timer- oder Reglerfunktion belegt ist.**

## <span id="page-35-0"></span>10.1.1 Interne Relaisausgänge

Dieser Abschnitt beschreibt die Konfiguration der vier im Messgerät KM 2000 standardmäßig integrierten Relais als Grenzwert- oder Alarmausgang.

Verknüpfen eines Relais mit einem Messwert

- 1. Über das Tastenfeld MENU auf der Messwertausgabeseite kommen Sie zur Passworteingabe.<br>2. Geben Sie das richtige Passwort ein.
- 2. Geben Sie das richtige Passwort ein.<br>3. Berühren Sie die Schaltfläche Grenz
- Berühren Sie die Schaltfläche "Grenzwert".

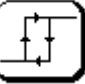

- 4. Berühren Sie die Schaltfläche Setup Grenzwert.
- 5. Um ein internes Relais zu konfigurieren, berühren Sie die Schaltfläche interne Relais.
- 6. Nun können Sie Ihr gewünschtes Relais durch Berühren der entsprechenden Fläche auswählen. Sie erhalten einen Überblick über die momentanen Einstellungen des gewählten Relais.
- 7. Wählen Sie zuerst den Messwert aus, dem Sie den Grenzwert zuordnen wollen. Berühren Sie dazu die Schaltfläche 1.Slave. Nun erhalten Sie eine Übersicht aller am Bus befindlichen Messstellen. Berühren Sie die Fläche, die den Slave anzeigt, den Sie verwenden wollen. Im folgenden Dialog muss die Auswahl getroffen werden, welchen Wert des Slaves Sie als Grenzwert ausgeben wollen. Messwert1 ist die Hauptgröße und Messwert2 die Nebengröße (siehe Abschnitt 5.2 "Anzeige").
- 8. Ändern Sie die Werte für den Grenzwert sowie für die Hysterese. Berühren Sie die jeweilige Schaltfläche und geben Sie die Werte nach Ihren Wünschen ein.
- 9. Stellen Sie die Grenzwertart mit der Schaltfläche MINIMUM bzw. MAXIMUM ein.
- 10. Zum Schluss muss das Relais noch freigegeben werden. Dazu muss die Schaltfläche Disable bzw. Enable den Wert Enable anzeigen.

Übernehmen Sie diese Einstellungen durch Berühren des Symbols:

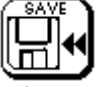

oder verwerfen Sie die Einstellungen durch Berühren des Symbols:

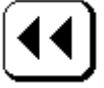

## <span id="page-35-1"></span>10.1.2 Externe Relaisausgänge

Dieser Abschnitt beschreibt die Konfiguration der maximal 8 Relais, die mittels zweier zusätzlicher Aktor-Relaismodule (REL 2000 CAN) extern an das Messgerät KM 2000 angeschlossen werden können, als Grenzwert- oder Alarmausgang.

Die externen Aktormodule für zusätzliche Relaisausgänge (REL 2000 CAN) haben die Identifikationsnummern 68 und 69. Diese werden auch so im Auswahlmenü (siehe Abschnitt 5) kenntlich gemacht. Es werden aber nur die Module angezeigt, die auch vorhanden sind. Alle weiteren Einstellungen sind gleich den Einstellungen für die internen Relaisausgänge (siehe Abschnitt 10.1.1 interne Relaisausgänge)

## <span id="page-35-2"></span>10.1.3 Konfigurieren eines Timerrelais

Das KM 2000 bietet Ihnen die Möglichkeit ein Relais mittels einer integrierten Timerfunktion zeitgesteuert zu schalten, um z. B. Wasch- und Spülvorgange für Elektroden/Sensoren in Verbindung mit entsprechenden Pumpen und Ventilen automatisch durchzuführen.

Sie können jedes interne oder externe Relais mit dieser Funktion verknüpfen. Zu beachten ist nur, das sich nicht gleichzeitig eine andere Funktion (PID Regler oder Grenzwert Ausgabe) auf dieses Relais bezieht. In diesem Menü werden zwei Zeiten zur Steuerung der Timerfunktion festgelegt.

Der Einschaltzeitpunkt wird als Intervall-Zeit eingestellt. Die Einschaltdauer gibt dann, wie lange das Relais im Zustand Ein bleibt. Für den Zeitraum in dem das Relais eingeschaltet ist, werden alle Messwerte für die Stromausgänge und die Relaisfunktionen eingefroren (Holdfunktion).

Zusätzlich kann entsprechend der Beschreibung im Abschnitt 13.5 "Allgemeine Einstellungen" eine Verzögerungszeit (Delay time) justiert werden. Die Verzögerungszeit hat keinen Einfluss auf das Schaltverhalten des Timer-Relais, sondern beeinflusst ausschließlich die Holdfunktion für das "Einfrieren" der Messwerte für Strom- und Relaisausgänge. Damit können Einstellvorgänge der Sensoren/Elektroden nach dem Ende des Wasch- bzw. Spülzyklus berücksichtigt werden, die das Verhalten der Strom- und Relaisausgänge nicht beeinflussen sollen.

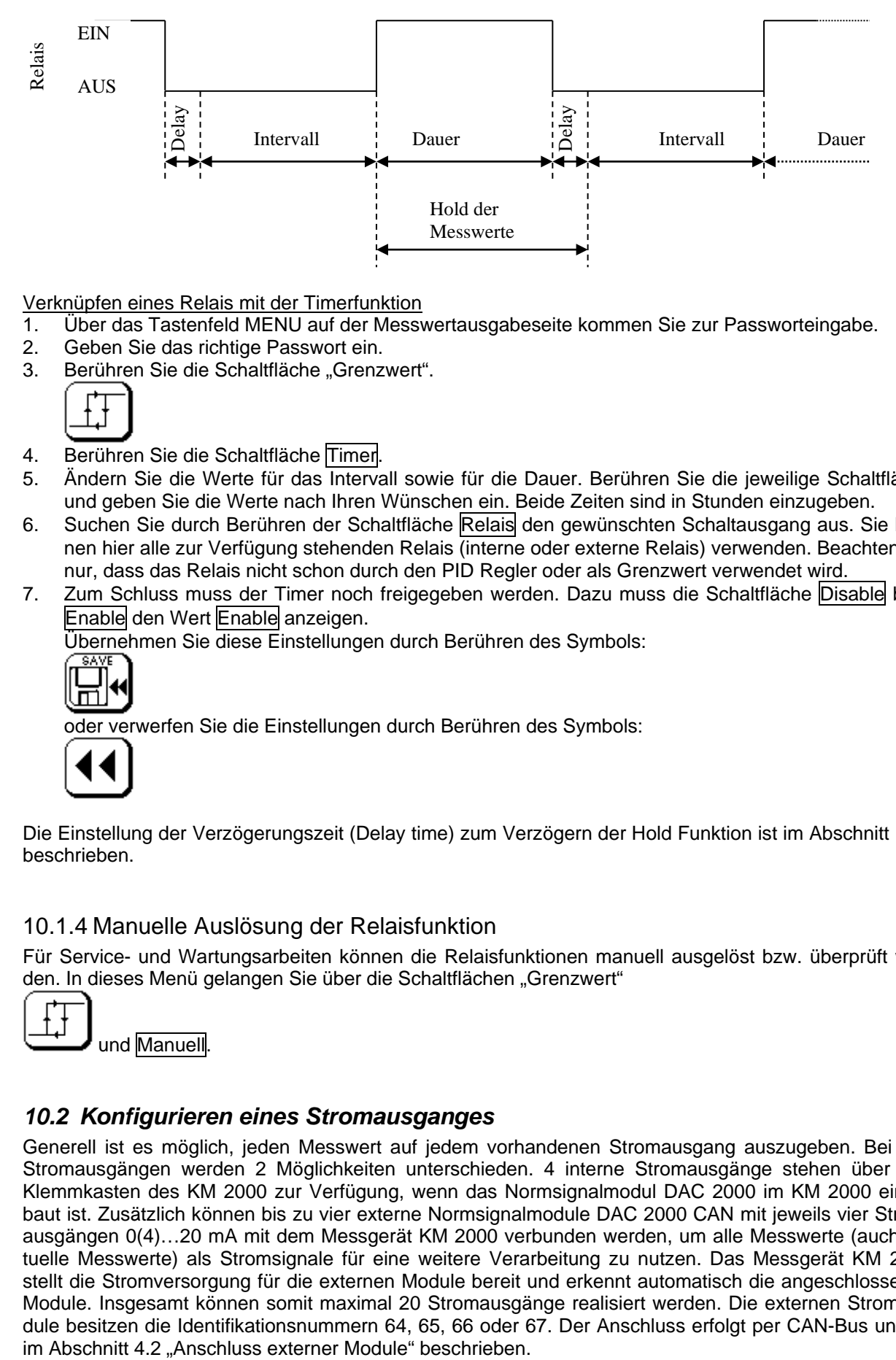

Verknüpfen eines Relais mit der Timerfunktion

- 1. Über das Tastenfeld MENU auf der Messwertausgabeseite kommen Sie zur Passworteingabe.<br>2. Geben Sie das richtige Passwort ein.
- 2. Geben Sie das richtige Passwort ein.<br>3. Berühren Sie die Schaltfläche "Grenz
- Berühren Sie die Schaltfläche "Grenzwert".

$$
\begin{array}{c}\hline \hline \hline \end{array}
$$

- 4. Berühren Sie die Schaltfläche Timer.
- 5. Ändern Sie die Werte für das Intervall sowie für die Dauer. Berühren Sie die jeweilige Schaltfläche und geben Sie die Werte nach Ihren Wünschen ein. Beide Zeiten sind in Stunden einzugeben.
- 6. Suchen Sie durch Berühren der Schaltfläche Relais den gewünschten Schaltausgang aus. Sie können hier alle zur Verfügung stehenden Relais (interne oder externe Relais) verwenden. Beachten Sie nur, dass das Relais nicht schon durch den PID Regler oder als Grenzwert verwendet wird.
- 7. Zum Schluss muss der Timer noch freigegeben werden. Dazu muss die Schaltfläche Disable bzw. Enable den Wert Enable anzeigen.

Übernehmen Sie diese Einstellungen durch Berühren des Symbols:

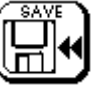

oder verwerfen Sie die Einstellungen durch Berühren des Symbols:

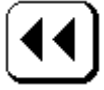

Die Einstellung der Verzögerungszeit (Delay time) zum Verzögern der Hold Funktion ist im Abschnitt 13.2 beschrieben.

## <span id="page-36-0"></span>10.1.4 Manuelle Auslösung der Relaisfunktion

Für Service- und Wartungsarbeiten können die Relaisfunktionen manuell ausgelöst bzw. überprüft werden. In dieses Menü gelangen Sie über die Schaltflächen "Grenzwert"

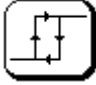

## und Manuell.

## <span id="page-36-1"></span>*10.2 Konfigurieren eines Stromausganges*

Generell ist es möglich, jeden Messwert auf jedem vorhandenen Stromausgang auszugeben. Bei den Stromausgängen werden 2 Möglichkeiten unterschieden. 4 interne Stromausgänge stehen über den Klemmkasten des KM 2000 zur Verfügung, wenn das Normsignalmodul DAC 2000 im KM 2000 eingebaut ist. Zusätzlich können bis zu vier externe Normsignalmodule DAC 2000 CAN mit jeweils vier Stromausgängen 0(4)…20 mA mit dem Messgerät KM 2000 verbunden werden, um alle Messwerte (auch virtuelle Messwerte) als Stromsignale für eine weitere Verarbeitung zu nutzen. Das Messgerät KM 2000 stellt die Stromversorgung für die externen Module bereit und erkennt automatisch die angeschlossenen Module. Insgesamt können somit maximal 20 Stromausgänge realisiert werden. Die externen Strommodule besitzen die Identifikationsnummern 64, 65, 66 oder 67. Der Anschluss erfolgt per CAN-Bus und ist

## <span id="page-37-0"></span>10.2.1 Interne Stromausgänge

Verknüpfen eines Stromausgangs mit einem Messwert<br>1. Über das Tastenfeld MENU auf der Messwertausg

- 1. Über das Tastenfeld MENU auf der Messwertausgabeseite kommen Sie zur Passworteingabe.
- 2. Geben Sie das richtige Passwort ein.<br>3. Berühren Sie die Schaltfläche "Strom"
- Berühren Sie die Schaltfläche "Strom".

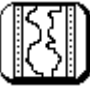

- 4. Hier steht Ihnen nun zur Auswahl, ob Sie einen internen Stromausgang oder wenn vorhanden einen externen Stromausgang konfigurieren wollen. Für die Konfiguration eines der internen Ausgänge berühren Sie die Schaltfläche interner Ausgang.
- 5. Nun können Sie Ihren Ausgang durch berühren der entsprechenden Fläche auswählen. Sie erhalten einen Überblick über die momentanen Einstellungen des gewählten Ausgangs.
- 6. Wählen Sie zuerst den Messwert aus, den Sie ausgeben wollen. Berühren Sie dazu die Schaltfläche 1.Slave. Nun erhalten Sie eine Übersicht aller am Bus befindlichen Messstellen. Berühren Sie die Fläche, die den Slave anzeigt, den Sie verwenden wollen. Im folgenden Dialog muss die Auswahl getroffen werden, welchen Wert des Slaves sie ausgeben wollen. Messwert1 ist die Hauptgröße und Messwert2 die Nebengröße (siehe Abschnitt 5.2 "Anzeige").
- 7. Ändern Sie die Wertebereiche für den 0/4mA Startwert sowie für den 20mA Endwert. Berühren Sie die jeweilige Schaltfläche und geben Sie die Werte ein.
- 8. Stellen Sie den Strombereich mit der Schaltfläche  $[0...20 \text{mA}]$  bzw.  $[4...20 \text{mA}]$  ein.
- 9. Zum Schluss muss die Ausgabe noch freigegeben werden. Dazu muss die Schaltfläche Disable bzw. Enable den Wert Enable anzeigen.

Übernehmen Sie die gemachten Einstellungen durch Berühren des Symbols:

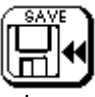

oder verwerfen Sie die Einstellungen durch Berühren des Symbols:

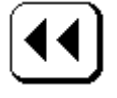

## <span id="page-37-1"></span>10.2.2 Externe Stromausgänge

Die externen Aktormodule für zusätzliche Stromausgänge (Normsignalmodul DAC 2000 CAN) haben die Identifikationsnummern 64 bis 67. Diese werden auch so im Auswahlmenü (Pkt. 5) kenntlich gemacht. Es werden aber nur die Module angezeigt, die auch vorhanden sind. Alle weiteren Einstellungen sind gleich den Einstellungen für die internen Stromausgänge (siehe 10.2.1 interner Stromausgang)

## <span id="page-37-2"></span>**11 Regler**

## <span id="page-37-3"></span>*11.1 Grundlegende Informationen*

Für komplexe Regelaufgaben wird der Reglermodul mit zwei unabhängig voneinander arbeitenden PID-Reglern aktiviert. Die Regler können beliebigen Messgrößen zugeordnet werden und arbeiten als Analog- , Impulslängen-(PWM-Regler) oder Impulsfrequenzregler unter Nutzung der analogen Stromausgänge bzw. der Relaisausgänge des Messgerätes. Vor der erstmaligen Benutzung des Reglers muss dieser (nur bei nachträglichem Erwerb dieser Funktion) mit einem Passwort freigegeben werden. Dabei gehen Sie wie folgt vor:

- 1. Über das Tastenfeld MENU auf der Messwertausgabeseite kommen Sie zur Passworteingabe.
- 2. Geben sie das richtige Passwort ein.
- 3. Berühren Sie die Schaltfläche "Regler".

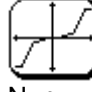

- 4. Nun werden Sie aufgefordert, dass Passwort für die Freigabe des Reglers einzugeben. Dieses Passwort erhalten Sie von Ihrem Händler unter Angabe Ihrer Firmendaten sowie Ihrer Gerätenummer. Beachten Sie, dass jedes Gerät sein eigenes Passwort hat.
- 5. Ist das Passwort eingegeben, können Sie nun den Regler konfigurieren (siehe dazu Abschnitte [11.1](#page-37-3) bis [11.4\)](#page-41-0).

Regler1 ist den Relais 0 und 1 und der Regler2 den Relais 2 und 3 zugeordnet. Beide Regler sind als quasi - kontinuierlicher Regler einzusetzen. Für einfache Regelungen kann der integrierte Regler als einfacher P-Regler eingestellt werden. Es ist auch möglich, einen Regler mit Differential- und/oder Integral-Anteil einzustellen. Wird als Nachstellzeit der Wert 0 angegeben, so wird der Regler ohne Integralanteil verwendet. Gleiches gilt auch für die Vorhaltezeit.

Prozesse zur Regelung des pH-Wertes sind nichtlinear. Häufig ist die Übertragungskonstante der Strecke im Bereich des Sollwertes um Größenordnungen größer als an den Grenzen des Regelbereiches. Der Einsatz eines Reglers mit festen Einstellwerten hat entweder die Instabilität des Regelkreises in der Nähe des Sollwertes oder extrem große Ausregelzeiten (für Chargenprozesse) beziehungsweise große Regelabweichungen (bei kontinuierlichen Prozessen mit stärkeren Schwankungen der Störgrößen) zur Folge. Der im KM 2000 integrierte Regler kann an diese Besonderheiten des Prozesses angepasst werden. Nachfolgend ist die allgemeine statische Kennlinie des Reglers dargestellt. Damit ist es möglich, für Teile des Regelbereiches unterschiedliches Übertragungsverhalten zu realisieren.

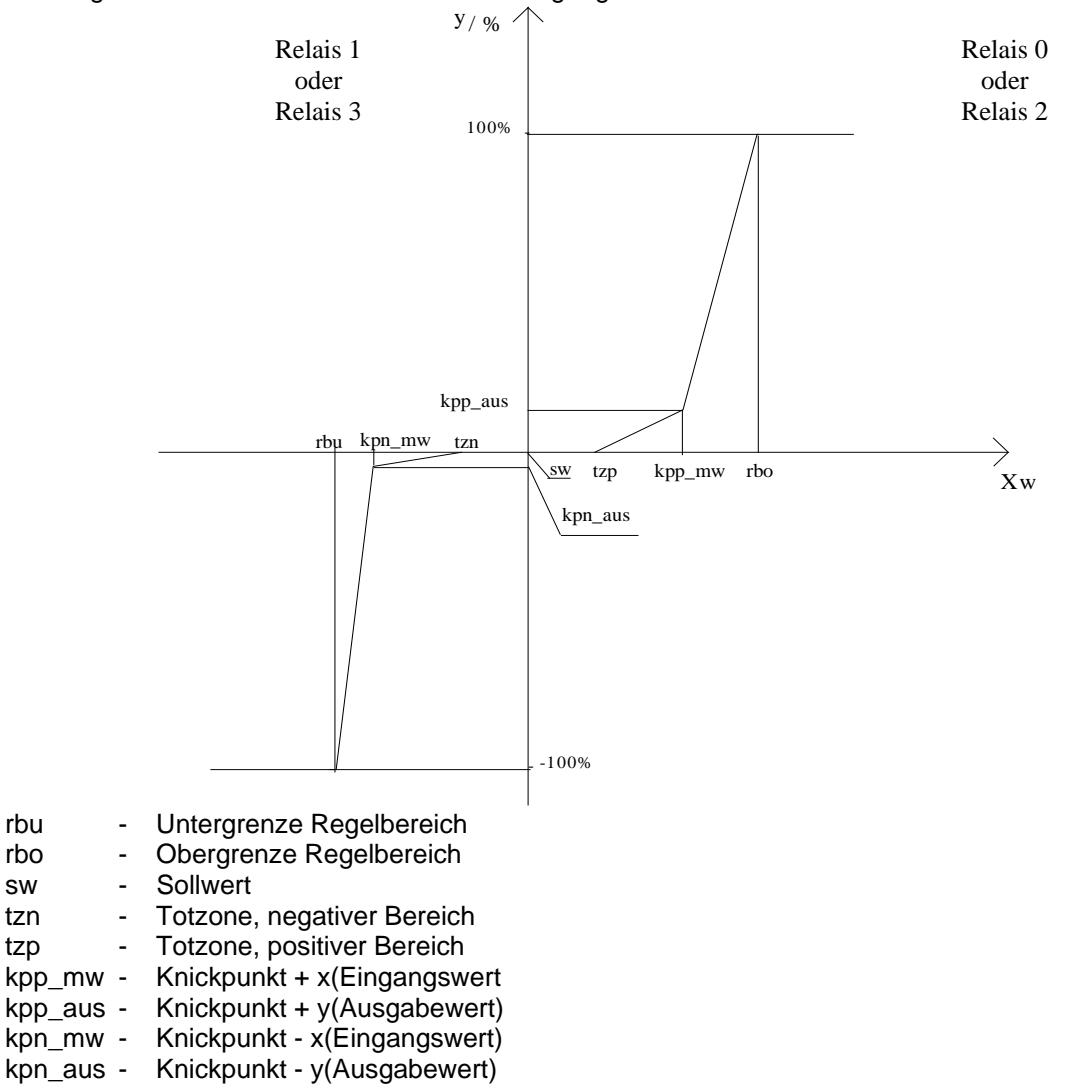

## <span id="page-38-0"></span>*11.2 Konfigurieren eines Impulslängenreglers*

Innerhalb der Periodendauer wird je nach Sollwertabweichung ein Schaltimpuls berechnet, mit dem der Eingriff in den Regelprozess erfolgt. Der Regelwert wird mit Beginn jeder Periodendauer neu berechnet. Die Minimalzeit - die kürzeste Zeitdauer eines Stelleingriffes - kann zur Anpassung an unterschiedliche Stellglieder eingestellt werden. Sie soll Schaltvorgänge, die für das Stellglied zu schnell erfolgen, verhindern. Wird sie unterschritten und ist die Regelgröße außerhalb der Totzone, so erfolgt die Ansteuerung des Stellgliedes mit der Minimalzeit. Ist die Ausschaltzeit kleiner als die Minimalzeit, so bleibt das Relais ununterbrochen eingeschaltet.

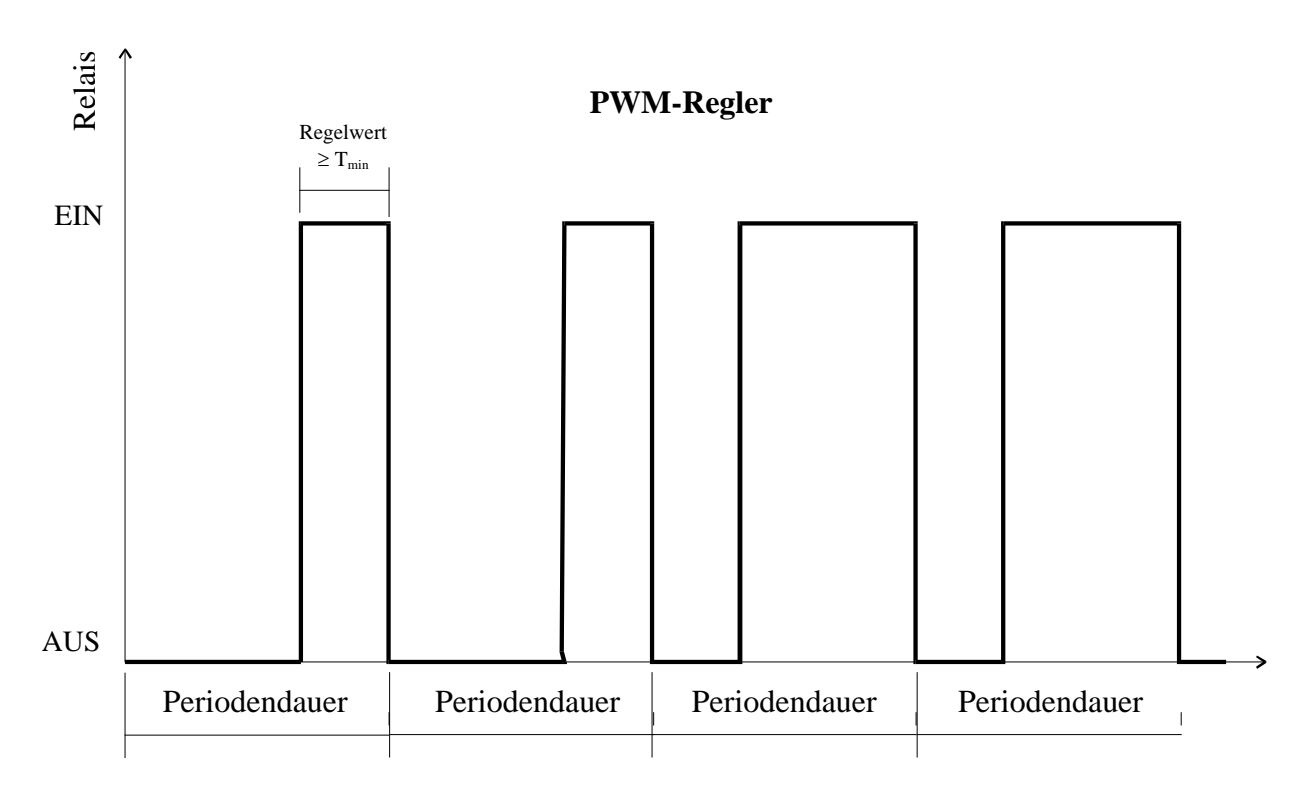

- 1. Über das Tastenfeld MENU auf der Messwertausgabeseite kommen Sie zur Passworteingabe.
- 2. Geben Sie das richtige Passwort ein.<br>3. Berühren Sie die Schaltfläche, Reglei
- Berühren Sie die Schaltfläche "Regler".

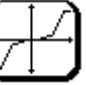

- 4. Nun wählen Sie den Regler 1 oder Regler 2 durch Berühren der entsprechenden Fläche auswählen. Sie erhalten einen Überblick über die momentanen Einstellungen des gewählten Reglers.
- 5. Wählen Sie zuerst den Messwert aus, den Sie regeln wollen. Berühren Sie dazu die Schaltfläche 1.Slave. Nun erhalten Sie eine Übersicht aller am Bus befindlichen Messstellen. Berühren Sie die Fläche, die den Slave anzeigt, den Sie verwenden wollen. Im folgenden Dialog muss die Auswahl getroffen werden, welchen Wert des Slaves Sie ausgeben wollen. Messwert1 ist die Hauptgröße und Messwert2 die Nebengröße (siehe Abschnitt 5.2 "Anzeige").
- 6. Ändern Sie nun das Zeitverhalten des Reglers durch berühren der Schaltfläche Zeiten. Mittels der einzelnen Schaltflächen geben Sie die Werte nach Ihren Vorgaben ein. Verlassen Sie den Dialog durch Berühren des Symbols:

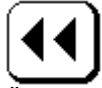

7. Ändern Sie die Regelparameter durch Berühren der Schaltfläche Parameter. Mittels der einzelnen Schaltflächen geben Sie die Werte nach Ihren Vorgaben ein. Gehen Sie bei der Eingabe der Reihe nach vor, weil sich die Eingabegrenzen immer auf den vorherigen Wert beziehen und angepasst werden. Verlassen Sie den Dialog durch Berühren des Symbols:

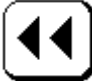

- 8. Stellen Sie nun die Schaltfläche analog/PWM/Frequenz auf PWM indem Sie so oft die Schaltfläche berühren, bis die entsprechende Ausschrift erfolgt.
- 9. Zum Schluss muss der Regler noch freigegeben werden. Dazu muss die Schaltfläche Disable bzw. Enable den Wert Enable anzeigen.

Übernehmen Sie die gemachten Einstellungen durch Berühren des Symbols:

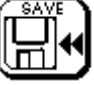

oder verwerfen Sie die Einstellungen durch Berühren des Symbols:

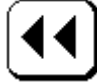

## <span id="page-40-0"></span>*11.3 Konfigurieren eines Impulsfrequenzreglers*

Innerhalb der Abtastrate wird je nach Sollwertabweichung eine konstante Impulsfolge berechnet, mit welcher der Eingriff in den Regelprozess erfolgt. Der Regler wird mit Beginn jeder Abtastrate neu berechnet. Die max. Hubzahl gibt dabei an, wie viele Impulsfolgen (pro Minute) für den Stelleingriff maximal ausgeführt werden.

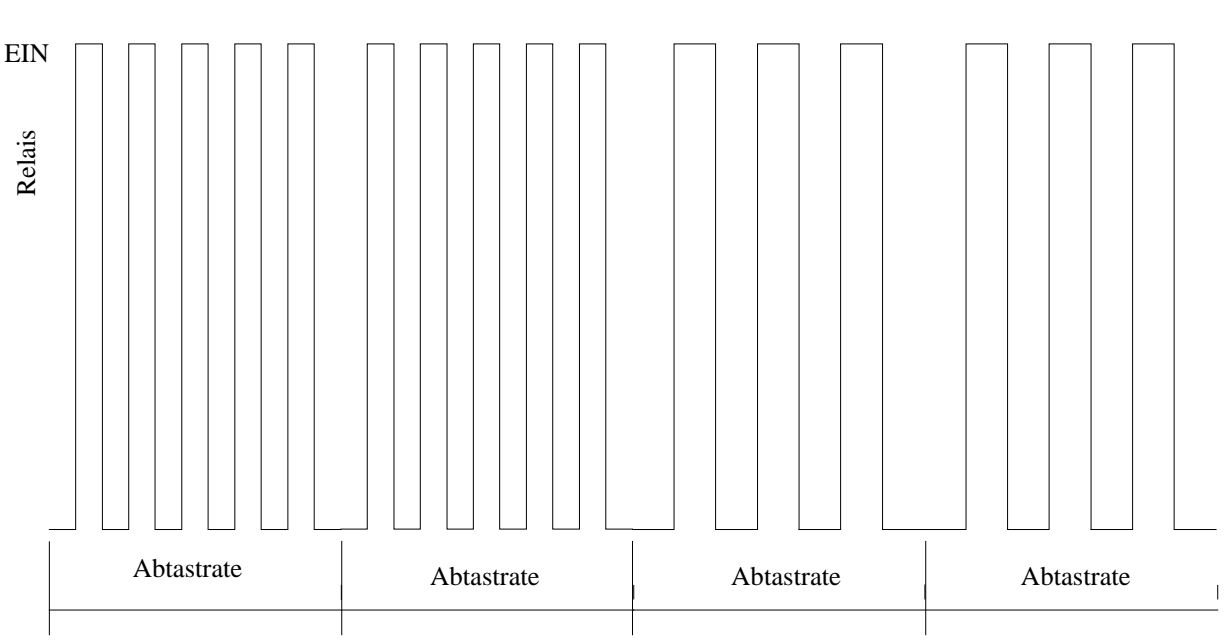

**Frequenz-Regler**

- 1. Über das Tastenfeld MENU auf der Messwertausgabeseite kommen Sie zur Passworteingabe.
- 2. Geben Sie das richtige Passwort ein.
- 3. Berühren Sie die Schaltfläche "Regler".

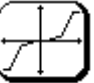

- 4. Nun wählen Sie den Regler 1 oder Regler 2 durch berühren der entsprechenden Fläche auswählen. Sie erhalten einen Überblick über die momentanen Einstellungen des gewählten Reglers.
- 5. Wählen Sie zuerst den Messwert aus, den Sie regeln wollen. Berühren Sie dazu die Schaltfläche 1.Slave. Nun erhalten Sie eine Übersicht aller am Bus befindlichen Messstellen. Berühren Sie die Fläche, die den Slave anzeigt, den Sie verwenden wollen. Im folgenden Dialog muss die Auswahl getroffen werden, welchen Wert des Slaves sie ausgeben wollen. Messwert1 ist die Hauptgröße und Messwert2 die Nebengröße (siehe Abschnitt 5.2 "Anzeige").
- 6. Ändern Sie nun das Zeitverhalten des Reglers durch berühren der Schaltfläche Zeiten. Mittels der einzelnen Schaltflächen geben Sie die Werte nach Ihren Vorgaben ein. Verlassen Sie den Dialog durch Berühren des Symbols:

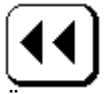

7. Ändern Sie die Regelparameter durch Berühren der Schaltfläche Parameter. Mittels der einzelnen Schaltflächen geben Sie die Werte nach Ihren Vorgaben ein. Gehen Sie bei der Eingabe der Reihe nach vor, weil sich die Eingabegrenzen immer auf den vorherigen Wert beziehen und angepasst werden Verlassen Sie den Dialog durch Berühren des Symbols:

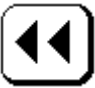

- 8. Stellen Sie nun die Schaltfläche analog/PWM/Frequenz auf Frequenz indem Sie so oft die Schaltfläche berühren, bis die entsprechende Ausschrift erfolgt.
- 9. Zum Schluss muss der Regler noch freigegeben werden. Dazu muss die Schaltfläche Disable bzw. Enable den Wert Enable anzeigen.

Übernehmen Sie die gemachten Einstellungen durch Berühren des Symbols:

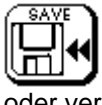

oder verwerfen Sie die Einstellungen durch Berühren des Symbols:

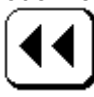

## <span id="page-41-0"></span>*11.4 Konfigurieren eines Analogreglers*

Der Analogregler ist fest mit jeweils 2 Stromausgängen (siehe Kennlinie) verknüpft. Nach dem Ablauf der Abtastrate wird der Regler neu berechnet und der daraus resultierende Strom am Ausgang zur Verfügung gestellt. Dieser wird dann für die Dauer der Abtastrate konstant gehalten.

- 1. Über das Tastenfeld MENU auf der Messwertausgabeseite kommen Sie zur Passworteingabe.
- 2. Geben Sie das richtige Passwort ein.<br>3. Berühren Sie die Schaltfläche "Regler
- Berühren Sie die Schaltfläche "Regler".

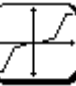

- 4. Nun wählen Sie den Regler 1 oder Regler 2 durch Berühren der entsprechenden Fläche auswählen. Sie erhalten einen Überblick über die momentanen Einstellungen des gewählten Reglers.
- 5. Wählen Sie zuerst den Messwert aus, den Sie regeln wollen. Berühren Sie dazu die Schaltfläche 1.Slave. Nun erhalten Sie eine Übersicht aller am Bus befindlichen Messstellen. Berühren Sie die Fläche, die den Slave anzeigt, den Sie verwenden wollen. Im folgenden Dialog wird die Auswahl getroffen, welchen Wert des Slaves Sie ausgeben wollen. Messwert1 ist die Hauptgröße und Messwert2 die Nebengröße (siehe Abschnitt 5.2 "Anzeige").
- 6. Ändern Sie nun das Zeitverhalten des Reglers durch Berühren der Schaltfläche Zeiten. Mittels der einzelnen Schaltflächen geben Sie die Werte nach Ihren Vorgaben ein. Verlassen Sie den Dialog durch Berühren des Symbols:

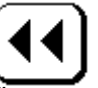

7. Ändern Sie die Regelparameter durch Berühren der Schaltfläche Parameter. Mittels der einzelnen Schaltflächen geben Sie die Werte nach Ihren Vorgaben ein. Gehen Sie bei der Eingabe der Reihe nach vor, weil sich die Eingabegrenzen immer auf den vorherigen Wert beziehen und angepasst werden. Verlassen Sie den Dialog durch Berühren des Symbols:

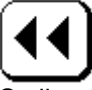

- 8. Stellen Sie nun die Schaltfläche analog/PWM/Frequenz auf analog, indem Sie so oft die Schaltfläche berühren, bis die entsprechende Ausschrift erfolgt.
- 9. Zum Schluss muss der Regler noch freigegeben werden. Dazu muss die Schaltfläche Disable bzw. Enable den Wert Enable anzeigen.

Übernehmen Sie die gemachten Einstellungen durch Berühren des Symbols:

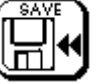

oder verwerfen Sie die Einstellungen durch Berühren des Symbols:

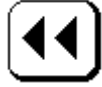

## <span id="page-41-1"></span>**12 Berechnung virtueller Messwerte**

Das Messsystem KM 2000 ermöglicht die Ermittlung, Anzeige und Auswertung von bis zu 4 virtuellen Messwerten. Virtuelle Messwerte entstehen aus der mathematischen Verknüpfung von zwei realen Messwerten, die mit dem KM 2000 in der aktuellen Konfiguration erfasst werden. Jeder Messkanal dessen Messwerte zu einem virtuellen Messwert verknüpft werden sollen, ist vorher entsprechend zu konfigurieren und zu kalibrieren. Auf der Anzeigeseite 5 werden die virtuellen Messwerte dargestellt. Berühren Sie die Fläche des Anzeigewertes, so gelangen Sie über eine Passworteingabe direkt in das Setup zur Einstellung der Anzeige sowie der seriellen Ausgabe und der Datenloggereinstellung. Die einzelnen Einstellungen erfolgen analog den Einstellungen eines einzelnen Messkanals. Nur für die Verknüpfung ist ein weiterer Messwert nötig, der eingegeben werden muss.

## <span id="page-42-0"></span>*12.1 Berechnung virtueller Messwerte durch Addition/Subtraktion*

Die Berechnung der Differenz von zwei Leitfähigkeits-Messstellen zur Überwachung der Wirksamkeit von Filtern für die Wasseraufbereitung oder die Berechnung der Differenz von zwei pH-Messstellen zur Erhöhung der Zuverlässigkeit und/oder zur Ableitung von Signalen für eine Überprüfung der Messstellen bzw. die Überwachung von Kühlkreisläufen sind herausragende Beispiele für die Berechnung virtueller Messwerte durch Addition bzw. Subtraktion. Bei Verwendung der Subtraktion steht neben der vorzeichenkorrekten Subtraktion auch die absolute Subtraktion zur Verfügung. Bei Auswahl dieser Funktion ist das Ergebnis (Differenz) immer positiv, auch wenn der 1. Wert (Minuend) kleiner ist als der 2. Wert (Subtrahend).

Ebenso wie für reale Messwerte ist es möglich, alle Ausgabeeinheiten wie Stromausgänge, Grenzwertrelais, Regler, Datenlogger für den virtuellen Messwert zu verwenden. Dazu muss anstelle der Auswahl nur eines Messwertes ein zweiter über eine mathematische Verknüpfung (Addition oder Subtraktion) ausgewählt werden. Die Vorgehensweise ist immer gleich und soll anhand des Beispiels einer Grenzwertüberwachung gezeigt werden.

Ziel ist die Verknüpfung der Messwerte zweier Slaves und die Überwachung der Differenz beider Werte.

- 1. Über das Tastenfeld MENU auf der Messwertausgabeseite kommen Sie zur Passworteingabe.
- 2. Geben Sie das richtige Passwort ein.
- 3. Berühren der Schaltfläche "Grenzwert".

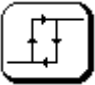

- 4. Berühren Sie die Schaltfläche Setup Grenzwert.
- 5. Um ein internes Relais zu konfigurieren, berühren Sie die Schaltfläche interne Relais.
- 6. Nun können Sie Ihr gewünschtes Relais durch Berühren der entsprechenden Fläche auswählen. Sie erhalten einen Überblick über die momentanen Einstellungen des gewählten Relais.
- 7. Wählen Sie zuerst den ersten Messwert aus, den Sie für die virtuelle Berechnung benutzen wollen. Berühren Sie dazu die Schaltfläche 1. Slave x. Nun erhalten Sie eine Übersicht aller am Bus befindlichen Messstellen. Berühren Sie die Fläche, die den Slave anzeigt, den Sie verwenden wollen. Im folgenden Dialog muss die Auswahl getroffen werden, welchen Wert des Slaves Sie ausgeben wollen. Messwert1 ist die Hauptgröße und Messwert2 die Nebengröße (siehe Abschnitt [5.2](#page-16-0) ["5.2Anzeigeelemente"](#page-16-0)).
- 8. Wählen Sie nun den zweiten Messwert aus, den Sie für die virtuelle Berechnung benutzen wollen, indem Sie die Schaltfläche virtuell berühren.
- 9. Nun berühren Sie die Schaltfläche 2.Slave x und suchen sich den Slave und den dazugehörigen Messwert, ähnlich wie für den 1. Messwert, aus.
- 10. Jetzt stellen Sie die Art der virtuellen Berechnung über die Schaltfläche disable / Operation ein. Übernehmen Sie die gemachten Einstellungen durch Berühren des Symbols:

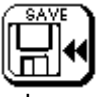

oder verwerfen Sie die Einstellungen durch Berühren des Symbols:

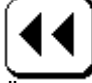

- 11. Ändern Sie die Werte für den Grenzwert sowie für die Hysterese (siehe Abschnitt [10.1](#page-34-2) ["Konfigurieren](#page-34-2)  [eines Relaisausganges"](#page-34-2)). Berühren Sie die jeweilige Schaltfläche und geben Sie die Werte nach Ihren Wünschen ein.
- 12. Stellen Sie die Grenzwertart mit der Schaltfläche MINIMUM bzw. MAXIMUM ein.
- 13. Zum Schluss muss das Relais noch freigegeben werden. Dazu muss die Schaltfläche Disable bzw. Enable den Wert Enable anzeigen.
- 14. Übernehmen Sie die gemachten Einstellungen durch Berühren des Symbols:

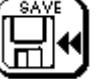

oder verwerfen Sie die Einstellungen durch Berühren des Symbols:

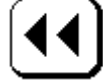

## <span id="page-43-0"></span>*12.2 Berechnung freies Chlor als virtueller Messwert*

Die Methode zur Bestimmung virtueller Messwerte kann vorteilhaft für die Berechnung des Gehaltes an freiem Chlor mit automatischer pH-Korrektur benutzt werden. Hierbei wird die Konzentration der unterchlorigen Säure HOCl im Messwasser erfasst und das pH-Gleichgewicht HOCl / OCl- durch eine gleichzeitige pH-Messung im Messwasser als Korrektur berücksichtigt. Damit ist die direkte Anzeige des Gehaltes an freiem zur Desinfektion wirksamem Chlor in Übereinstimmung mit der photometrischen DPD-Methode gewährleistet, ohne den pH-Wert des Messwassers in engen Grenzen halten zu müssen. Diese Bestimmung des freien Chlors mit automatischer pH-Wert-Kompensation wird häufig in der Schwimmbad-Wasseraufbereitung und in der Trinkwasser-Gütemessung eingesetzt. Diese Variante der Kompensation ist jedoch nur anzuwenden, wenn die Messzelle ohne interne pH-Kompensation nur HOCl erfasst.

## <span id="page-43-1"></span>12.2.1 Chlormessung mit automatischer pH-Wert-Kompensation

Der zu berechnende virtuelle Messwert "freies Chlor" wird aus der Konzentration von unterchloriger Säure HOCl und dem aktuellen pH-Wert bestimmt. Das Messgerät KM 2000 muss hierzu mit einem Messmodul zur pH-Wert-Messung (MVM 2210 oder MV 2210) sowie einem Messmodul zur Chlormessung (MVM 2260 Cl oder MV 2260 Cl) ausgerüstet sein. Das Messsignal des Messmoduls zur Chlormessung in Verbindung mit einer Chlor-Messzelle, die nahezu ausschließlich HOCl erfasst (z. B. Messzelle Cl 4), wird in geeigneter Weise mit dem Messsignal des Messmoduls zur pH-Wert-Messung verknüpft, so dass daraus der virtuelle Messwert freies Chlor mit automatischer pH-Wert-Kompensation berechnet werden kann. Durch die automatische Temperaturkompensation von pH- und Chlor-Messung entsteht ein virtueller Messwert freies Chlor, der in vorgegebenen Bereichen hinsichtlich pH-Wert und Temperatur kompensiert ist. Konfiguration, Kalibrierung und Temperaturkompensation der zum virtuellen Messwert zu verknüpfenden Messkanäle sind für jeden Kanal vorher zu realisieren. Hinsichtlich der Einsatzbedingungen, der Funktionsweise und der Kalibrierung der Sensoren wird auf die zugehörigen Bedienungsanleitungen und Datenblätter verweisen.

Die Kalibrierung des Messmoduls mit linearer Übertragungskennlinie zur Erfassung von HOCl (unterchlorige Säure) in Verbindung mit der entsprechenden Messzelle erfolgt durch Einpunktkalibrierung im Ver-gleich mit photometrisch bestimmten Labordaten (siehe Abschnitt [9.2.2](#page-32-2) "Einpunktkalibrierung"). Handoder Laborphotometer bestimmen den Gehalt an freiem Chlor in einer Probe der Messlösung nach Zugabe einer DPD-Reagenz. Durch die DPD-Reagenz wird automatisch ein definierter pH-Wert in der Probe der Messlösung im Bereich pH 6,2…6,5 eingestellt, bei dem ca. 94 % des gesamten freien Chlors als unterchlorige Säure HOCl vorliegt. Für die Kalibrierung des Messkanals zur Erfassung von HOCl ist aus dem Photometer-Messwert freies Chlor in Abhängigkeit des aktuellen pH-Wertes der Messlösung die Konzentration an HOCl zu berechnen. Hierzu wird der Anzeigewert des Photometers bei bekanntem pH-Wert der Messlösung zum Zeitpunkt der Kalibrierung durch einen Faktor entsprechend korrigiert.

Der einzugebende Kalibrierwert berechnet sich zu:

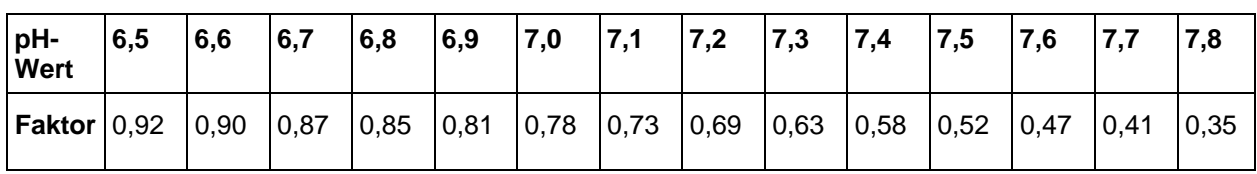

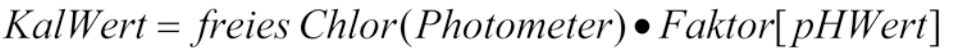

Beispiel:

Photometer zeigt 0,8 mg/l freies Chlor an und der pH-Wert der Messlösung beträgt 7,0. Somit ergibt sich ein Wert von

$$
0.8 \text{ mg/l} \cdot 0.78 = 0.624 \text{ mg/l}
$$

der als Kalibrierwert für den HOCl-Messkanal verwendet werden muss.

Für die Berechnung der Konzentration an freiem Chlor als virtueller Messwert aus dem Messwert für HOCl und dem aktuellen pH-Wert wird die Abhängigkeit der Konzentration von HOCl vom pH-Wert automatisch kompensiert. Der Faktor berücksichtigt die Verhältnisse der Dissoziationskurve.

Das freie Chlor berechnet sich im Bereich von pH 6,5 – 7,8 nach folgender Gleichung:

$$
freees\,Chlor = \frac{HOCI\,(Message HOCI-Messkanal)}{Faktor[pH\,Wert]}
$$

Dieser Wert kann durch Einrichtung eines virtuellen Kanals angezeigt werden. Bei pH-Werten < 6,5 entspricht der Messwert des HOCl-Messkanals in etwa dem Wert des freien Chlors.

Hinsichtlich detaillierter Informationen zur Dissoziationskurve und der Wirksamkeit der Chlor-Dissoziationsprodukte wird auf die Bedienungsanleitung zur Chlor-Messzelle sowie weiterführende Literatur verwiesen.

#### <span id="page-44-0"></span>12.2.2 Einrichten des virtuellen Kanals für freies Chlor

Sie können einen virtuellen Kanal für freies Chlor anzeigen, ausgeben (Grenzwertrelais oder Stromausgang), im Datenlogger speichern bzw. mit der seriellen Schnittstelle ausgeben oder regeln. Das folgende Beispiel soll die Einrichtung der Anzeige für den virtuellen Kanal "freies Chlor" aufzeigen.

- 1. Suchen Sie mit den Tasten  $\leq$  bzw.  $\geq$  die Anzeigeseite der virtuellen Kanäle.
- 2. Berühren Sie die Anzeigefläche, wo der Wert angezeigt werden soll.<br>3. Geben Sie Ihr Passwort ein.
- Geben Sie Ihr Passwort ein.
- 4. Berühren Sie die Schaltfläche 1.Slave x und wählen Sie den Slave aus, der als HOCI-Messkanal (Messmodul zur Chlormessung in Verbindung mit einer Chlor-Messzelle, die nahezu ausschließlich HOCl erfasst z. B. Messzelle Cl 4) verwendet wird.
- 5. Berühren Sie nun die Schaltfläche 2.Slave x und wählen Sie den Slave aus, der als pH-Messkanal (Messmodul zur pH-Wert-Messung in Verbindung mit einer pH-Elektrode, die sich im gleichen Messmedium wie die Chlor-Messzelle befindet) zur automatischen pH-Wert-Kompensation bei der Bestimmung des freien Chlor verwendet wird.
- 6. Wählen Sie nun über die Schaltfläche disable / Operation den Typ freies Chlor aus. Übernehmen Sie die gemachten Einstellungen durch Berühren des Symbols:

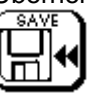

oder verwerfen Sie die Einstellungen durch Berühren des Symbols:

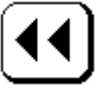

**Es ist unbedingt darauf zu achten, dass bei der Einrichtung des virtuellen Kanals zur Messung des freien Chlors mit automatischer pH-Wert-Kompensation als**

**1. Slave des HOCl-Messkanal (Messmodul zur Chlormessung in Verbindung mit einer Chlor-Messzelle, die nahezu ausschließlich HOCl erfasst z. B. Messzelle Cl 4)**

**und erst als** 

**2. Slave des dazugehörigen pH-Messkanal zur Bestimmung und automatischen Kompensation des pH Wertes eingerichtet wird.**

## <span id="page-44-1"></span>*12.3 Berechnung virtueller Messwerte mittels Polynom*

Mit der Polynomfunktion eröffnet sich ein breites Anwendungsspektrum des KM 2000 durch die Möglichkeit, nicht-lineare Funktionen verschiedenster Parameter abzubilden. Kennlinien müssen somit nicht mehr unbedingt über die herkömmliche 2-Punkt-Kalibrierung linearisiert werden. Damit steht auch dem Anwender das nicht-lineare Messverhalten von Sensoren an den Messbereichsenden zur Verfügung. Die Abnahme der Steilheit ionenselektiver Elektroden bei niedrigen Ionenkonzentrationen oder Polarisationseffekte bei Leitfähigkeitsmessungen in höheren Konzentrationen sind Beispiele dafür. Das Polynom hat die Form  $y = a + b\bar{x} + cx^2 + dx^3$ . Es kann ein beliebiger Sensor, der eine für das KM 2000 auswertbare Messgröße x bereitstellt, in das KM 2000 eingebunden werden. Der y-Wert wird als sepatater virtueller Messwert berechnet und im Display angezeigt. Die Koeffizienten a…d der Sensorkennlinie müssen bekannt sein bzw. mit Hilfe von speziellen Softwaretools (MSExcel-Regression, CurveExpert, … etc.) bestimmt werden. Der Grad des Polynoms wird durch die Wahl der Koeffizienten festgelegt. Die Kennlinie wird z. B. linear, wenn die Koeffizienten c und d null sind.

Das Parameterspektrum des KM 2000 erweitert sich durch die Messmodule MV2260A/B um verschiedenste Messgrößen, die innerhalb eines Sensors in eine Spannung (bis 10 V) oder einen Strom (bis 20 mA) vorher umgesetzt werden. Typische Sensoren mit nicht-linearen Kennlinien sind optische Sensoren wie Trübungs- und Feststoffsonden mit analogem Ausgang, Gassensoren, Leitwertsensoren, etc.

Beispielsweise kann auch durch einfache Multiplikation mit dem Faktor b eine gemessene Größe in einen benutzerfreundlicheren Wert oder in eine andere Scala umgerechnet werden. Die folgende Vorgehensweise soll als Beispiel eine Umrechnung der Einheit mol/l in mg/l realisieren:

1. Blättern Sie mit  $\leq$  oder  $\geq$  zur Anzeigeseite der virtuellen Kanäle (virtuell 0...3).

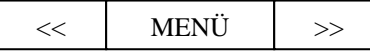

- 2. Berühren Sie die Anzeigefläche, wo der Wert angezeigt werden soll.
- 3. Geben Sie Ihr Passwort ein.
- 4. Durch Berühren der Schaltfläche 1.Slave x gelangen Sie zur Slave-Auswahl. Sie erhalten eine Übersicht aller am Bus befindlichen Messstellen. Berühren Sie die Fläche, die den Slave (Messwert) anzeigt, den Sie verwenden wollen.
- 5. Wählen Sie einen Slave durch Berühren von Slave x. Sie gelangen zur Messwertauswahl.
- 6. Wählen Sie durch Berühren einer Schaltfläche den richtigen Messwert Messwert 1. Dieser Messwert entspricht ihrer umzurechnenden Messgröße mol/l.
	- $\rightarrow$  Die Schaltfläche 2.Slave x ist für die Funktion Polynom nicht relevant.
- 7. Nun können Sie auch einstellen, ob der umgerechnete virtuelle Wert seriell übertragen oder im Datenlogger gespeichert werden soll. Berühren Sie dazu die Schaltflächen Datalog. MW und seriell MW.
- 8. Durch Berühren der Schaltfläche disable gelangen Sie in das Auswahlfenster für die Art der Berechnung.
- 9. Wählen Sie Polynom. Im folgenden Fester wird die Auswahl der Polynome 0…3 ermöglicht. Übersichtshalber sollte die Nummer des Polynoms der des virtuellen Kanals entsprechen.
- 10. Wählen Sie z. B. das Polynom 0 für den virtuellen Kanal 0. Nun gelangen Sie zu der Eingabe der Koeffizienten a…d.
- 11. Setzen Sie b = molare Masse  $*$  1000 und a, c, d = 0.

Speichern Sie Ihre Eingabe durch zweimaliges Berühren des Symbols:

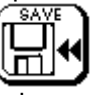

oder verwerfen Sie die Einstellungen durch Berühren des Symbols:

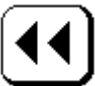

Nun ist die Eingabe abgeschlossen und eine Umrechnung der Einheiten von z. B. mol/l zu mg/l erfolgt durch ein parametriertes Polynom 0, das auch für die Stromausgabe, Grenzwertkontakete oder Regler genutzt werden kann. Der umgerechnete Wert wird nun im Display an der Stelle "virtuell 0" angezeigt.

## <span id="page-45-0"></span>**13 Systeminformationen**

## <span id="page-45-1"></span>*13.1 Information*

Im Menüpunkt Information erhalten Sie Informationen zum System, wie Gerätenummer, Software Version, Datenloggerzustand und Logbucheinträge angezeigt. Sie gelangen in das Menü wie folgt:

- 1. Über das Tastenfeld MENU auf der Messwertausgabeseite kommen Sie zur Passworteingabe.<br>2. Geben Sie das richtige Passwort ein.
- 2. Geben Sie das richtige Passwort ein.<br>3. Berühren Sie die Schaltfläche "INFO"
- Berühren Sie die Schaltfläche "INFO".

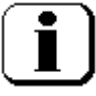

Sie sehen hinter der Überschrift "Information" die Gerätenummer und darunter die Software Version des Gerätes. Alle anderen Informationen erhalten Sie durch Auswahl der entsprechenden Menüpunkte.

## <span id="page-45-2"></span>*13.2 Ändern der Slavenummer (ID)*

Dieser Menüpunkt dient der Einstellung bzw. Änderung einer Slave (Messmodul) Identifikationsnummer. Diese Nummer sehen Sie in der linken oberen Ecke eines jeden Anzeigekanals. Die Nummer ist wichtig beim Kommunizieren des KM 2000 mit den Busteilnehmern (Slaves; interne und externe Mess- und Aktormodule). Außerdem legt diese Nummer auch die Anzeigeposition fest. So wird der Slave mit der Nummer 0 auf der ersten Seite links oben angezeigt und z. B. der Slave 5 auf der 2. Seite rechts oben.

Äußerst wichtig ist, dass diese Nummer nur einmal am Bus vergeben ist, sonst kann es zu Konflikten kommen, die die korrekte Funktion des gesamten Messsystems beeinflussen. Die Nummer kann mit diesem Menüpunkt auch nur in eine noch freie Nummer geändert werden, die Änderung in eine schon vorhandene Nummer ist nicht möglich.

- 1. Über das Tastenfeld MENU auf der Messwertausgabeseite kommen Sie zur Passworteingabe.
- 2. Geben Sie das richtige Passwort ein.
- 3. Berühren der Schaltfläche "INFO".

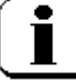

- 4. Berühren Sie die Schaltfläche ID wechseln.
- 5. Berühren Sie dazu die Schaltfläche Slave aussuchen.
- 6. Suchen Sie den Slave aus, dessen Nummer geändert werden soll.<br>7. Geben Sie die neue Nummer (0...15) ein und bestätigen Sie die Ei
- 7. Geben Sie die neue Nummer (0…15) ein und bestätigen Sie die Eingabe mit Enter.
- 8. Wenn diese Nummer noch nicht vergeben ist, werden Sie sicherheitshalber nochmals gefragt, ob Sie wirklich die neue Nummer speichern wollen.
- 9. Ist die neue Nummer gespeichert, werden Sie aufgefordert ein Reset durchzuführen. Bestätigen Sie mit OK. Nun werden die Slaves beim Einlesen neu sortiert und mit der geänderten Nummer angezeigt. Alle weiteren Daten sind erhalten geblieben. Beachten Sie, dass die Einstellungen die den Regler, Stromausgang, Grenzwert, Datenlogger und serielle Ausgabe betreffen, nicht automatisch angepasst werden. Diese Einstellungen müssen Sie für den geänderten Slave nun noch durchführen.

## <span id="page-46-0"></span>*13.3 Logbuch*

Im Logbuch werden alle das Messsystem betreffenden Einstellungen aufgezeichnet. Bis zu 200 solcher Einträge können gespeichert werden. Die Ausgabe dieser Einträge erfolgt mit Datum, Uhrzeit und einem Code, der die Bedienereingaben bzw. Gerätefehler darstellt.

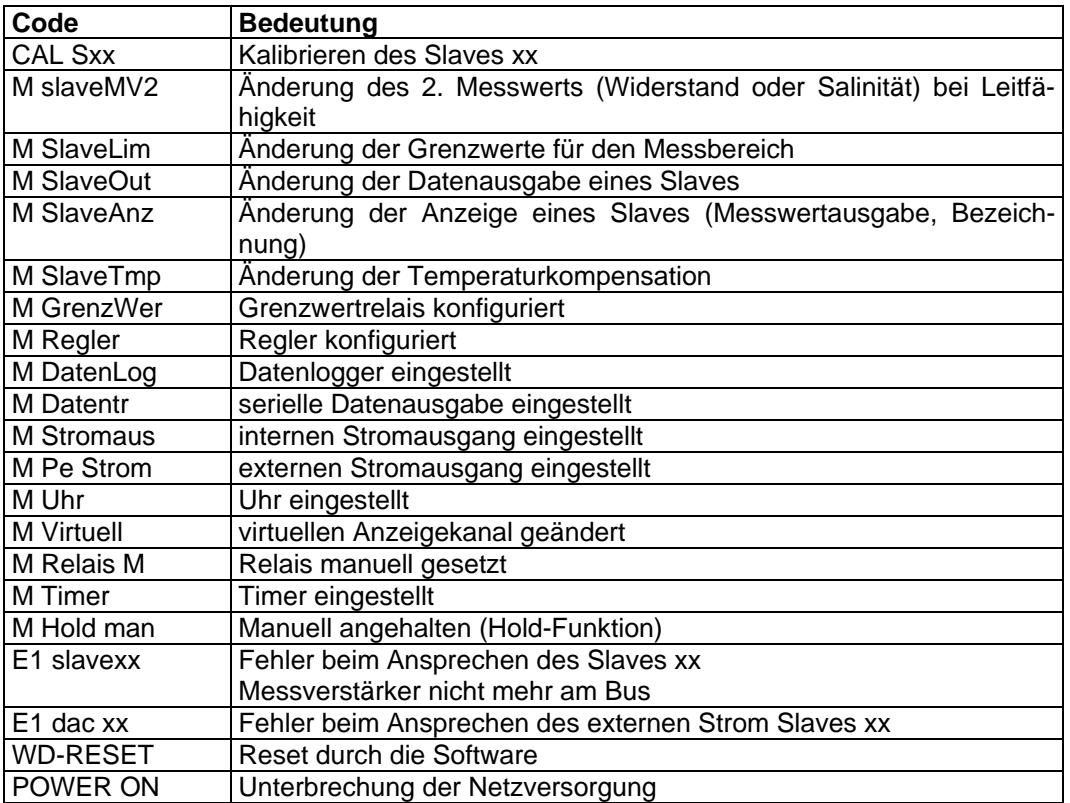

1. Über das Tastenfeld MENU auf der Messwertausgabeseite kommen Sie zur Passworteingabe.

- 2. Geben Sie das richtige Passwort ein.
- 3. Berühren der Schaltfläche "INFO".

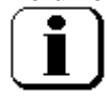

<span id="page-47-0"></span>4. Berühren Sie nun die Schaltfläche Logbuch.

## *13.4 Datenlogger*

Dieser Menüpunkt zeigt Ihnen die aktuelle Restlaufzeit bzw. die Durchlaufzeit des Datenloggers an. Ist der Datenlogger auf endlich eingestellt (siehe Abschnitt [8.4](#page-27-2) Datenlogger), so ist die Restlaufzeit bis zum Ende wichtig und wird hier angezeigt. Sollte der Datenlogger auf Ringspeicher stehen, dann ist die Durchlaufzeit für einmal komplett Beschreiben des Datenloggers von Bedeutung für die Datenerfassung und -auswertung.

## <span id="page-47-1"></span>*13.5 Allgemeine Einstellungen*

In diesem Menüpunkt ist es möglich, allgemeine Geräteeinstellungen, die Auswirkungen auf verschiedene Menüpunkte haben, vorzunehmen. Sie können Ihr eigenes Passwort vergeben, festlegen, ob beim Kalibrieren eines Messmoduls nur der zu kalibrierende Kanal oder alle Messkanäle durch die Holdfunktion eingefroren werden und Sie können eine zusätzliche Verzögerungszeit für die Holdfunktion des Timers definieren (siehe Abschnitt 10.1.3). Weiterhin ist es hier möglich, die Benutzersprache des Gerätes umzustellen.

- 1. Über das Tastenfeld MENU auf der Messwertausgabeseite kommen Sie zur Passworteingabe
- 2. Geben Sie das richtige Passwort ein.
- 3. Berühren der Schaltfläche "INFO".

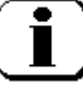

- 4. Berühren Sie nun die Schaltfläche allg. Einst.
- 5. Jetzt können Sie die Einstellungen zu den einzelnen Punkten vornehmen.

Timer Einstellen einer Verzögerungszeit, die das "Einfrieren" der Messwerte nach dem Ausschalten des Timerrelais verlängert. Zeiteingabe erfolgt in Stunden. Siehe auch Abschnitt 10.1.3. Es erfolgt im Anzeigebereich der Relaisausgänge die Information "Hold" im Display.

Hold Kalibr. Hier kann man festlegen, ob während der Kalibrierung nur der zu kalibrierende Messkanal ("Kanal" steht im Display) eingefroren wird oder ob alle Messkanäle ("alle" steht im Display) eingefroren werden.

Passwort Eingabe eines eigenen Passwortes.

Deutsch/English Ändern der Benutzersprache.

Übernehmen Sie die gemachten Einstellungen durch Berühren des Symbols:

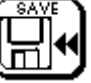

oder verwerfen Sie die Einstellungen durch Berühren des Symbols:

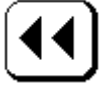

## <span id="page-47-2"></span>*13.6 Hold*

Das KM 2000 realisiert den automatischen Übergang in die Hold-Funktion bei Aktivierung des Kalibriermenüs und des Timerrelais. Nach dem Verlassen des Kalibriermenüs und dem Ausschalten des Timerrelais beendet das Gerät automatisch die Hold-Funktion. Zusätzlich kann das Gerät manuell in den Hold-Zustand versetzt werden, um bestimmte Geräteeinstellungen zu ändern oder zu überprüfen und eine Datenübertragung oder die unkontrollierte Aktivierung von Relaisschaltungen und Reglern während dieses Vorganges zu verhindern. Mit Aktivierung der Hold-Funktion werden alle Ausgabewerte (Stromausgänge, Grenzwerte, Regler) "eingefroren" und die Datenübertragung für die serielle Datenausgabe gestoppt. Die Ausgänge bleiben in ihrem letzten Ausgabezustand stehen, bis diese Funktion wieder freigegeben wird. Die aktuellen Messwerte werden aber in der Anzeige nach wie vor angezeigt. Ebenso werden Datenlogger und Logbuch nicht von der Hold-Funktion beeinflusst. Im Anzeigebereich der Relaisausgänge wird der Hold-Zustand durch die Information "Hold" im Display dargestellt (siehe Abschnitt 5.2 Anzeigeelemente).

Für die automatische Aktivierung des Hold-Zustandes bei der Kalibrierung kann entsprechend dem Abschnitt 13.5 "Allgemeine Einstellungen" festgelegt werden, ob nur der zu kalibrierende Kanal oder alle Kanäle während der Kalibrierung in den Hold-Zustand versetzt werden. Für räumlich getrennte Messstellen ist es vorteilhaft, nur den zu kalibrierenden Kanal in die Hold-Funktion zu versetzen und die Datenausgabe für die nicht betroffenen Kanäle nicht zu beeinflussen.

Während der Aktivierung des Timerrelais (Relais eingeschaltet) z. B. für die Steuerung einer automatischen Reinigung (siehe Abschnitt 10.1.3 "Konfigurieren eines Timerrelais") werden alle Kanäle automatisch in die Hold-Funktion versetzt, da sich die Reinigungsfunktion meist auf mehrere Sensoren in einer Messstelle bezieht. Die Anzeige der aktuellen Messwerte in der Anzeige des KM 2000, ermöglicht vorteilhaft vor Ort die Überprüfung der Funktion der Reinigung und des Einflusses auf die einzelnen Kanäle. Die Zeit für die Hold-Funktion kann entsprechend Abschnitt 13.5 "Allgemeine Einstellungen" noch entsprechend dem Einstellverhalten der Sensoren verlängert werden.

- 1. Über das Tastenfeld MENU auf der Messwertausgabeseite kommen Sie zur Passworteingabe.
- 2. Geben Sie das richtige Passwort ein.<br>3. Berühren der Schaltfläche "INFO".
- Berühren der Schaltfläche "INFO".

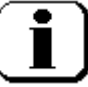

4. Berühren Sie nun die Schaltfläche Hold, diese wechselt in Hold active.

Sie können nun alle Änderungen am Gerät vornehmen, ohne dass sich die Zustände der Ausgänge ändern. Ebenso ist die serielle Datenübertragung unterbrochen.

Um diesen Zustand zu verlassen, gehen Sie genau so vor wie oben beschrieben. Nur wechselt die Schaltfläche von Hold active in Hold.

## <span id="page-48-0"></span>**14 Allgemeine Informationen**

Der Abschnitt allgemeine Informationen ist ohne Passwort zugänglich und erlaubt es dem Nutzer, schnell einen Überblick über das System zu erhalten. Neben den Informationen zu aktuellen Einstellungen, ist auch eine Funktion integriert die es erlaut, Datensätze innerhalb des Datenloggers zu suchen.

Ebenso ist es hier möglich, die Uhrzeit und das Datum zu stellen.

Um das System KM 2000 noch kundenfreundlicher zu gestalten, werden in diesem Abschnitt zukünftig weitere nützliche Funktionen eingebaut.

## <span id="page-48-1"></span>*14.1 Datenlogger Suchfunktion*

- 1. Berühren Sie die Schaltfläche der Datum/Zeit Anzeige.
- 2. Berühren Sie im Dialogfeld "Allgemeines" die Schaltfläche Daten lesen. Nun sehen Sie den ersten Datensatz, der im Datenlogger eingetragen ist. Im Datenlogger sind nur die Daten eingetragen, die auch freigegeben wurden (siehe Abschnitt 8.3.1 und 8.3.2).
- 3. Mit der Schaltfläche

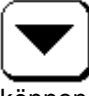

können Sie sich jetzt durch den gesamten Datenlogger blättern.

4. Weiterhin steht Ihnen eine Suchfunktion zur Verfügung. Damit ist es möglich gezielt nach einem bestimmten Ereignis zu suchen. Sollte an diesem speziellen Zeitpunkt (Eingabe von Datum und Uhrzeit) kein Eintrag vorhanden sein, so zeigt die Suchfunktion den nächsten Eintrag nach dem spezifizierten Zeitpunkt an. Um die Suchfunktion zu nutzen, berühren Sie die Schaltfläche

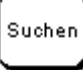

und geben im folgenden Dialog die Uhrzeit und das Datum ein. 5. Mit der Schaltfläche

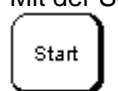

beginnt die Suche. Der gefundene Eintrag wird dann angezeigt und es kann von dieser Stelle aus weitergeblättert werden.

## <span id="page-49-0"></span>*14.2 Informationen zu den Reglereinstellungen*

Alle Einstellungen die den Regler betreffen werden übersichtlich auf einer Anzeigeseite dargestellt. Somit kann man sich schnell einen Überblick über die aktuelle Konfiguration des Reglers schaffen.

- 1. Berühren Sie die Schaltfläche der Datum/Zeit Anzeige.
- 2. Berühren Sie im Dialogfeld "Allgemeines" die Schaltfläche Info Regler.
- 3. Suchen Sie sich nun den entsprechenden Regler ( $\overline{\text{Regler 1}}$  oder  $\overline{\text{Regler 2}}$ ) aus.<br>4. Wenn der Regler freigegeben ist, erscheinen nun dessen aktuelle Finstellungen
- 4. Wenn der Regler freigegeben ist, erscheinen nun dessen aktuelle Einstellungen. Auf der linken Seite der Anzeige sind alle Parameter der Reihenfolge nach geordnet. Rechts sind die Zeiten sowie die Parameterverknüpfungen zu sehen.

## <span id="page-49-1"></span>**15 Wartung, Entsorgung**

Das Gerät ist weitgehend wartungsfrei. Zur Wartung und Lagerung der Sensoren sind die entsprechenden Bedienungsanleitungen zu beachten.

Eine Entsorgung der Sensortechnik Meinsberg Geräte im Hausmüll oder über kommunale Sammelstellen ist nicht erlaubt. Nicht mehr gebrauchte Geräte zur Entsorgung müssen mit bezahltem Porto eingesendet werden und mit der Kennzeichnung "ZUR ENTSORGUNG" versehen sein. Sensortechnik Meinsberg Geräte werden dann auf unsere Kosten entsorgt.

Weitere Informationen unter:<http://www.meinsberg.de/weee.pdf>

## <span id="page-49-2"></span>**16 Technische Daten**

#### <span id="page-49-3"></span>*16.1 Mehrparameter-Messgerät KM 2000*

<span id="page-49-4"></span>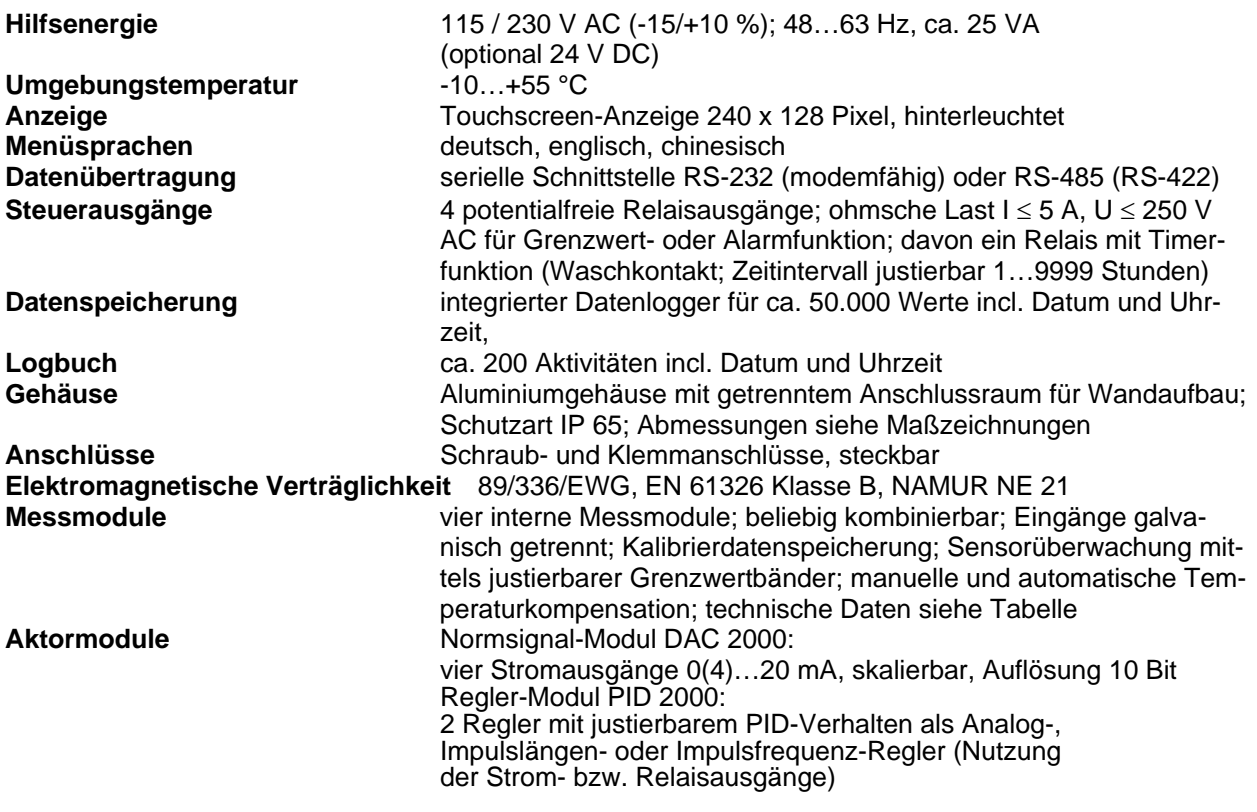

## *16.2 Externe Mess- und Aktormodule*

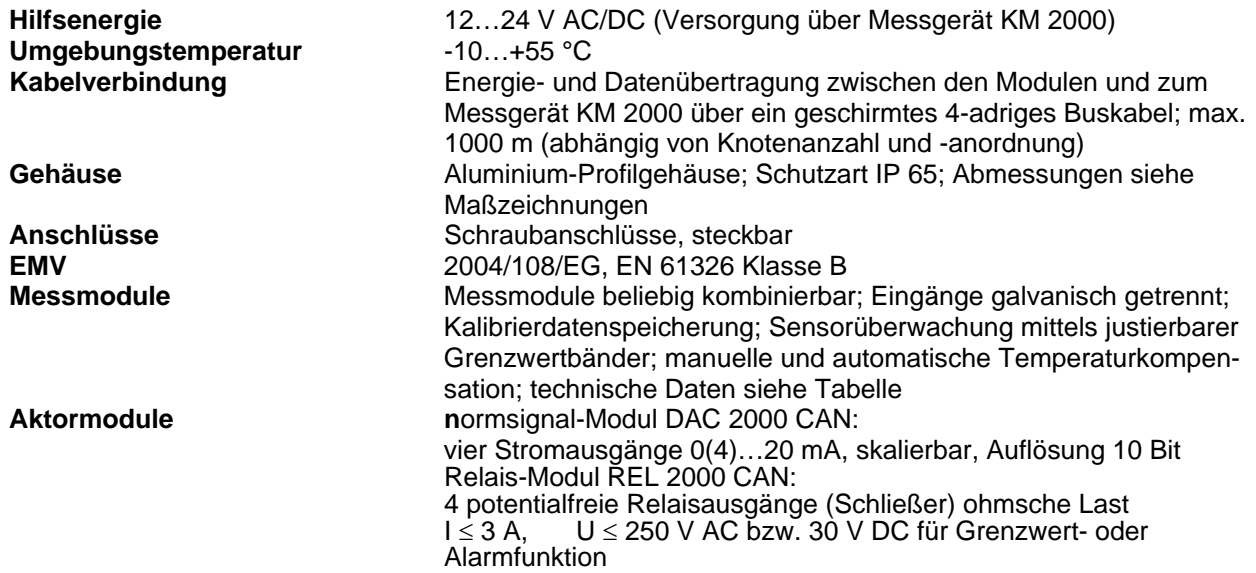

## *16.3 Messmodule*

<span id="page-51-0"></span>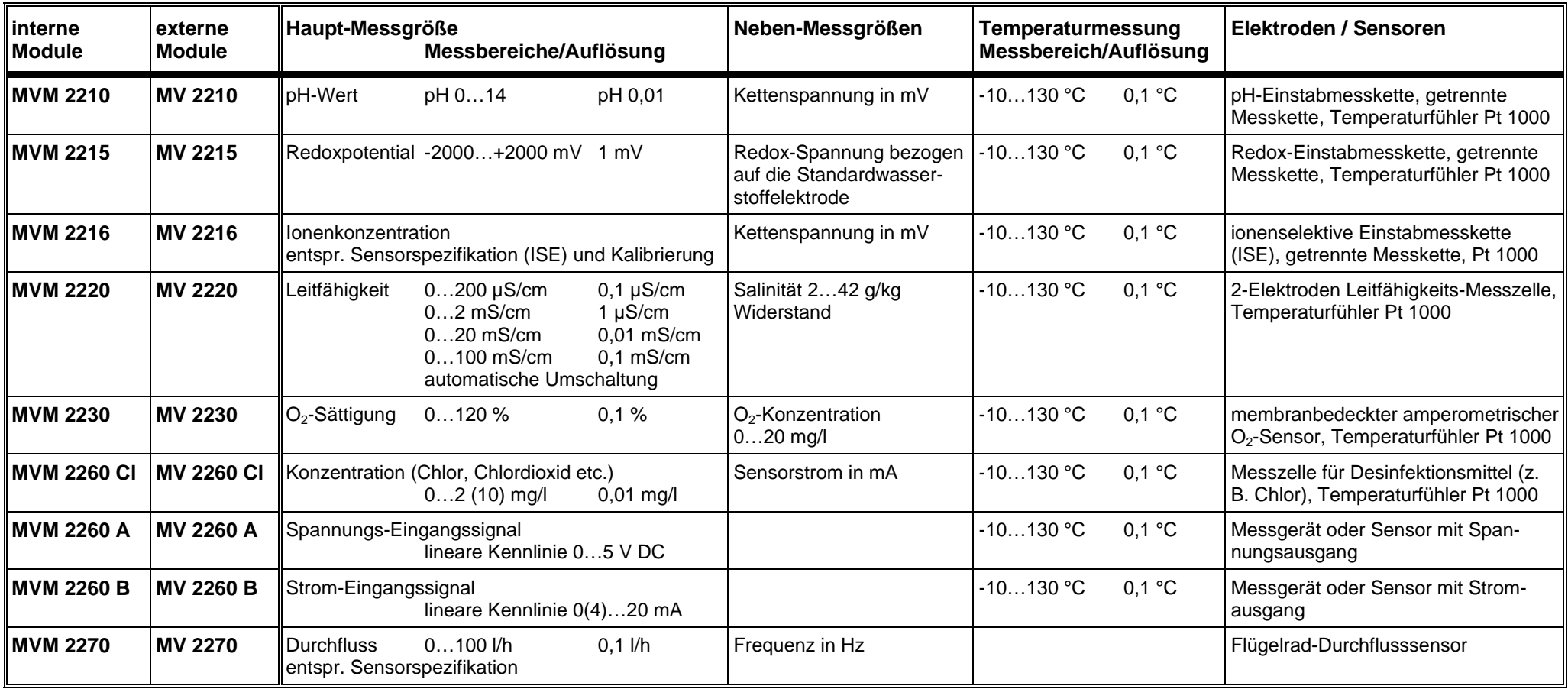

## <span id="page-52-0"></span>*16.4 Gehäuse Maßzeichnungen*

#### **Mehrparameter-Messgerät KM 2000**

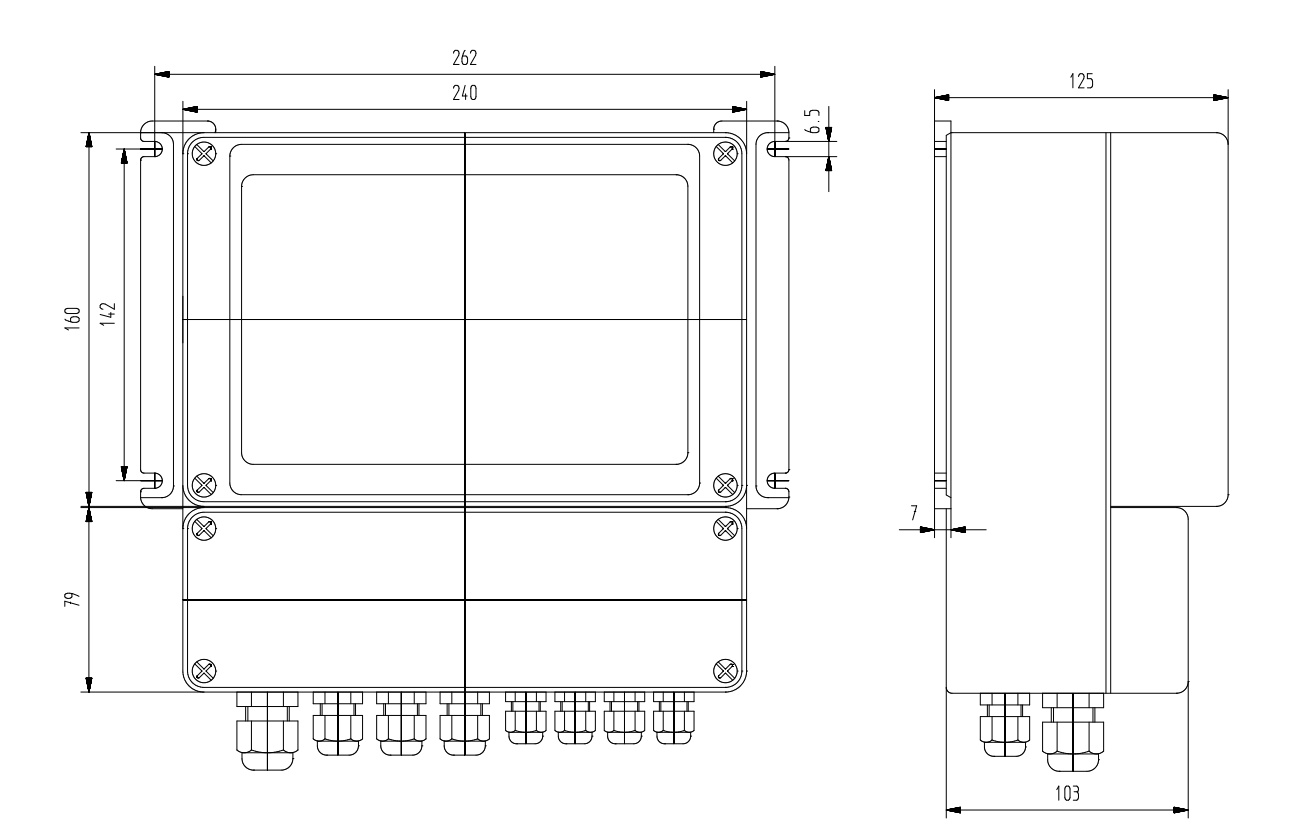

#### **Externe Mess- und Aktormodule**

Wandmontage-Set mit 2 Stck. Wandlaschen (optional)

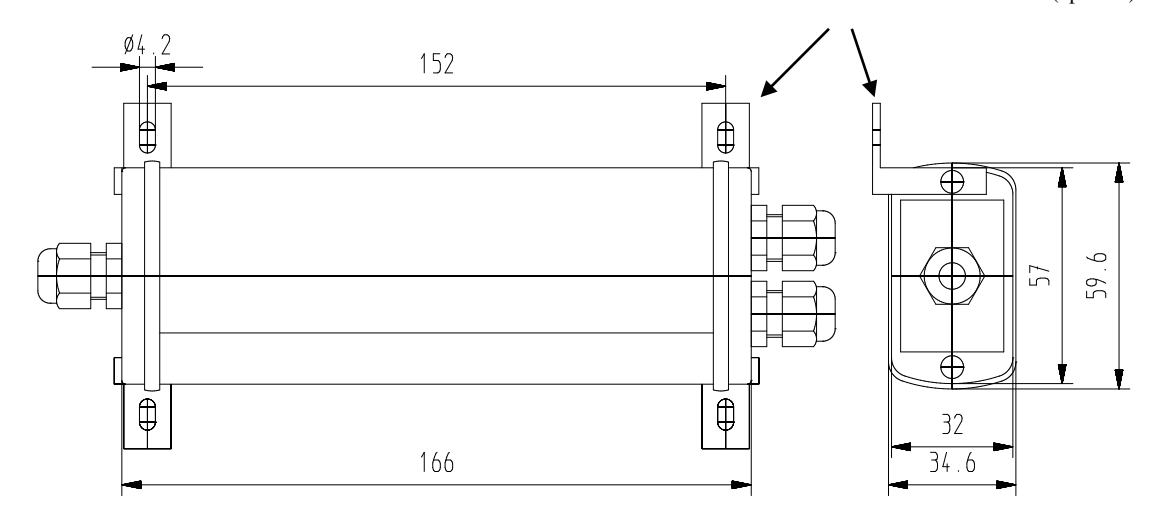

Maße in mm

## <span id="page-53-0"></span>**Gerätekonfiguration**

Gerätenummer: **Datum:** Datum:

Position der internen Messmodule

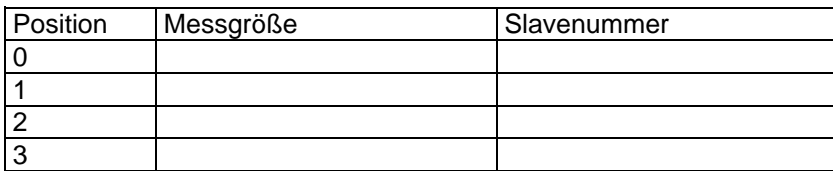

#### interne Stromausgänge (DAC 2000)

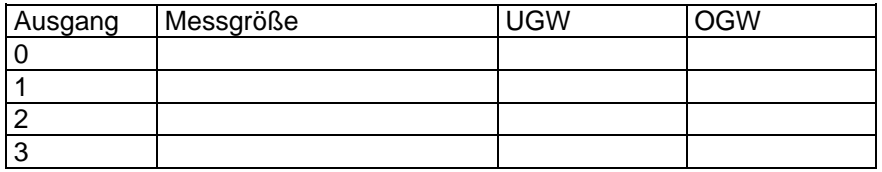

#### **Grenzwertrelais**

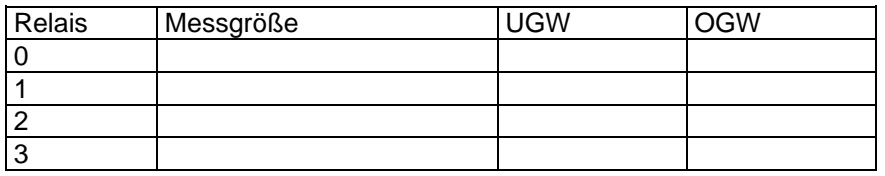

Regler

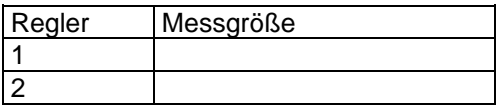

#### externe Messmodule (Slaves)

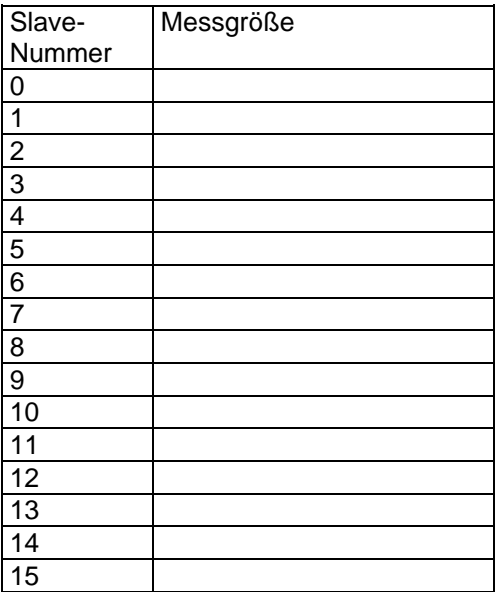

#### externe Stromausgänge (DAC 2000 CAN)

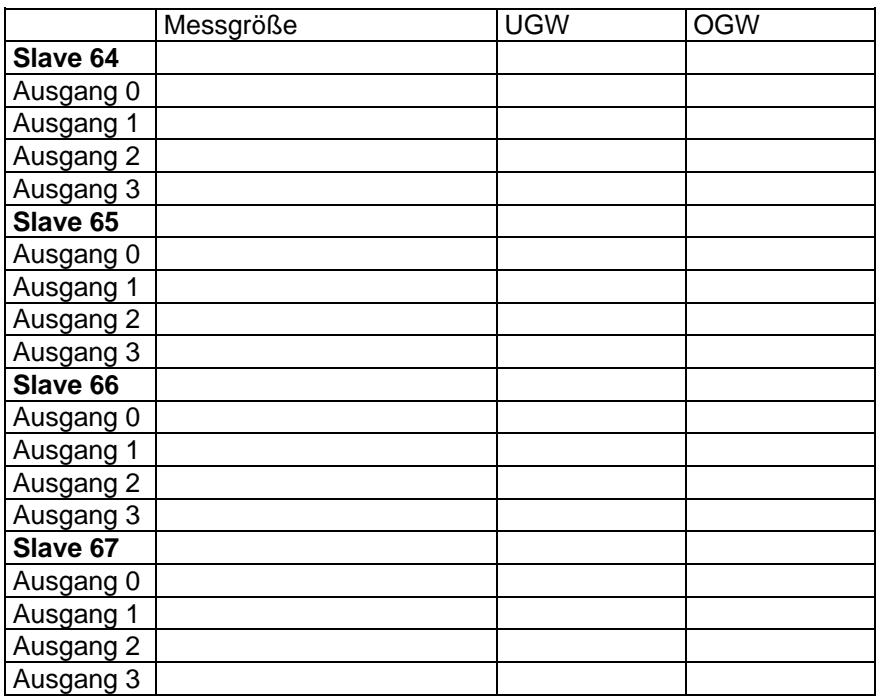

Besonderheiten:

## **Kabelbelegung Buskabel (CAN-Bus) von metrofunk Kabel-Union**

Kabeltyp: Li2YC11Y 3x3-222<br>Schirm PE (wird über PE (wird über das Gehäuse zum nächsten Modul übergeben)<br>+12V rot/schwarz braun/schwarz -12V<br>orange CAN-L orange CAN-L<br>schwarz CAN-H schwarz **ACHTUNG:** Verseilte Paare gehören zusammen, sonst ist kein Fehlerfreier Datenverkehr möglich! Das

Kabel enthält 3 verseilte Paare, je ein Paar (zur Verringerung des Leitungswiderstandes) wird für die Spannungsversorgung +24V und GND verwendet. Das 3. Paar dient der Datenkommunikation.

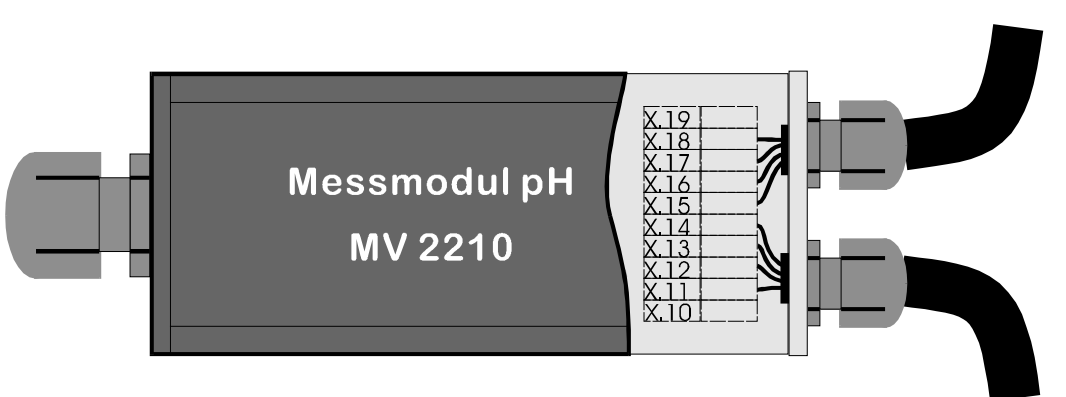

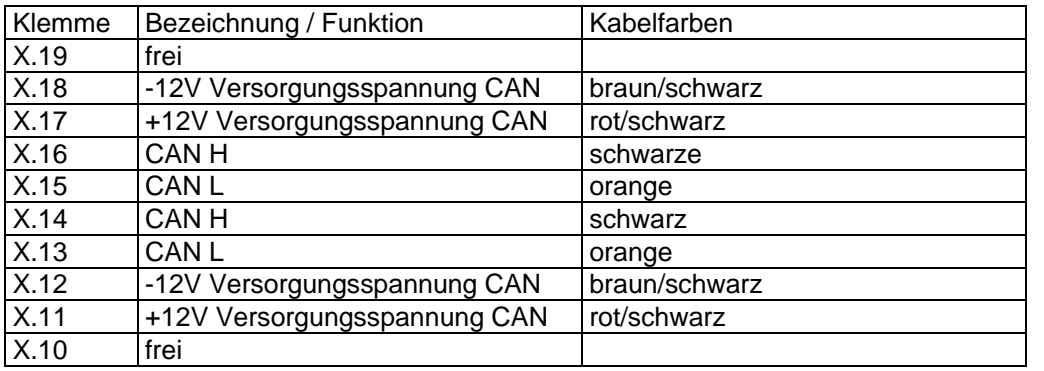

Am letzten Modul muss ein Abschlusswiderstand (120 Ohm) zwischen CAN H und CAN L.

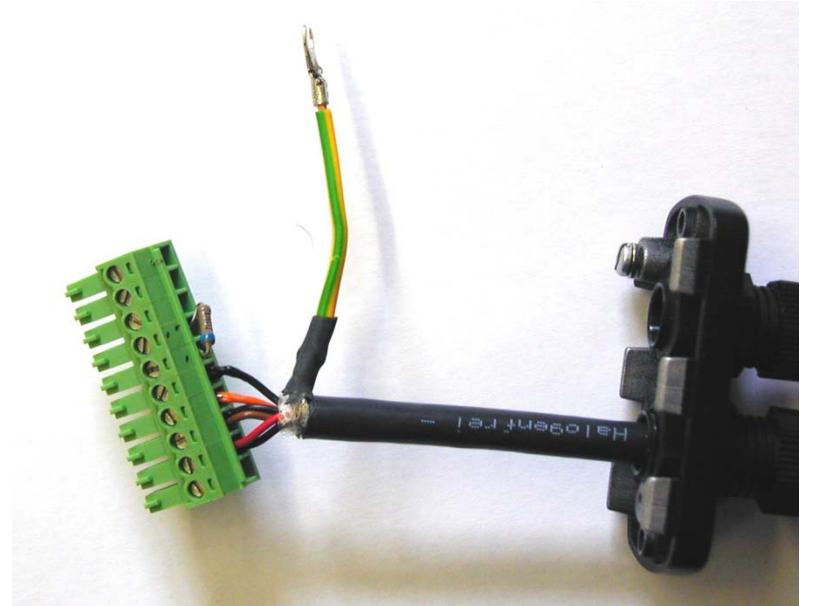

Das Bild zeigt den CAN-Bus Steckverbinder mit Abschlusswiderstand und PE Deckelanschluss per Kabelschuh.